### Installationsmanual

### Trio Swine Controller

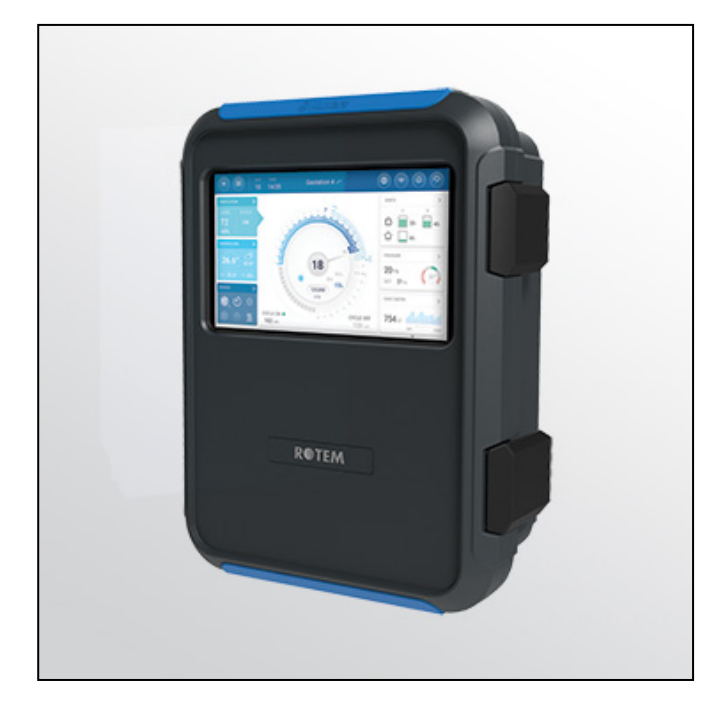

# Trio Swine Controller

Ag/MIS/ImDN-2851-11/22 Rev 1.1 P/N: 116883 Danish

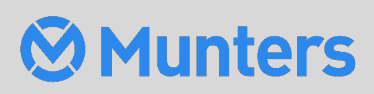

# Trio Controller

### Installationsmanual

Produktsoftwareversion: 5.0.15

Rev 1.1, 04/2023

.

Denne manual for brug og vedligeholdelse er en væsentlig del af apparaturet sammen med den medfølgende tekniske dokumentation.

Dette dokument er tiltænkt apparaturets bruger: den må ikke helt eller delvist gengives, lagres på computerhukommelse som en fil eller leveres til tredjeparter uden forudgående tilladelse fra systemets montør.

Munters forbeholder sig retten til at lave ændringer til apparaturet i overensstemmelse med tekniske og lovgivningsmæssige udviklinger.

### Index

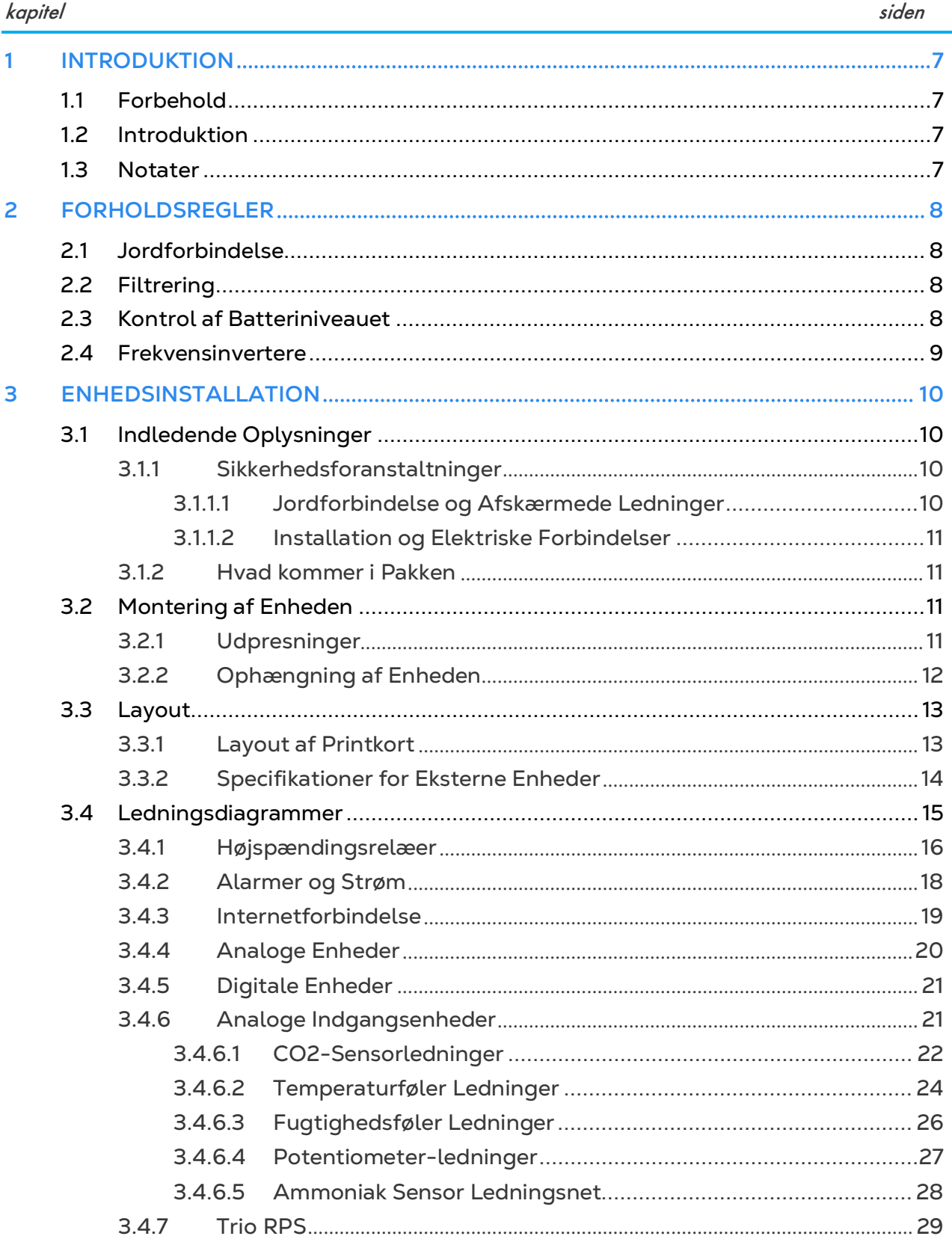

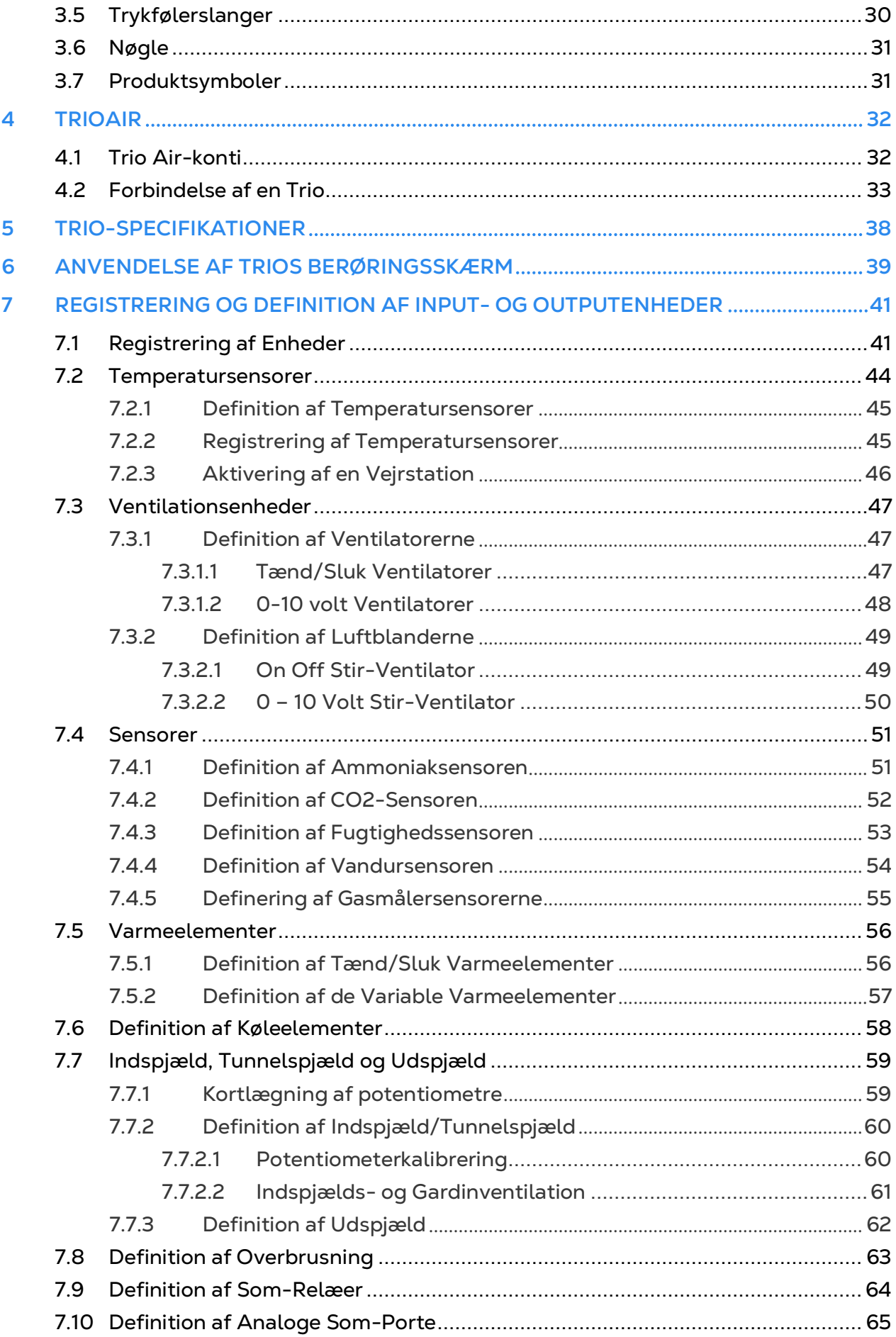

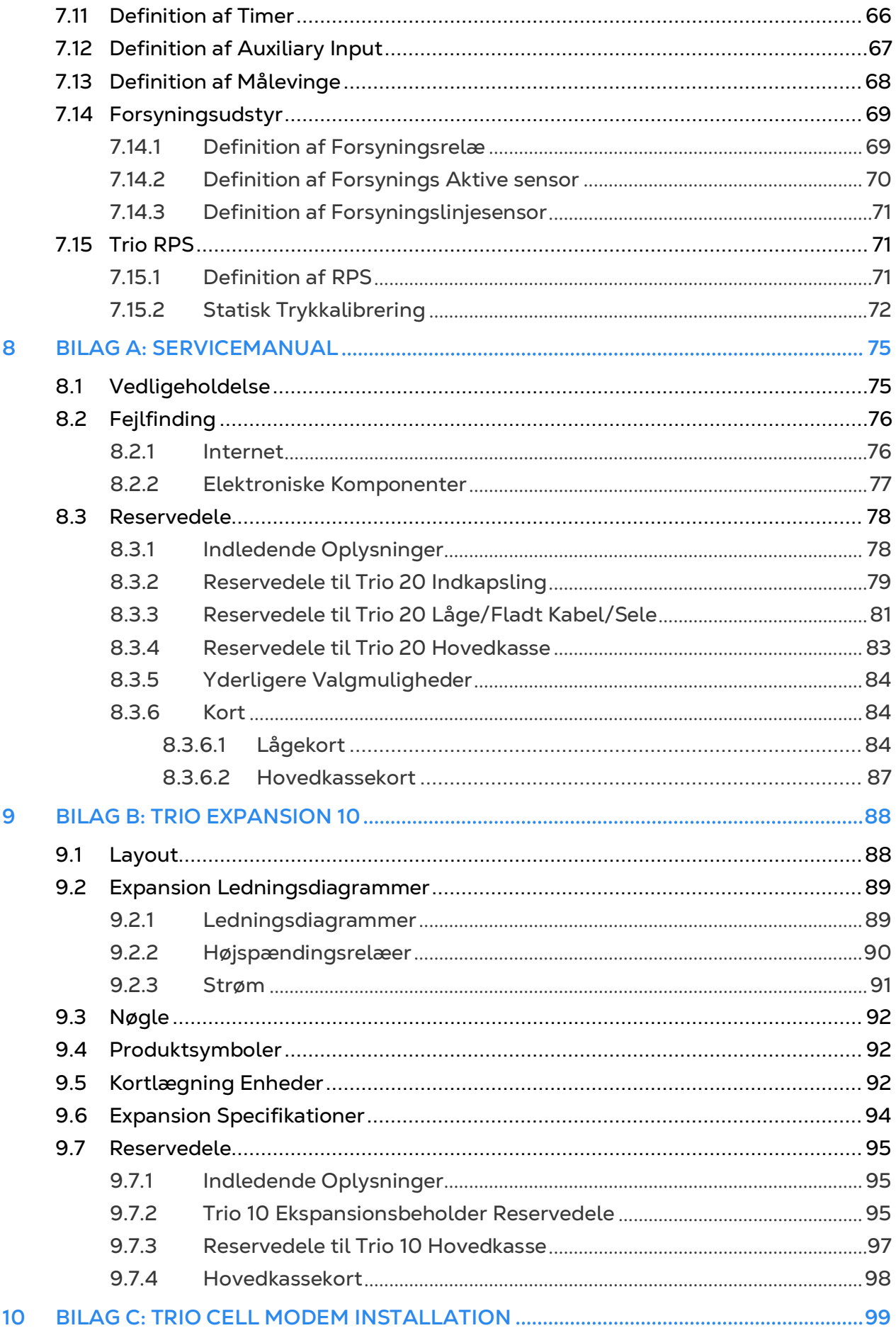

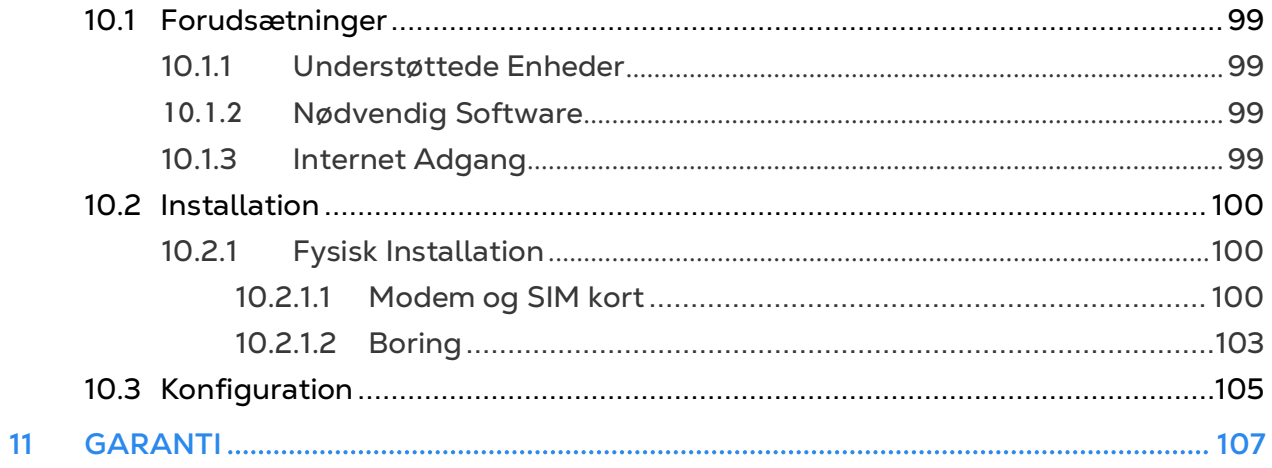

## <span id="page-6-0"></span>1 Introduktion

#### <span id="page-6-1"></span>1.1 Forbehold

Munters forbeholder sig retten til at ændre specifikationer, mængder, dimensioner osv. efter udgivelsen af produktionsmæssige og andre grunde. Oplysningerne heri er blevet udarbejdet af kvalificerede eksperter hos Munters. Mens det er vores overbevisning, at oplysningerne er nøjagtige og fuldstændige, giver vi ingen garanti eller erklæring til nogen som helst formål. Oplysningerne tilbydes i god tro og med den forståelse, at enhver brug af enhederne eller tilbehør der bryder med vejledningerne og advarslerne i dette dokument, alene er brugerens eget skøn og ansvar.

#### <span id="page-6-2"></span>1.2 Introduktion

Tillykke med din glimrende beslutning om at købe en Trio-styring!

For at få fuld udnyttelse af dette produkt er det vigtigt at den installeres, idriftsættes og opereres korrekt. Før ventilatoren installeres eller bruges, bør denne manual studeres nøje. Det anbefales også, at den opbevares sikkert til fremtidig brug. Manualen er tiltænkt som referencemateriale til installationen, idriftsættelsen og den daglige drift af Muntersstyringer.

#### <span id="page-6-3"></span>1.3 Notater

Udgivelsesdato: Januar 2020

Munters kan ikke garantere, at de vil underrette brugere om ændringer eller uddele nye manualer til dem.

Alle rettigheder forbeholdes. Ingen del af denne manual må gengives på nogen som helst måde uden udtrykkelig skriftlig tilladelse fra Munters. Indholdet af denne manual kan ændres uden forudgående meddelelse.

## <span id="page-7-0"></span>2 Forholdsregler

ADVARSEL *Beskyttelsen, som udstyret giver, kan hæmmes, hvis udstyret anvendes på en måde, der ikke er specificeret af producenten!*

ADVARSEL *Der opstår eksplosionsfare, hvis litiumbatteriet udskiftes med en ukorrekt type. Batteriet må alene udskiftes med en af samme type og producent.*

- [Jordforbindelse](#page-7-1)
- [Filtrering](#page-7-2)
- [Kontrol af Batteriniveauet](#page-7-3)
- [Frekvensinvertere](#page-8-0)

#### <span id="page-7-1"></span>2.1 Jordforbindelse

- Forbind altid temperatur- og sensorafskærmninger til jordforbindelsen. Undgå at blande højspændingsledninger med sensor- og lavspændingsledninger.
- Hold styringen så vidt muligt væk fra større kontaktorkasser og andre kilder til elektrisk interferens.
- Forbind ikke kommunikationstrådsafskærmninger, der går fra ét hus til en anden, ved begge ender. Forbind dem kun ved én ende. Forbindelse ved begge ender kan forårsage jordsløjfestrømme, hvilket reducerer pålideligheden.
- COM-forbindelsen til kommunikationer er ikke skærmtråden. COM-, RX- og TXledningerne skal forbindes med hinanden ved alle styringer.

#### <span id="page-7-2"></span>2.2 Filtrering

Hvis denne installation inkluderer en strøminverter for at køre ventilatorer med variable hastigheder, skal et EMI-filter installeres foran inverteren i henhold til de specifikationer, der leveres af inverterproducenten. Se inverterdokumentationen.

#### <span id="page-7-3"></span>2.3 Kontrol af Batteriniveauet

Kontroller batteriet én gang om året. Effekten skal være 2,7 volt (minimum). Batteriet skal udskiftes, kun af godkendt personale, hvis effekten ligger under minimumsniveauet, eller hvert femte år.

#### <span id="page-8-0"></span>2.4 Frekvensinvertere

Frekvensinvertere kan forårsage alvorlig elektrisk og elektromagnetiske interferens. Derfor er det afgørende, når en frekvensinverter anvendes, at du nøje følger producentens installationsvejledning.

Bekræft særligt:

- at kabelafskærmningen mellem inverteren og eventuelle motorer overholder industristandarder
- at inverterens chassis og motorens strømkabel er jordet ordentligt
- at skærmtråden til lavspændingskabler er jordet ordentligt
- at styrings- og inverterkablerne opbevares i særskilte ledningsrør eller ledningsbundter.

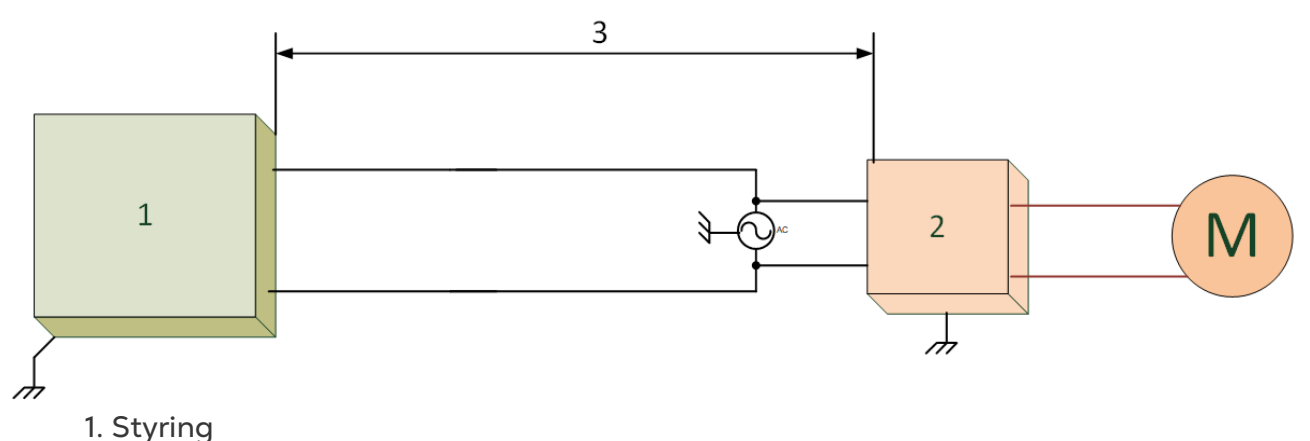

- 2. Inverter
- 3. Placer styringen mindst fem meter fra inverteren

## <span id="page-9-0"></span>3 Enhedsinstallation

Følgende afsnit specificerer, hvordan Trioen skal monteres og forbindes.

*NOTE Munters anbefalet at en uddannet tekniker udfører de følgende operationer.*

- [Indledende Oplysninger](#page-9-1)
- [Montering af Enheden](#page-10-2)
- [Layout](#page-12-0)
- [Ledningsdiagrammer](#page-14-0)
- [Trykfølerslanger](#page-29-0)
- [Nøgle](#page-30-0)
- [Produktsymboler](#page-30-1)

#### <span id="page-9-1"></span>3.1 Indledende Oplysninger

- [Sikkerhedsforanstaltninger](#page-9-2)
- [Hvad kommer i Pakken](#page-10-1)

#### <span id="page-9-2"></span>3.1.1 SIKKERHEDSFORANSTALTNINGER

ADVARSEL *Disse enheder skal installeres af en godkendt elektriker. Frakobl strømmen for at undgå elektrisk stød og beskadigelse.*

#### *NOTE Installationskategori (Overspændingskategori) II*

- Strømforsyningen til styringen skal beskyttes med en afbryder på 1 ampere.
- Alle elektriske forbindelser bør overholde de amerikanske nationale elektriske forskrifter (National Electrical Code — NEC).

#### <span id="page-9-3"></span>3.1.1.1 Jordforbindelse og Afskærmede Ledninger

- *Et tungt kabel skal føres direkte fra jordterminalen til jordingsstangen. Om nødvendigt køres det tunge jordingskabel til elservicens jordingssystem i stedet for direkte til jordingsstangen.*
- Anvend ikke lette ledninger til disse jordforbindelser. De skal kunne føre svære lynstrømme, der nogen gange overstiger tusindvis af ampere. Tråde, der anvendes til afskærmning af sensorer og lavspændingsledninger, bør bestemt ikke bruges til dette formål.
- Når sensorer splejses til længere ledninger, bør det sikres at splejsningen er **vandtæt**. Anvend varmekrympefilm med klæbemiddel (vandfast) til at lave vandtætte forbindelser.
- Hver lavspændingsenhed (digital, analog eller til kommunikation) skal have et afskærmningskabel forbundet til enhedens jordledning.

#### <span id="page-10-0"></span>3.1.1.2 Installation og Elektriske Forbindelser

- Installer datastyrede elektroniske styreenheder mindst tre fod (én meter) væk fra interferenskilder såsom højspændingsledninger til motorer, hastighedsreguleringer, lysdæmpere og relæer.
- Installer elektroniske styreenheder i et separat ventileret kontrolrum, der er beskyttet mod ekstreme temperaturer og beskidte miljøer. Placer styreenheder på en sådan måde, at operatørerne nemt kan anvende styreenhederne og aflæse indikatorer og displays.
- Hold lavspændingsledninger adskilt fra højspændingsledninger.
- Anvend afskærmede ledninger til lavniveausignaler. Til begravede ledninger (kabelføringer mellem bygninger) bør geléfyldte højkvalitetskabler, der er uigennemtrængelig for vand.
- Forsegl kablernes indgangspunkter og kontrolkasser for at forhindre kontaminering og korrosion. Hvis du anvender silikonetætningsmiddel, der hærdes med eddikesyre, bør kontrolkassen være åben og ventileret, indtil det er hærdet. Ellers vil eddikesyren ætse metaldelene, inklusive kredsløb.

#### <span id="page-10-1"></span>3.1.2 HVAD KOMMER I PAKKEN

- Én Trio-enhed
- Ét hængende beslag
- To skruer

#### <span id="page-10-2"></span>3.2 Montering af Enheden

- [Udpresninger](#page-10-3)
- [Ophængning af Enheden](#page-11-0)

#### <span id="page-10-3"></span>3.2.1 UDPRESNINGER

1. Monter Trioen med de medleverede clips og skruer.

2. På bunden af Trioen er der udpresninger, der bruges til at føre lav- og højspændingskabler.

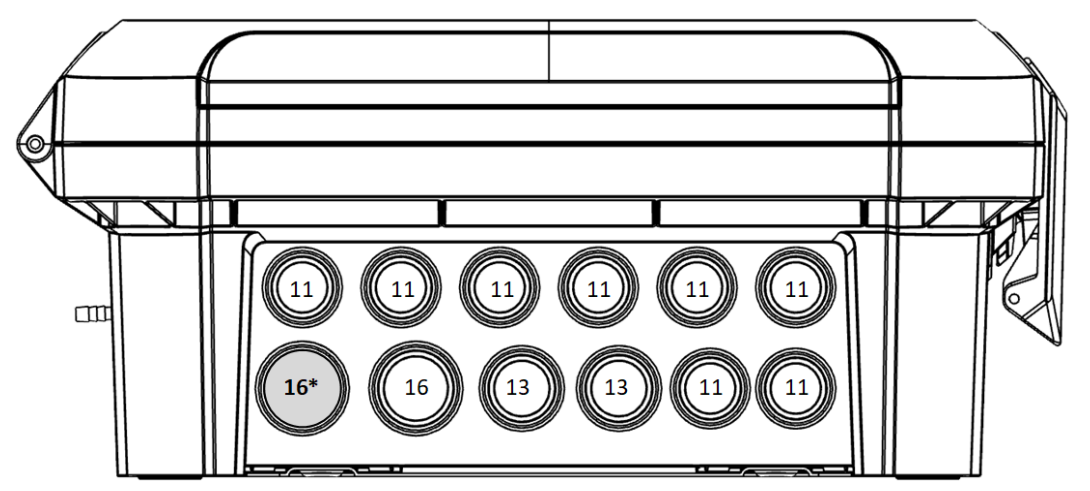

*Figur 1: Trio udpresninger og PG-størrelse*

- o Læg forsigtigt tryk på udpresningerne ved hjælp af en skruetrækker og en hammer.
- o **Pres kun de huller ud, som du behøver**
- o Munters anbefaler, at udpresningerne fjernes, før enheden monteres.
- o 16\*: Brug denne udpresning til ethernetkablet.
- 3. Før de ønskede kabler gennem kabelholderne i bunden af enheden.

*CAUTION Før lavspændingskabler gennem én udpresning og højspændingskabler gennem en separat udpresning. Før dem ikke igennem samme udpresning!*

4. Luk Trio indkapslingens låg forsigtigt og stramt. Brug RTV-silikone eller et tilsvarende tætningsmiddel til at forsegle kabelholderne.

*CAUTION Munters anbefaler stærkt, at du forsegler alle indgangspunkter med RTVsilikone. Undladelse af dette kan føre til beskadigelse af enheden.* 

5. Efter at installationen er fuldført, bør Trioen køres i et par timer, hvorefter den kontrolleres igen for at sikre korrekt drift.

#### <span id="page-11-0"></span>3.2.2 OPHÆNGNING AF ENHEDEN

1. Fastgør beslaget på væggen (kunden forsyner skruerne).

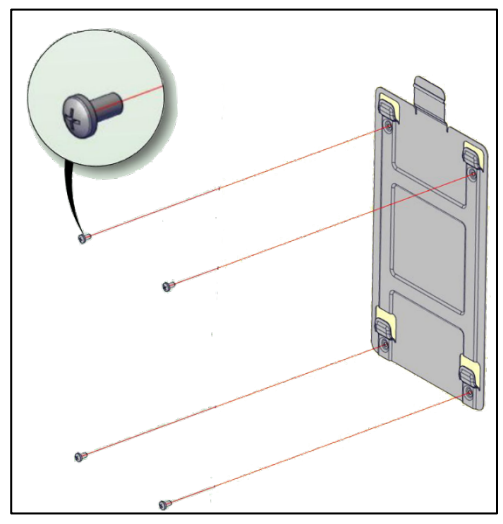

2. Hæng Trioen på beslaget.

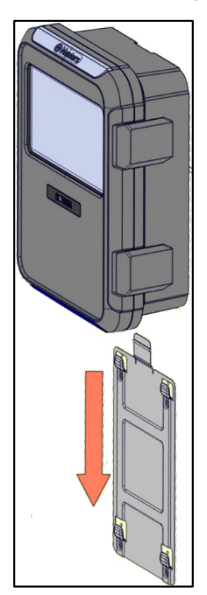

3. Fastgør enheden til væggen ved hjælp af de to medfølgende skruer (valgfrit).

#### <span id="page-12-0"></span>3.3 Layout

- [Layout af Printkort](#page-12-1)
- [Specifikationer for Eksterne Enheder](#page-13-0)

#### <span id="page-12-1"></span>3.3.1 LAYOUT AF PRINTKORT

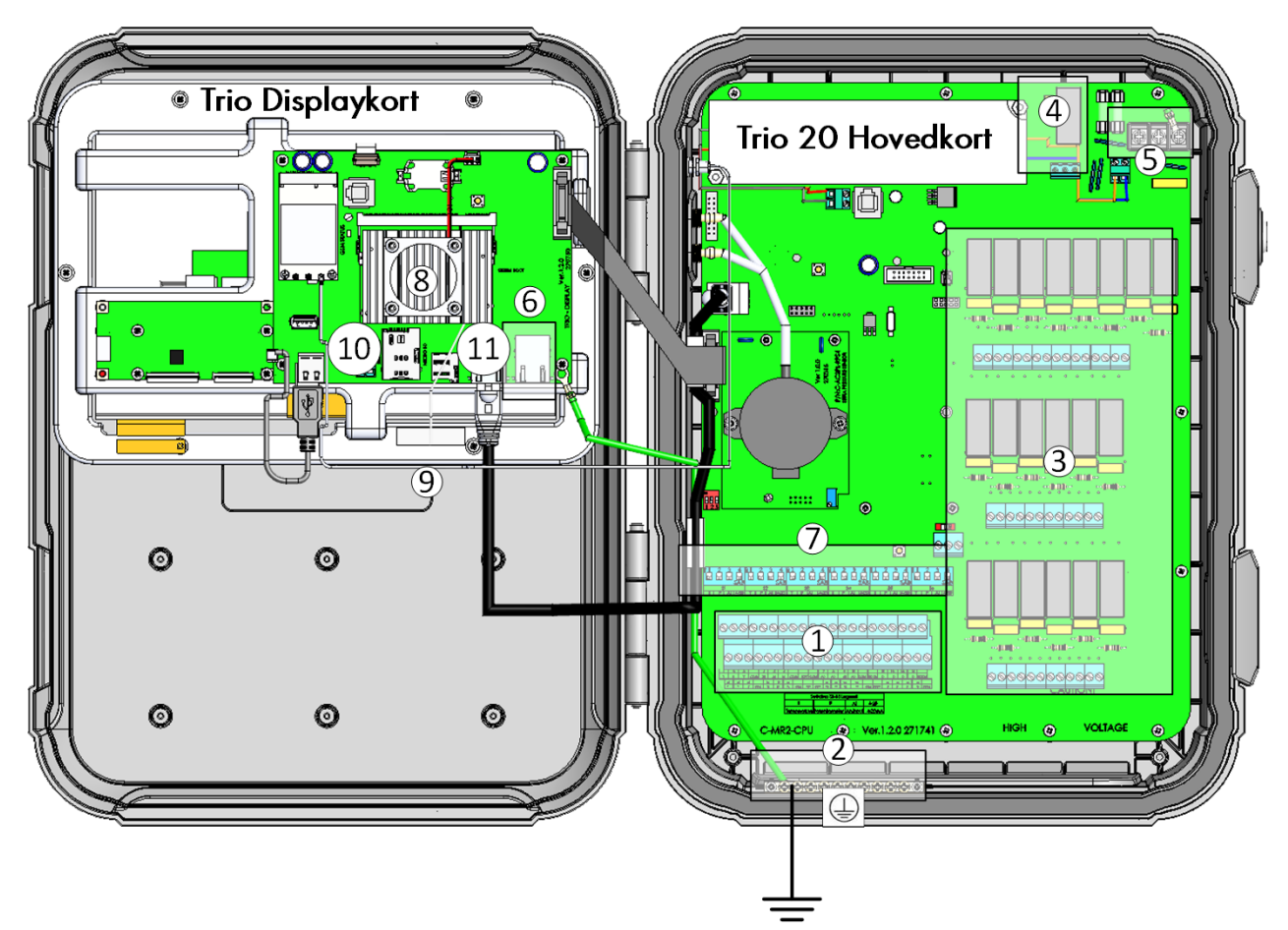

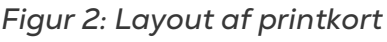

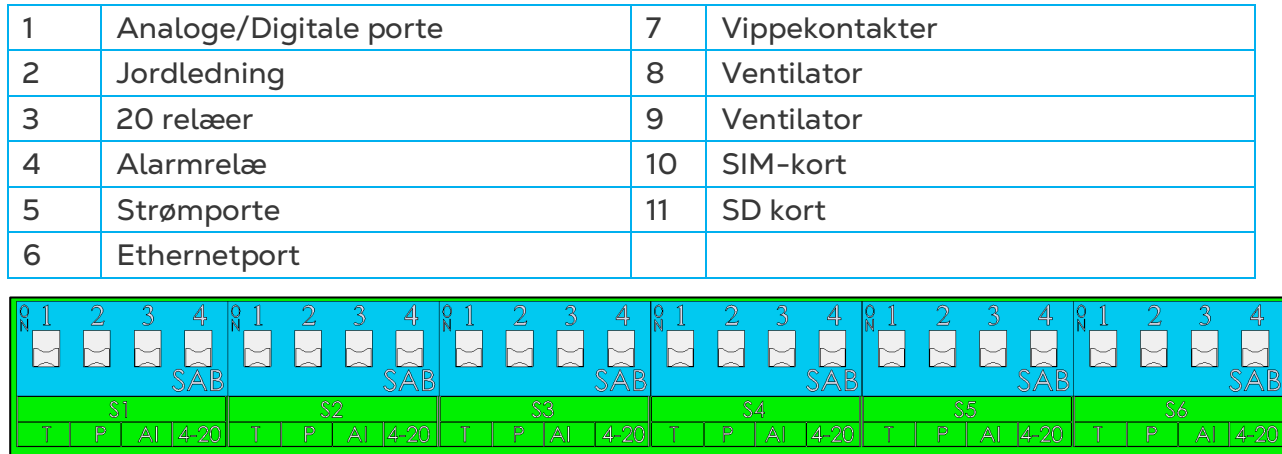

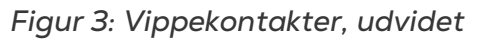

• **Kun en dip-switch** i hvert sæt hæves.

• Løft kun en dip-switch, hvis en enhed er forbundet til en **S-port**

#### <span id="page-13-0"></span>3.3.2 SPECIFIKATIONER FOR EKSTERNE ENHEDER

#### *Tabel 1: Resumé*

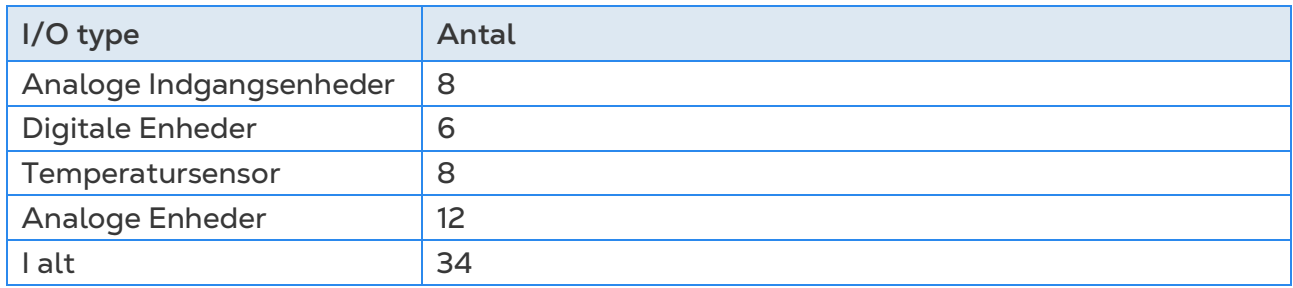

#### *Tabel 2: Output-enheder*

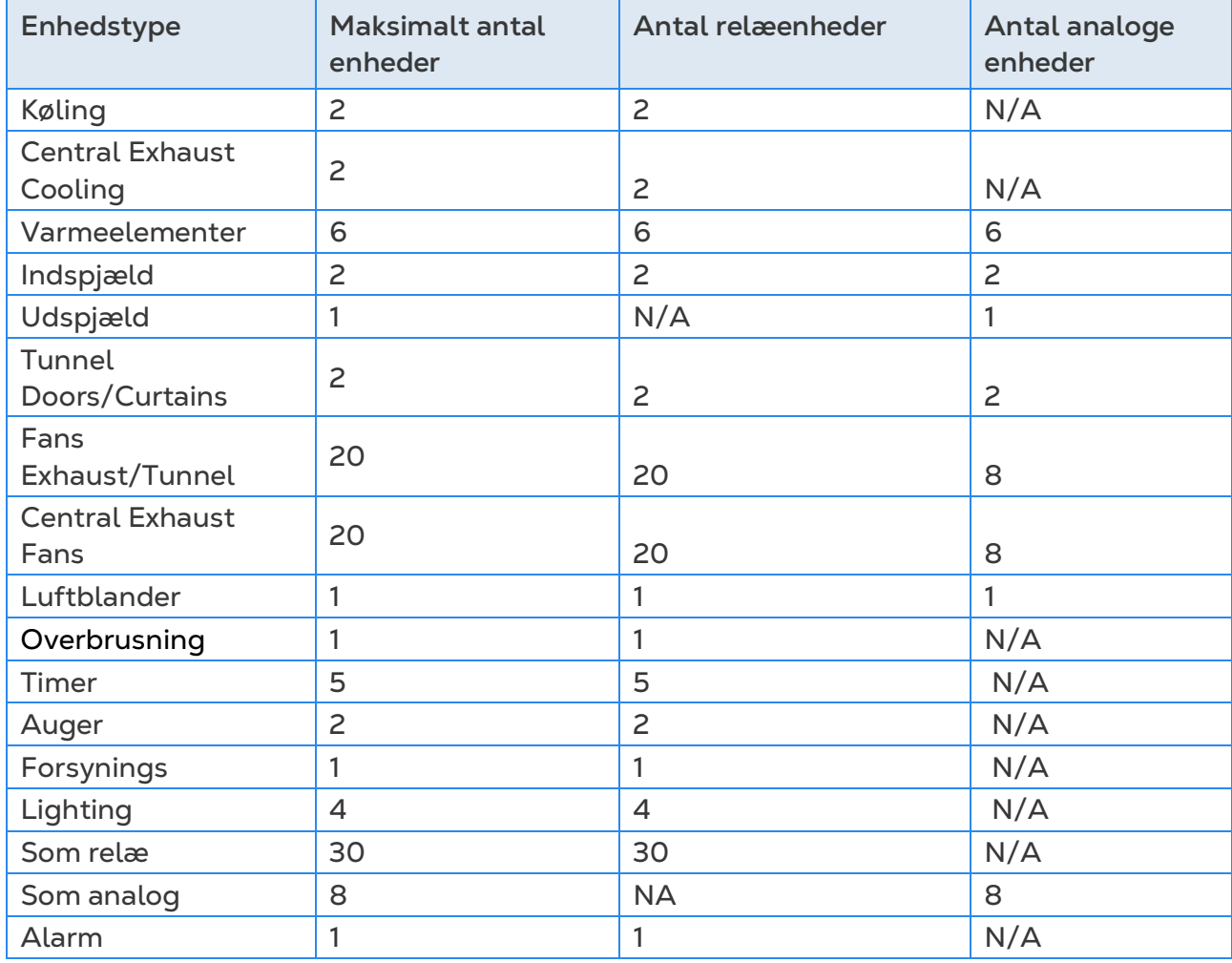

*Tabel 3: Sensorer*

| Enhedstype                | Analoge sensorer | Digitale sensorer |
|---------------------------|------------------|-------------------|
| Temperatursensor          | 12               | N/A               |
| Fugtighedssensor          | $\overline{c}$   | N/A               |
| CO2-sensor                |                  | N/A               |
| Ammoniakssensor           |                  | N/A               |
| Tryk sensor               | 2                | N/A               |
| Potentiometers            | 4                | N/A               |
| Vandur                    | N/A              | 4                 |
| Gas måler                 | N/A              | 3                 |
| Auxiliary input           | N/A              | $\overline{4}$    |
| <b>Feeder Line Sensor</b> | N/A              |                   |
| Målevinge                 | N/A              |                   |

#### <span id="page-14-0"></span>3.4 Ledningsdiagrammer

- [Højspændingsrelæer](#page-15-0)
- [Alarmer og Strøm](#page-17-0)
- [Internetforbindelse](#page-18-0)
- [Analoge Enheder](#page-19-0)
- [Digitale Enheder](#page-20-0)
- [Analoge Indgangsenheder](#page-20-1)
- [Trio RPS](#page-28-0)

#### <span id="page-15-0"></span>3.4.1 HØJSPÆNDINGSRELÆER

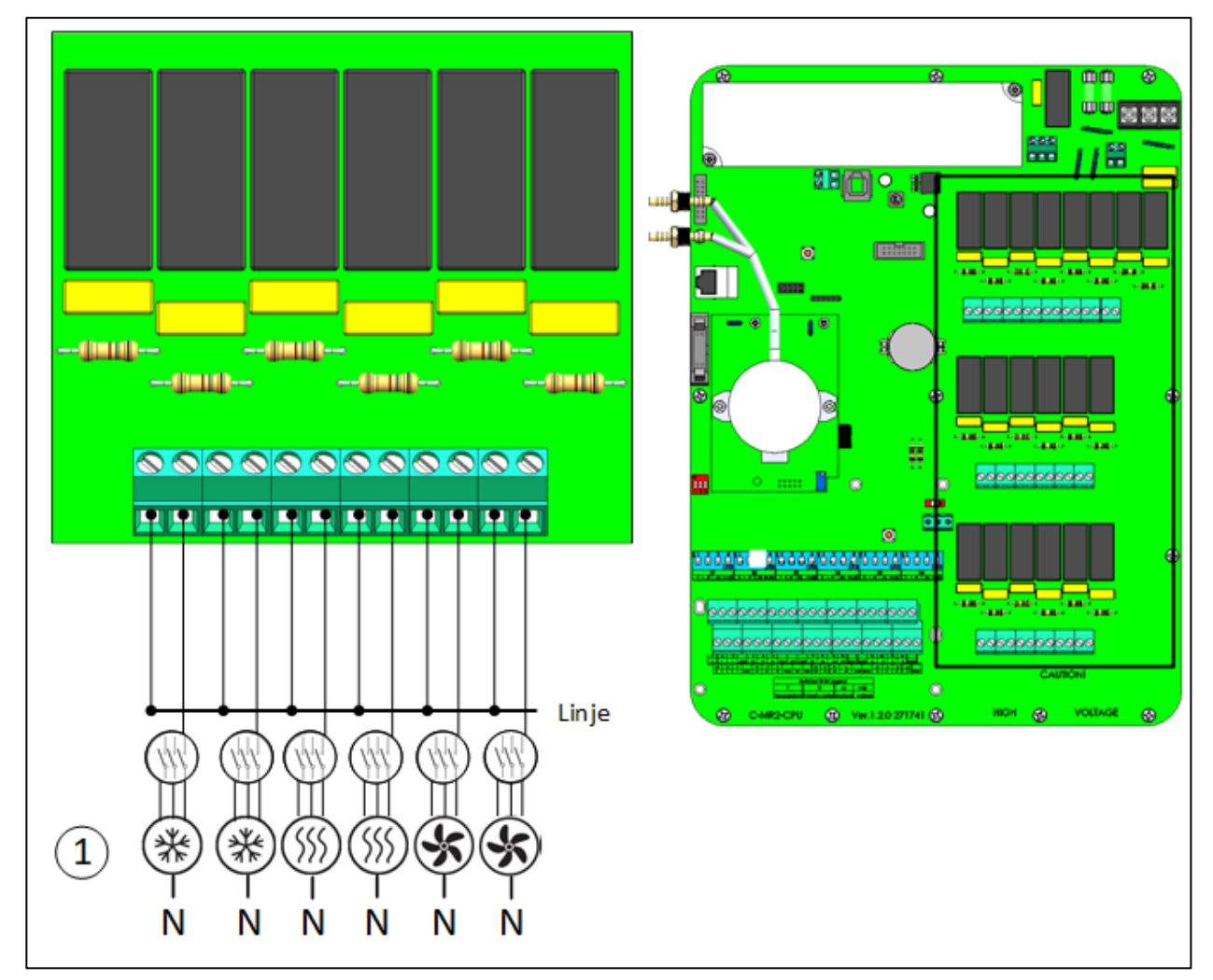

*Figur 4: Højspændingsenheder (eksempler)* 

#### 1 Eksempler på enheder

*NOTE Relæerne styrer motorer og varmeelementer via kontaktorer, ikke direkte.* 

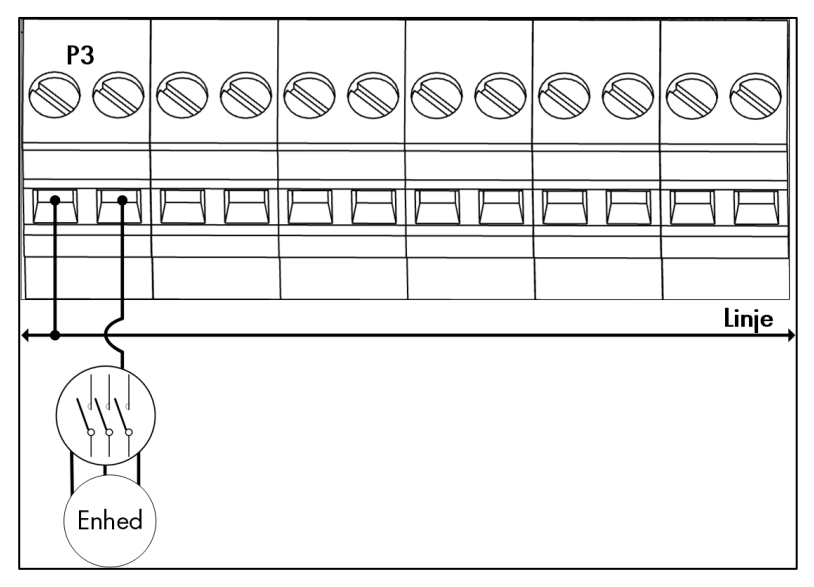

*Figur 5: Detaljeret oversigt over relæers ledninger*

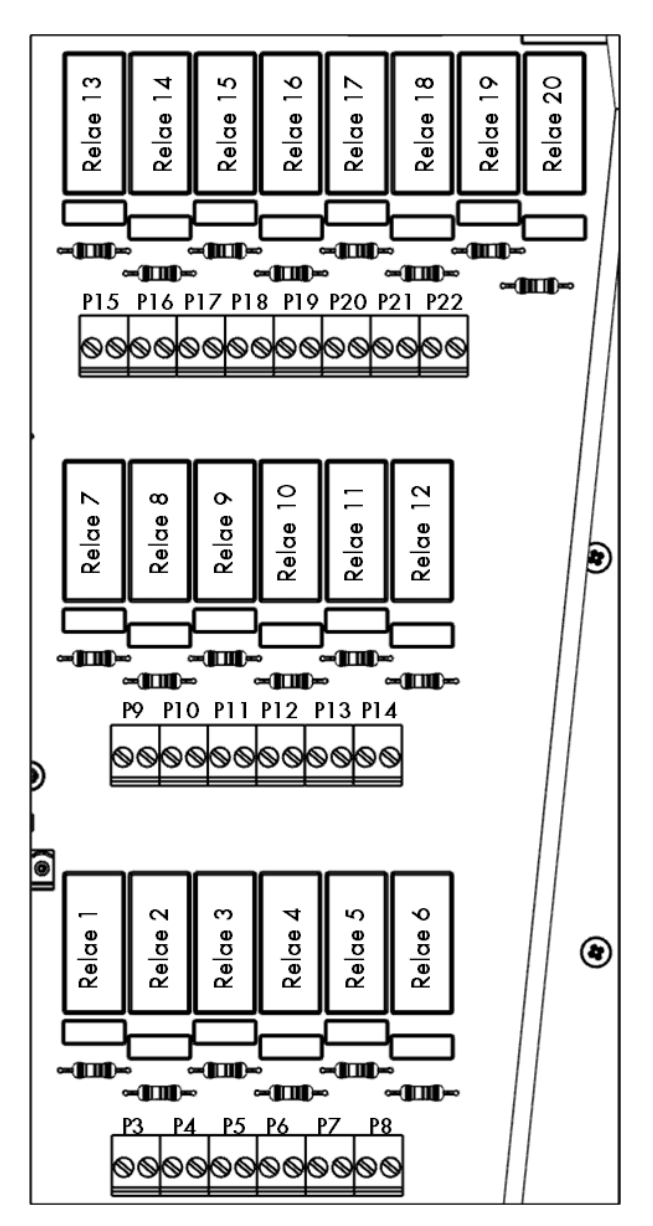

*Figur 6: Nummerering af relæer og porte*

#### <span id="page-17-0"></span>3.4.2 ALARMER OG STRØM

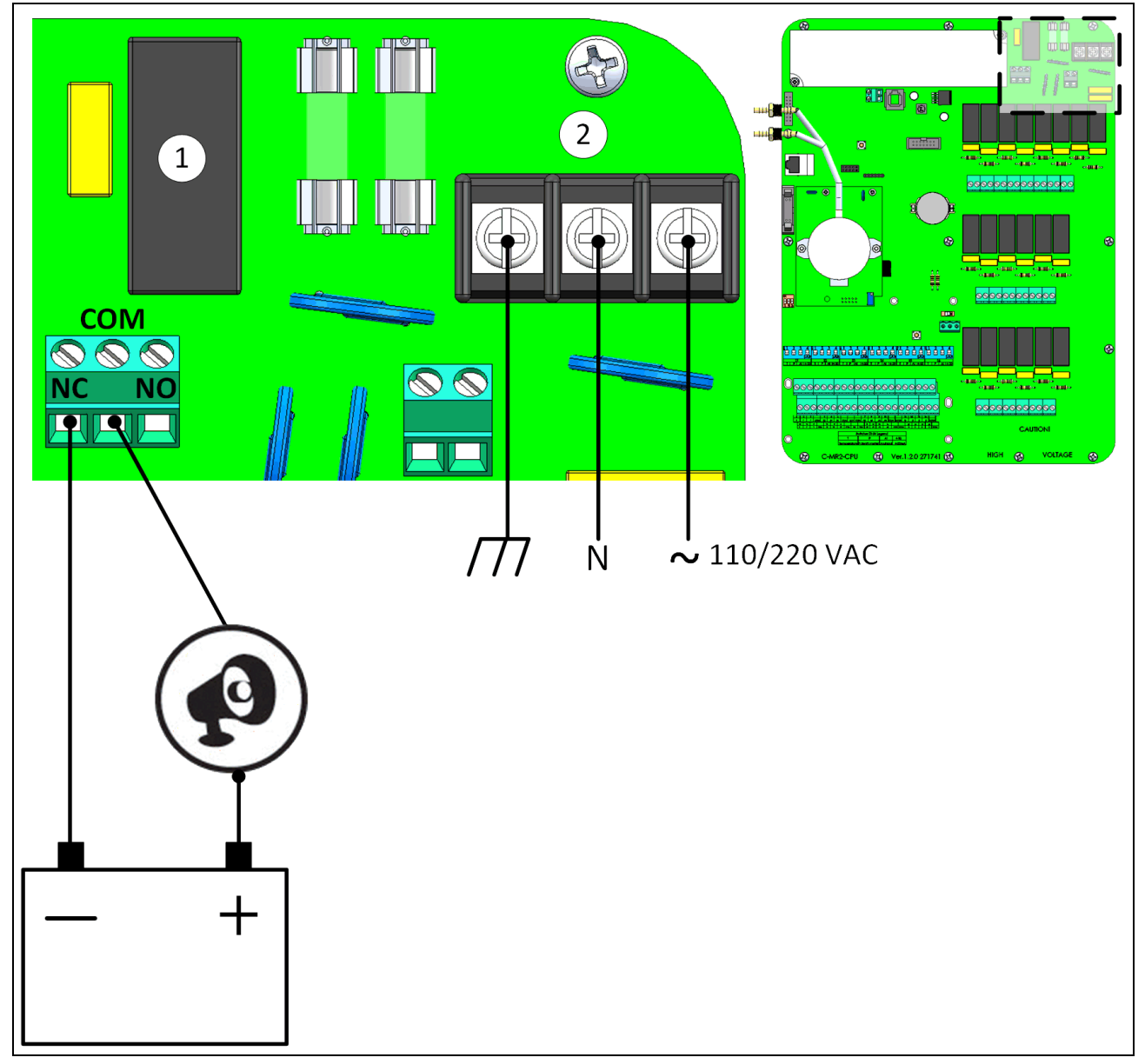

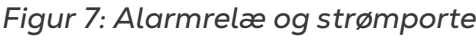

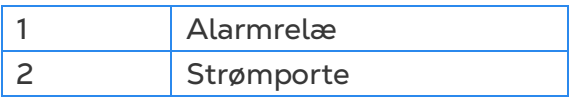

• Forbind lys- eller sireneenheden til alarmrelæet.

#### <span id="page-18-0"></span>3.4.3 INTERNETFORBINDELSE

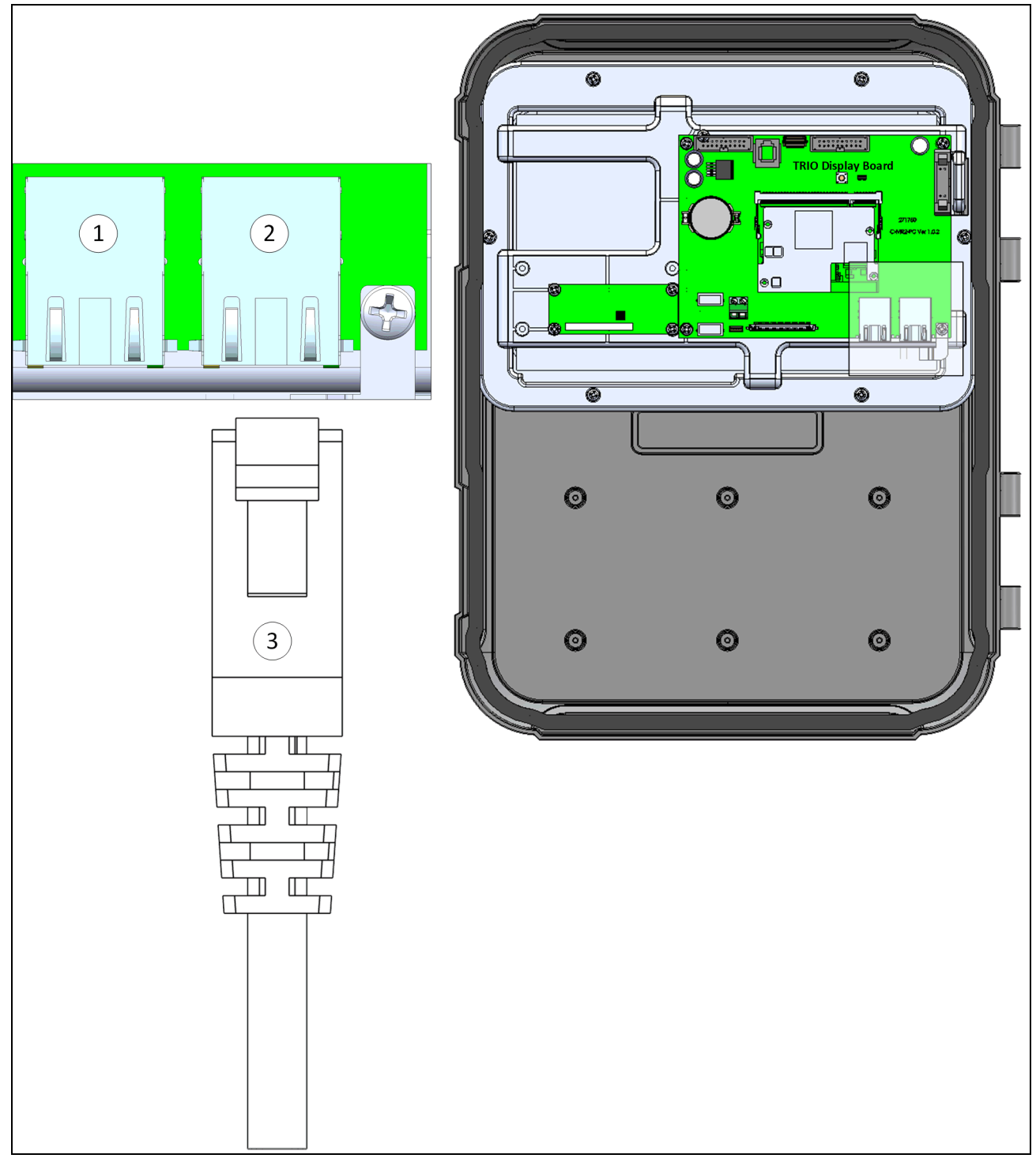

*Figur 8: Ethernetport*

*CAUTION Forbind internetkablet til port 2. Forbind ikke kablet til port 1.*

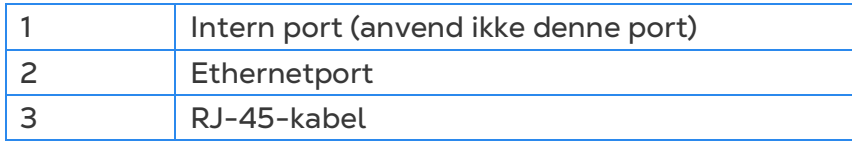

#### <span id="page-19-0"></span>3.4.4 ANALOGE ENHEDER

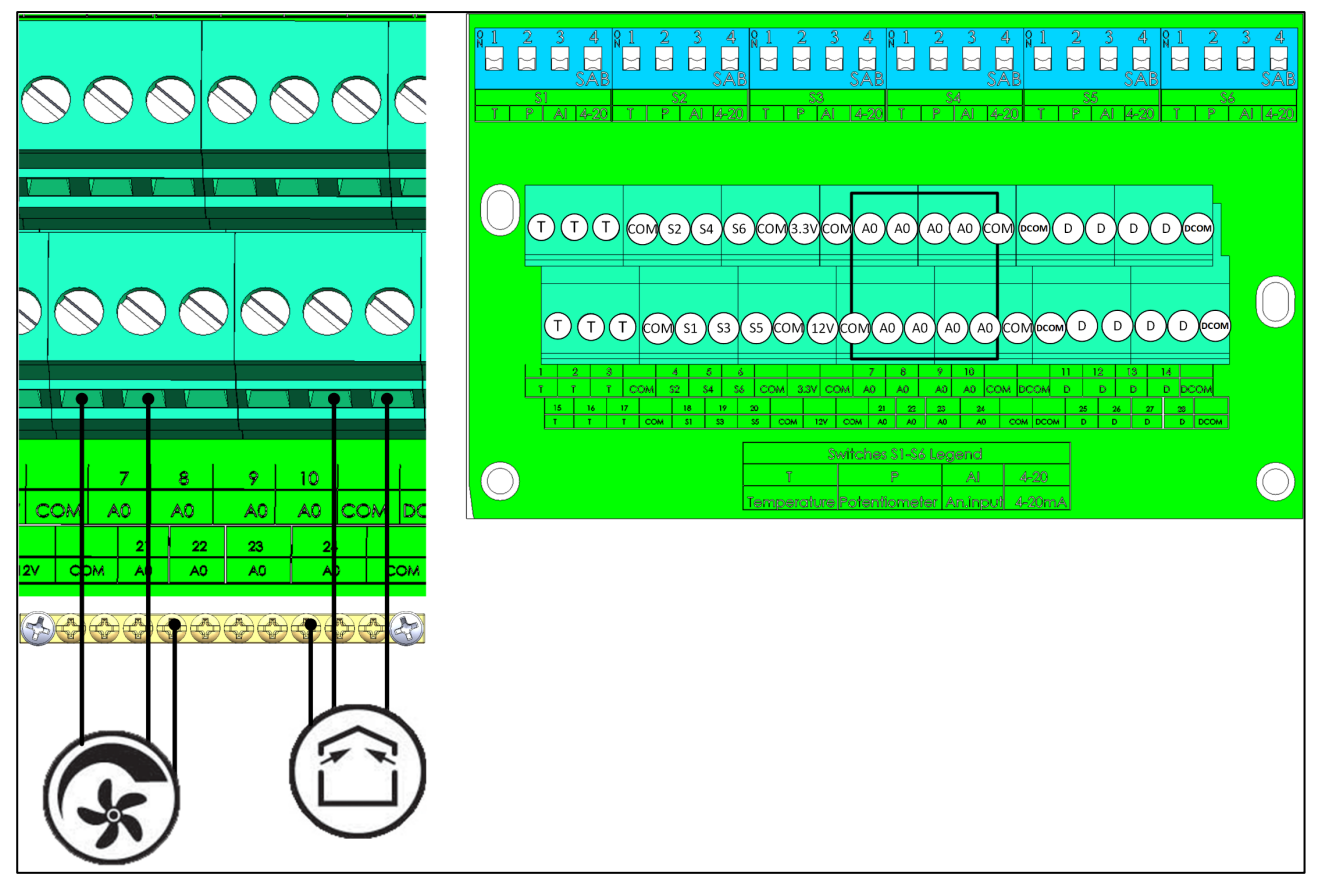

*Figur 9: Analoge outputenheder (eksempler)*

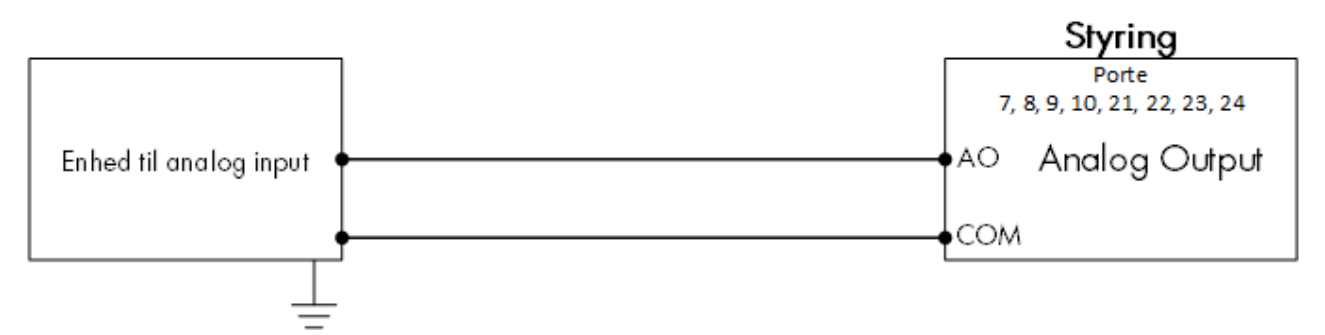

*Figur 10: Ledningsdiagram for analoge enheder*

- Forbind analoge outputenheder til en AO-port og en COM-port. Jordforbind disse enheder!
- Trio understøtter analog styring af varmeelementer, indspjæld, ventilatorer, luftblandere, tunnelspjæld og udspjæld.

#### <span id="page-20-0"></span>3.4.5 DIGITALE ENHEDER

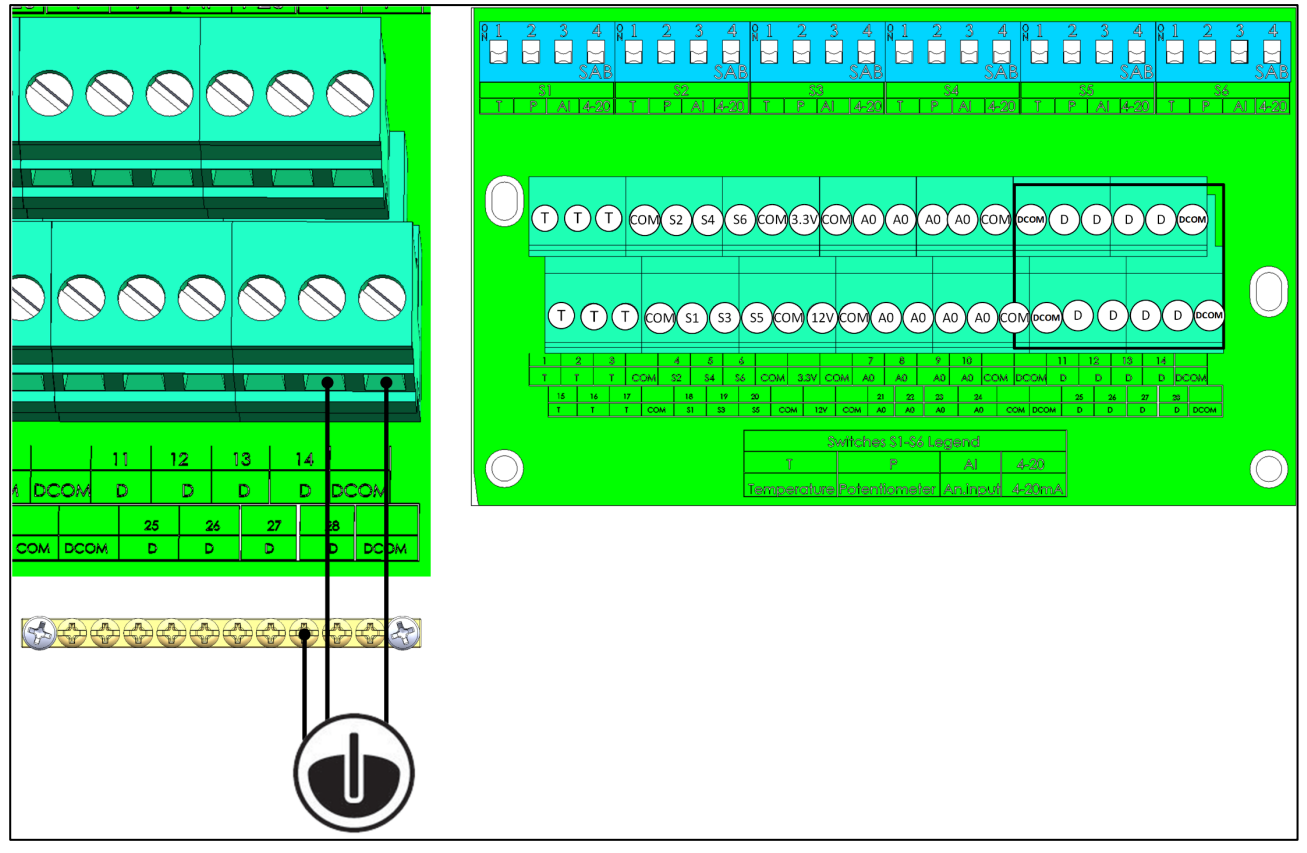

*Figur 11: Digitale inputenheder (eksempler)*

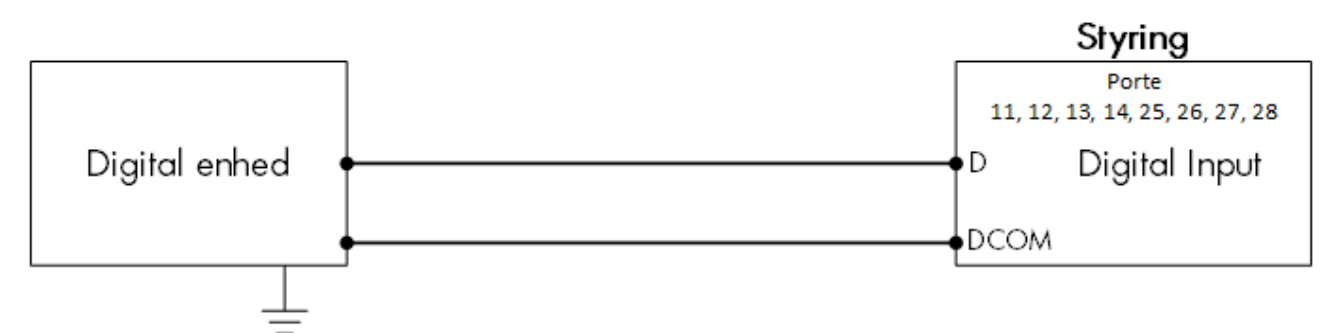

*Figur 12: Ledningsdiagram for digitale enheder*

- Forbind digitale enheder til en D-port og en DCOM-port.
- Trio understøtter vandur og auxiliary input.

#### <span id="page-20-1"></span>3.4.6 ANALOGE INDGANGSENHEDER

- [CO2-Sensorledninger](#page-21-0)
- [Temperaturføler Ledninger](#page-23-0)
- [Fugtighedsføler](#page-25-0) Ledninger
- [Potentiometer-ledninger](#page-26-0)
- [Ammoniak Sensor Ledningsnet](#page-27-0)

#### <span id="page-21-0"></span>3.4.6.1 CO2-Sensorledninger

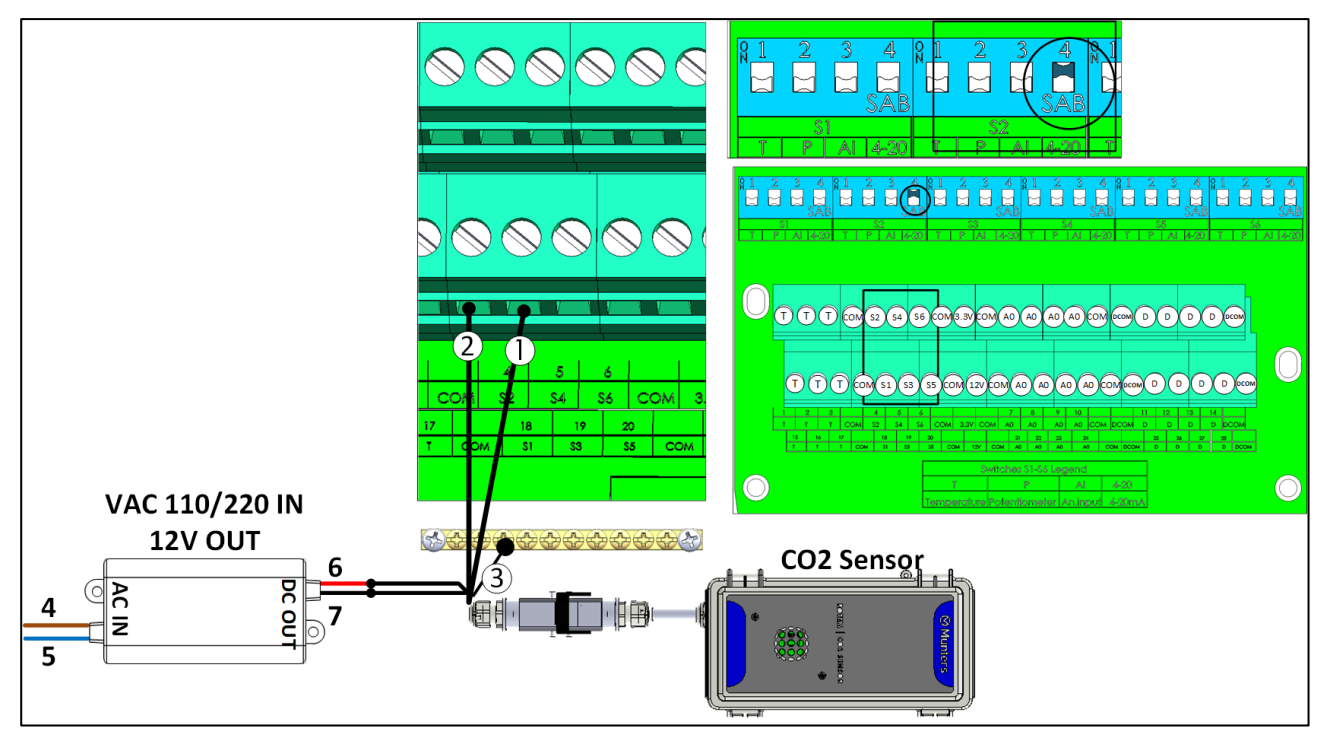

#### *Figur 13: CO2-sensorledninger*

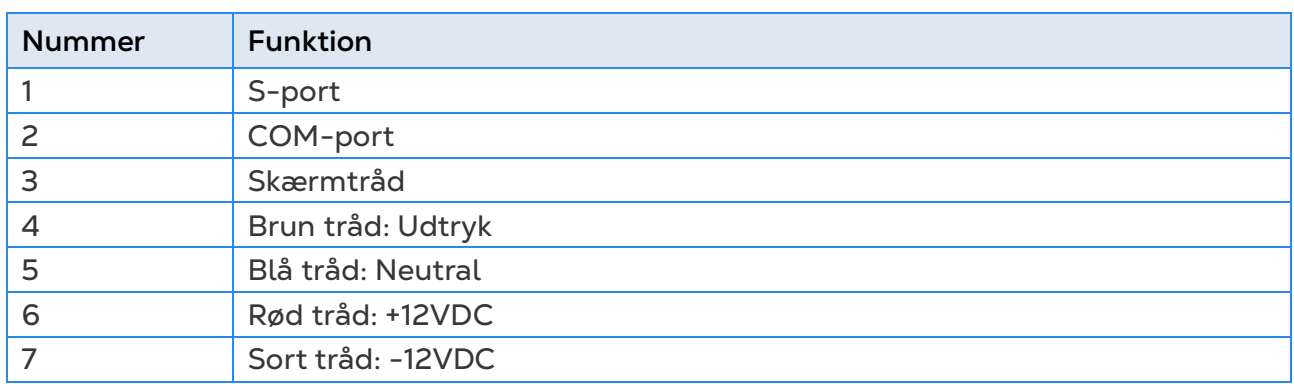

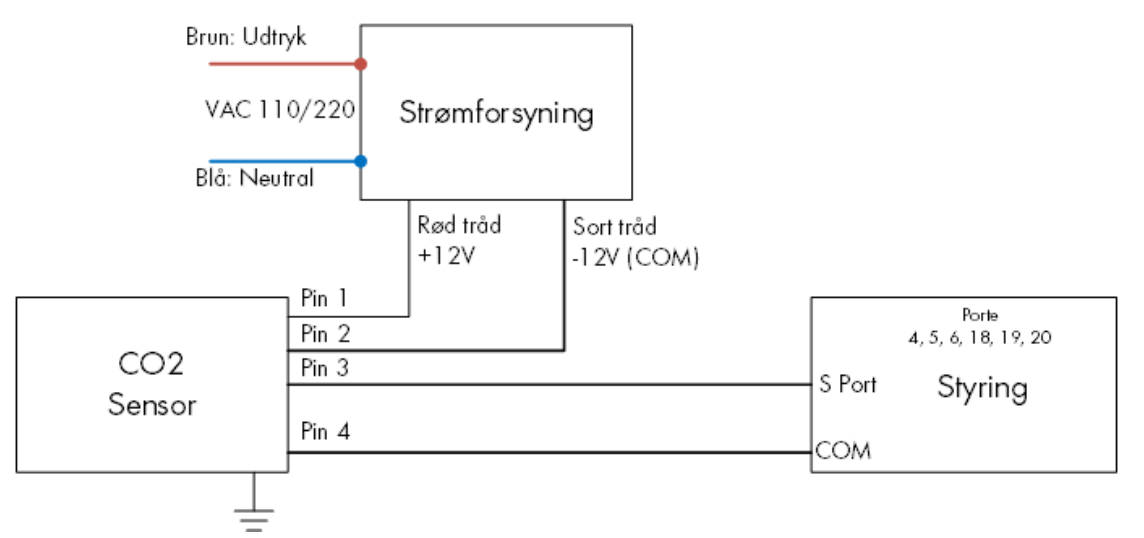

*Figur 14: Ledningsdiagram for CO2-sensor*

- Forbind CO2-enheden til:
	- o Styring
		- S-port. I den tilhørende vippekontakt, hæv vippekontakt 4 (4-20 mA).
		- COM-port
	- o Strømforsyning
		- $+12V$
		- $-12V$

#### <span id="page-23-0"></span>3.4.6.2Temperaturføler Ledninger

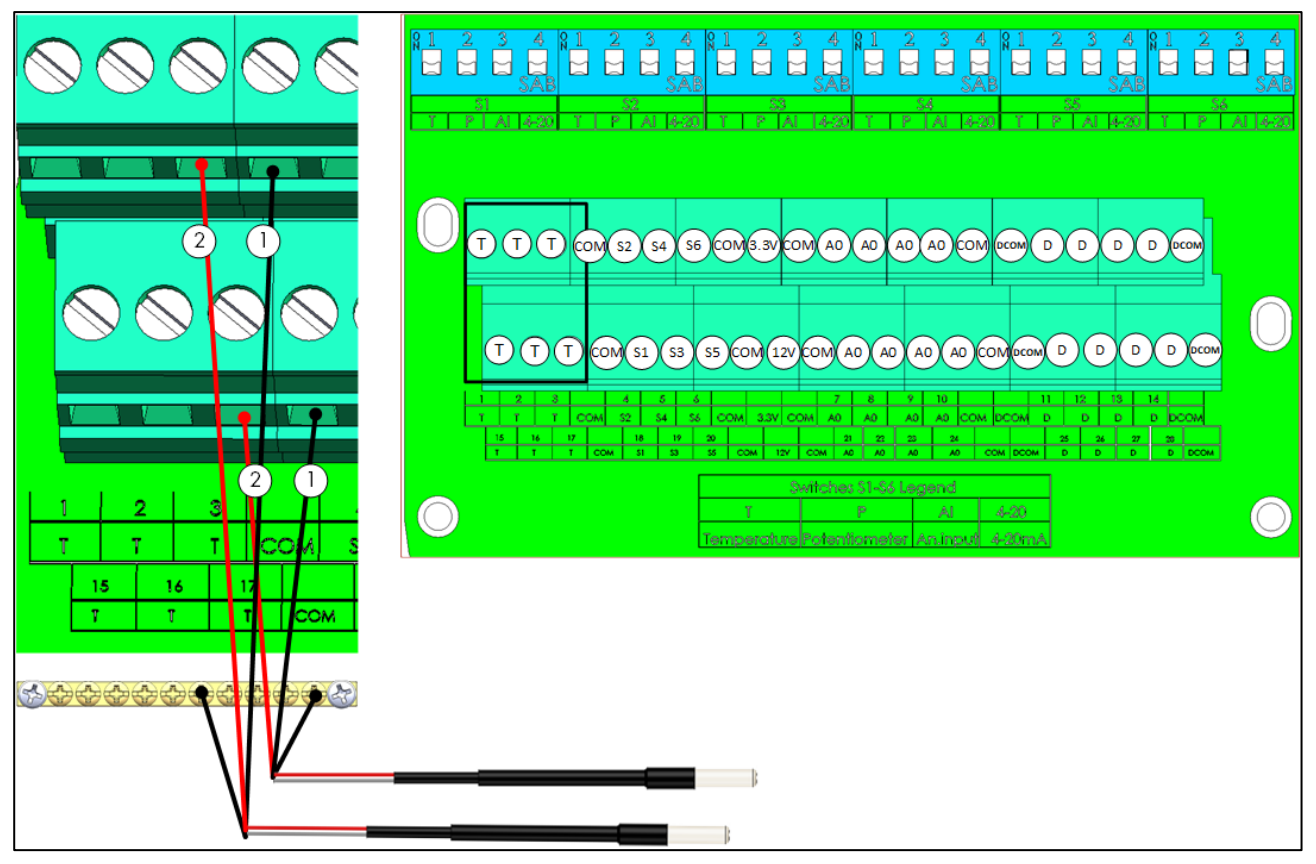

*Figur 15: RTS-ledninger*

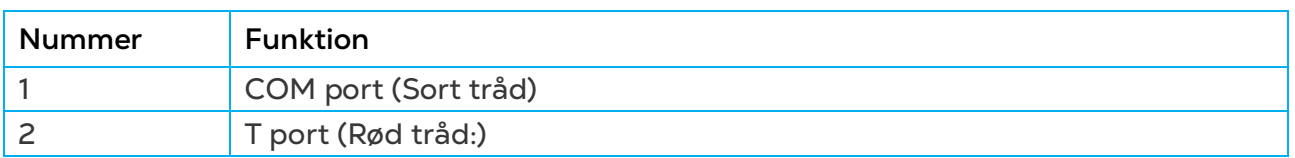

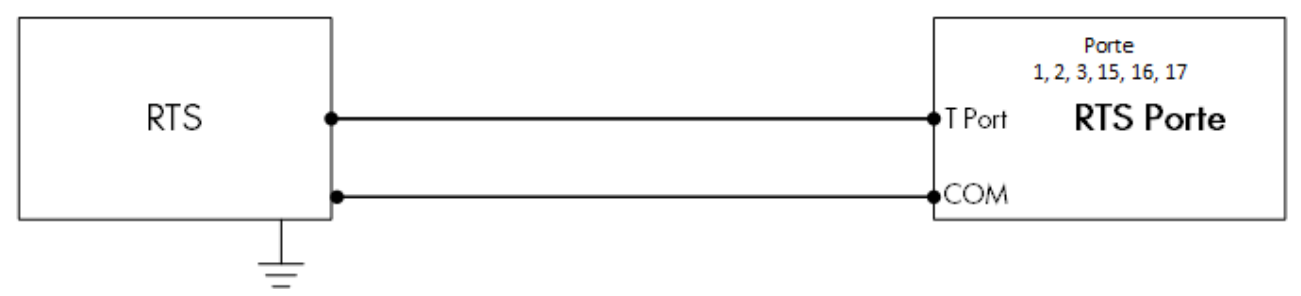

*Figur 16: Ledningsdiagram for RTS*

- Forbind hver RTS-sensor til en:
	- o T-port. I den tilhørende vippekontakt, hæv vippekontakt 1 (temperatur).
	- o COM-port.
	- o Jordledning!

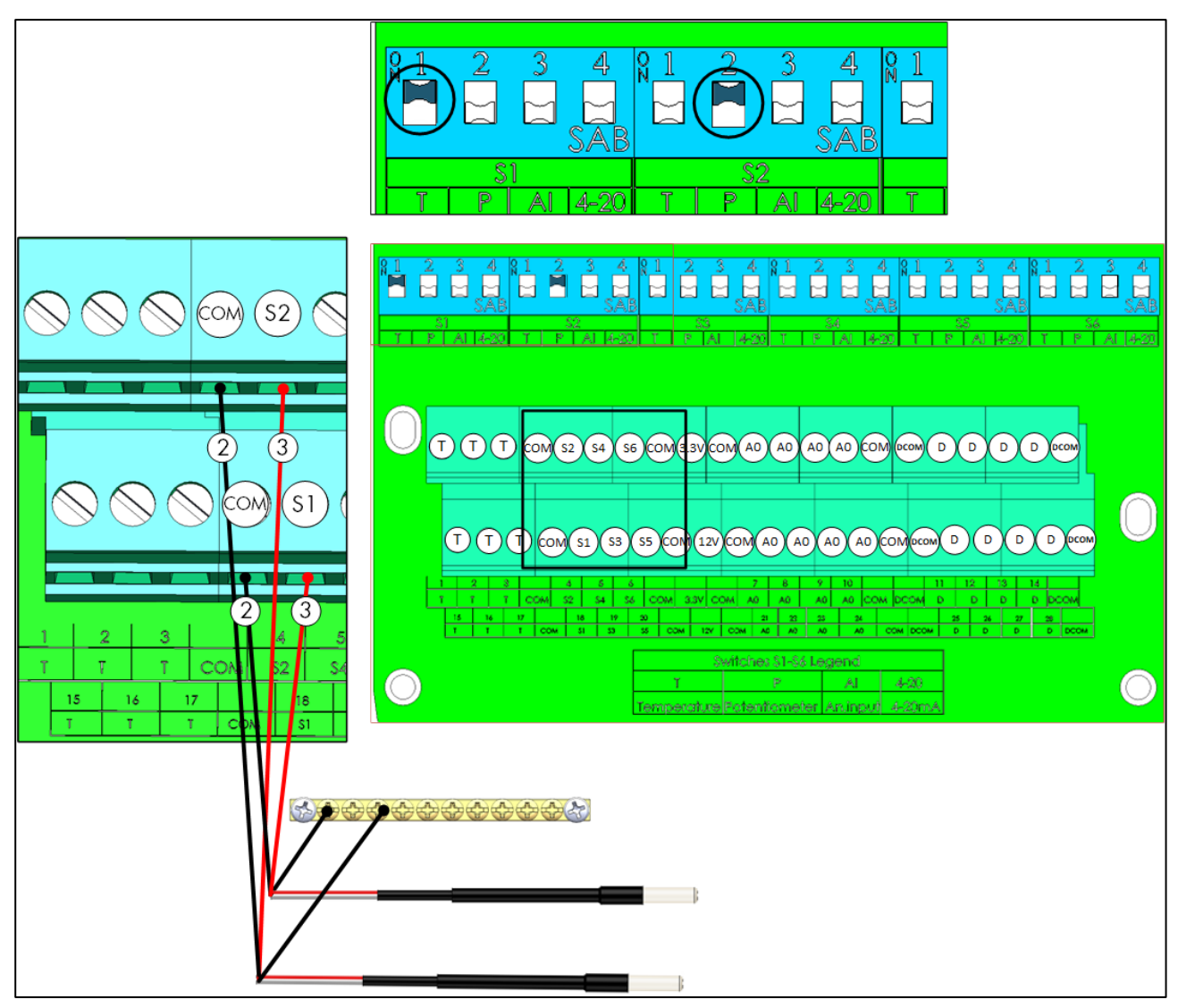

*Figur 17: Ledningsdiagram for RTS-S*

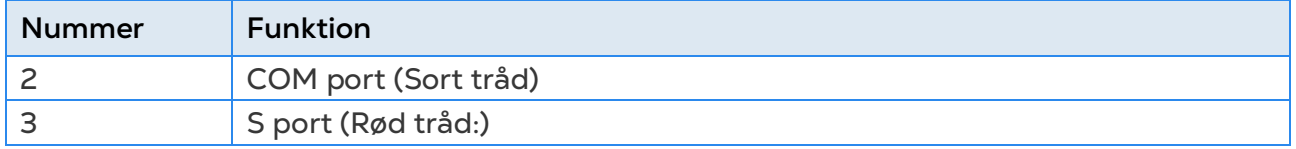

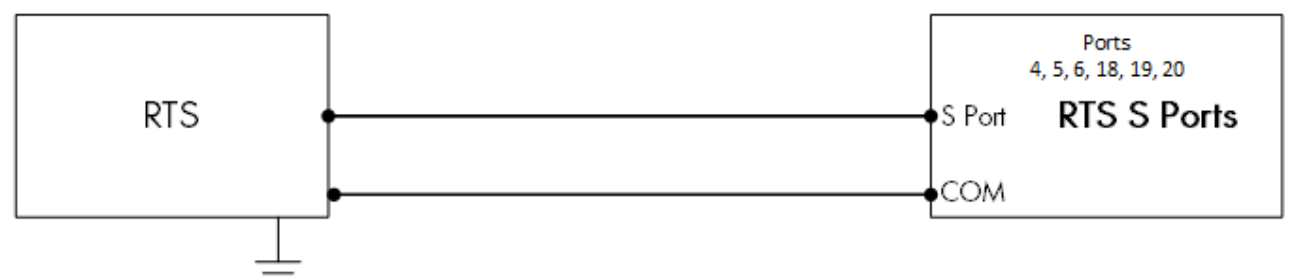

*Figur 18: Ledningsdiagram for RTS-S*

- Forbind hver RTS-sensor til en:
	- o S port. S-port. I den tilhørende vippekontakt, hæv vippekontakt 1 (temp)
	- o COM port
	- o Jordledning!

#### <span id="page-25-0"></span>3.4.6.3Fugtighedsføler Ledninger

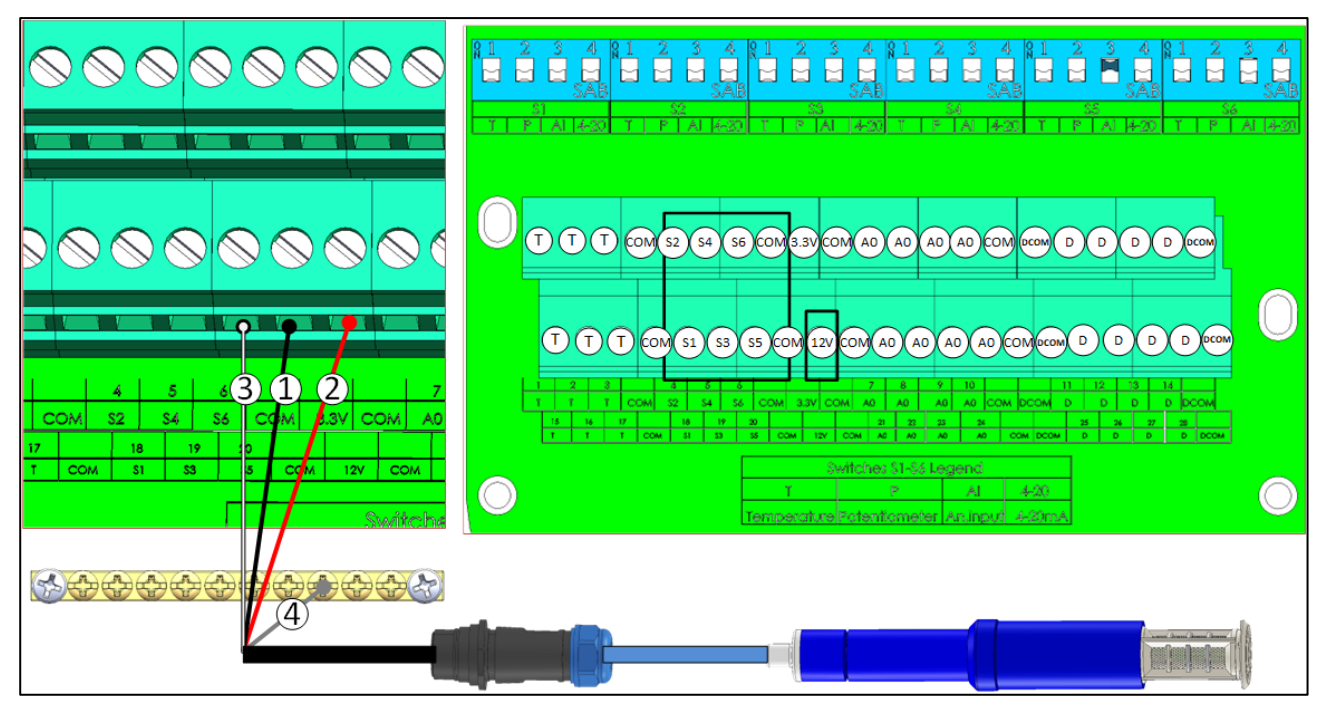

#### *Figur 19: RHS+-ledninger*

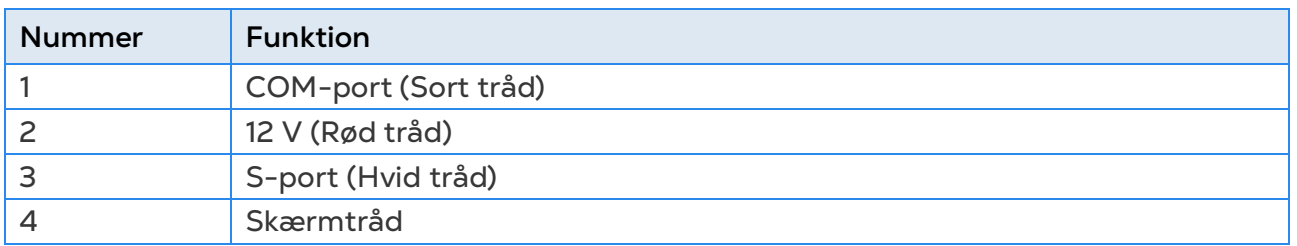

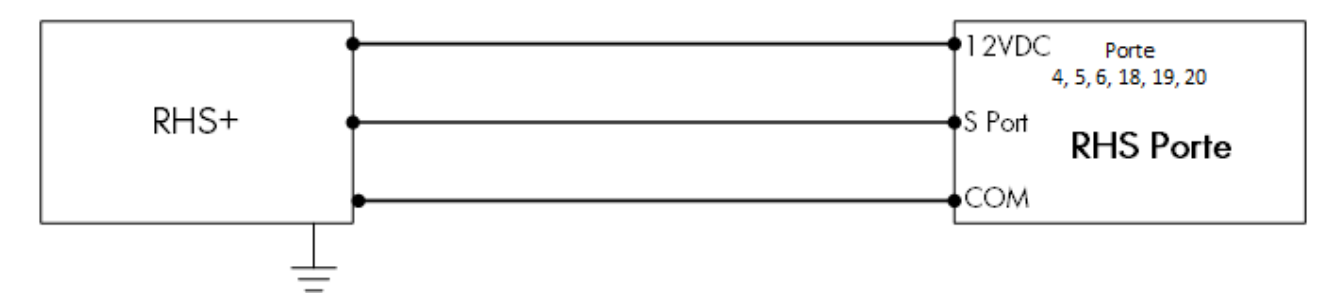

*Figur 20: Ledningsdiagram for RHS+-sensor*

- Forbind hver RHS+-sensor til en:
	- o S-port. I den tilhørende vippekontakt, hæv vippekontakt 3 (analog input).
	- o COM-port.
	- o 12 V DC-port.
	- o Jordledning!

#### <span id="page-26-0"></span>3.4.6.4Potentiometer-ledninger

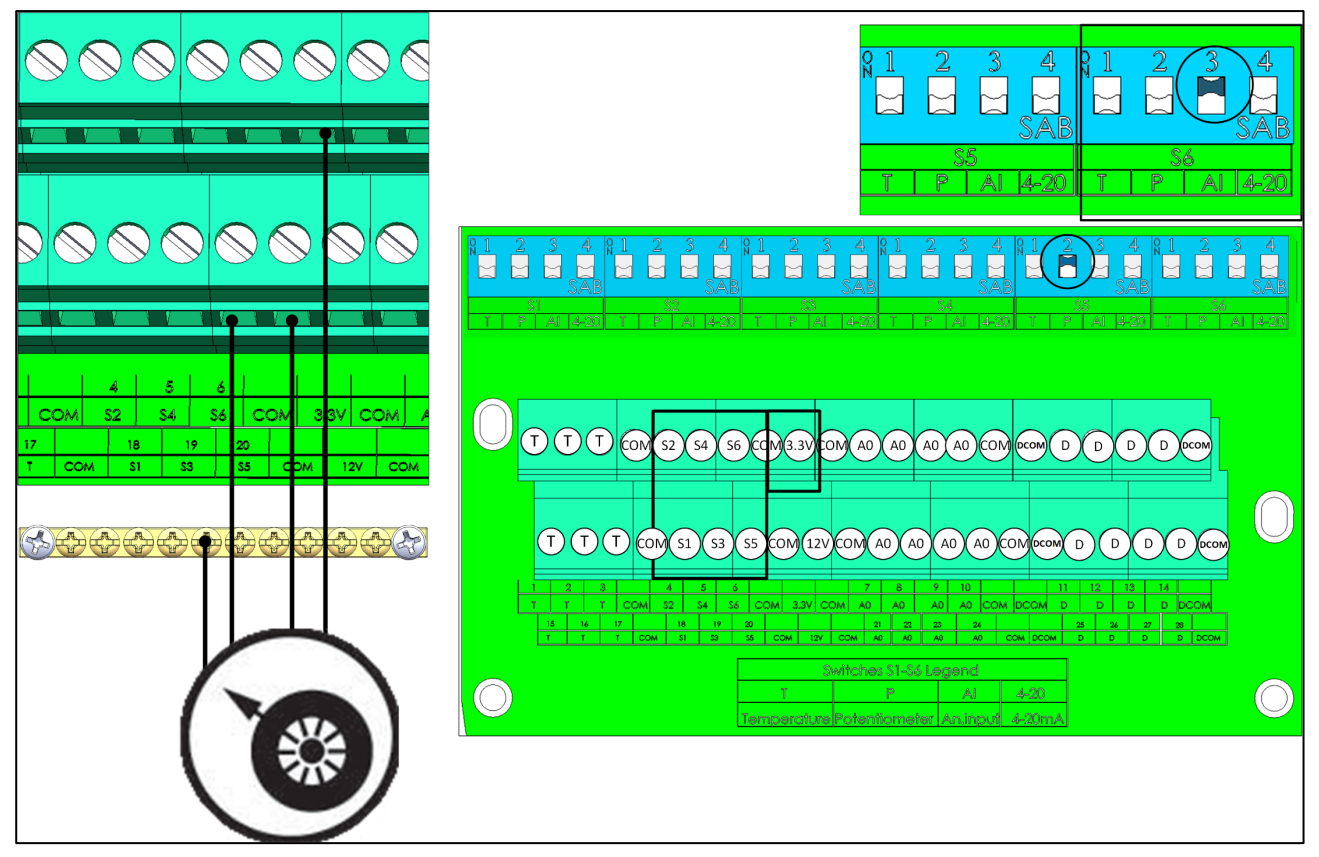

*Figur 21: Potentiometer-ledninger*

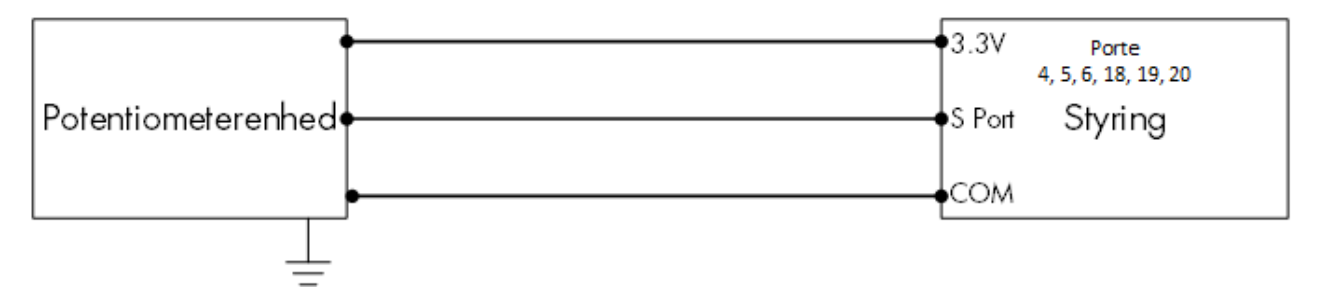

*Figur 22: Ledningsdiagram for Potentiometer*

- Forbind hver Potentiometer til en:
	- o S-port. I den tilhørende vippekontakt, hæv vippekontakt 2 (potentiometer).
	- o COM-port.
	- o 3,3 V-port.

#### <span id="page-27-0"></span>3.4.6.5Ammoniak Sensor Ledningsnet

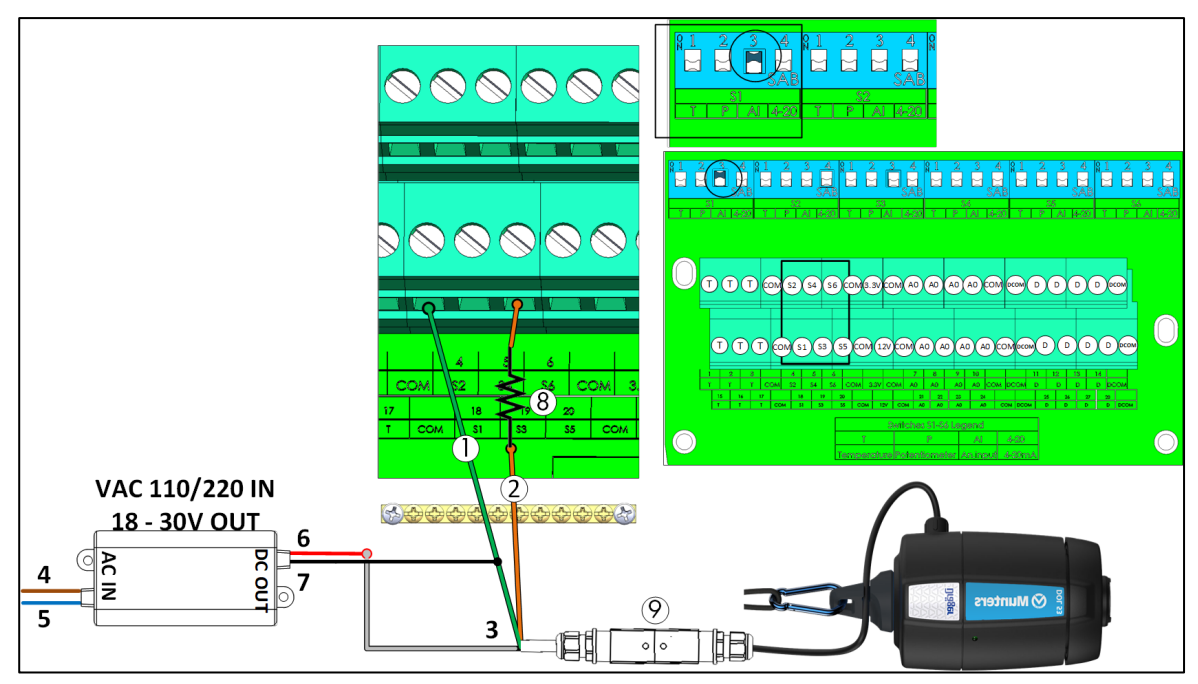

*Figur 23: Ammoniak sensor ledningsnet*

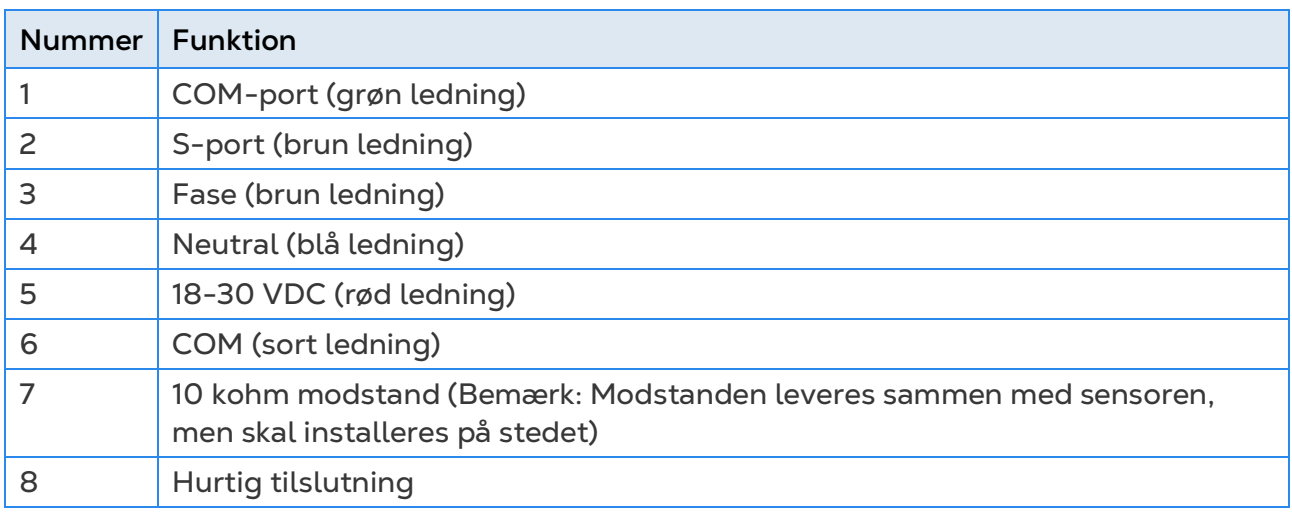

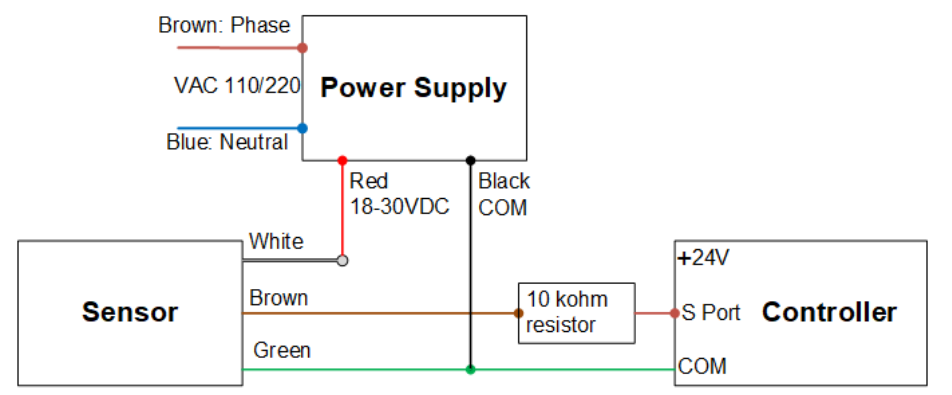

*Figur 24: Ledningsdiagram for Ammoniak*

- Forbind hver Ammoniak sensor til en:
	- o S port. In the corresponding dipswitch, raise dipswitch 3 (analog input).
	- o COM port.

#### <span id="page-28-0"></span>3.4.7 TRIO RPS

Trio RPS fungerer som en anden statisk tryksensor for Trio-controlleren. I det følgende afsnit beskrives installationen. Trio understøtter op til to statiske tryksensorer, en indbygget og en ekstern. Installer RPS'en i det andet rum.

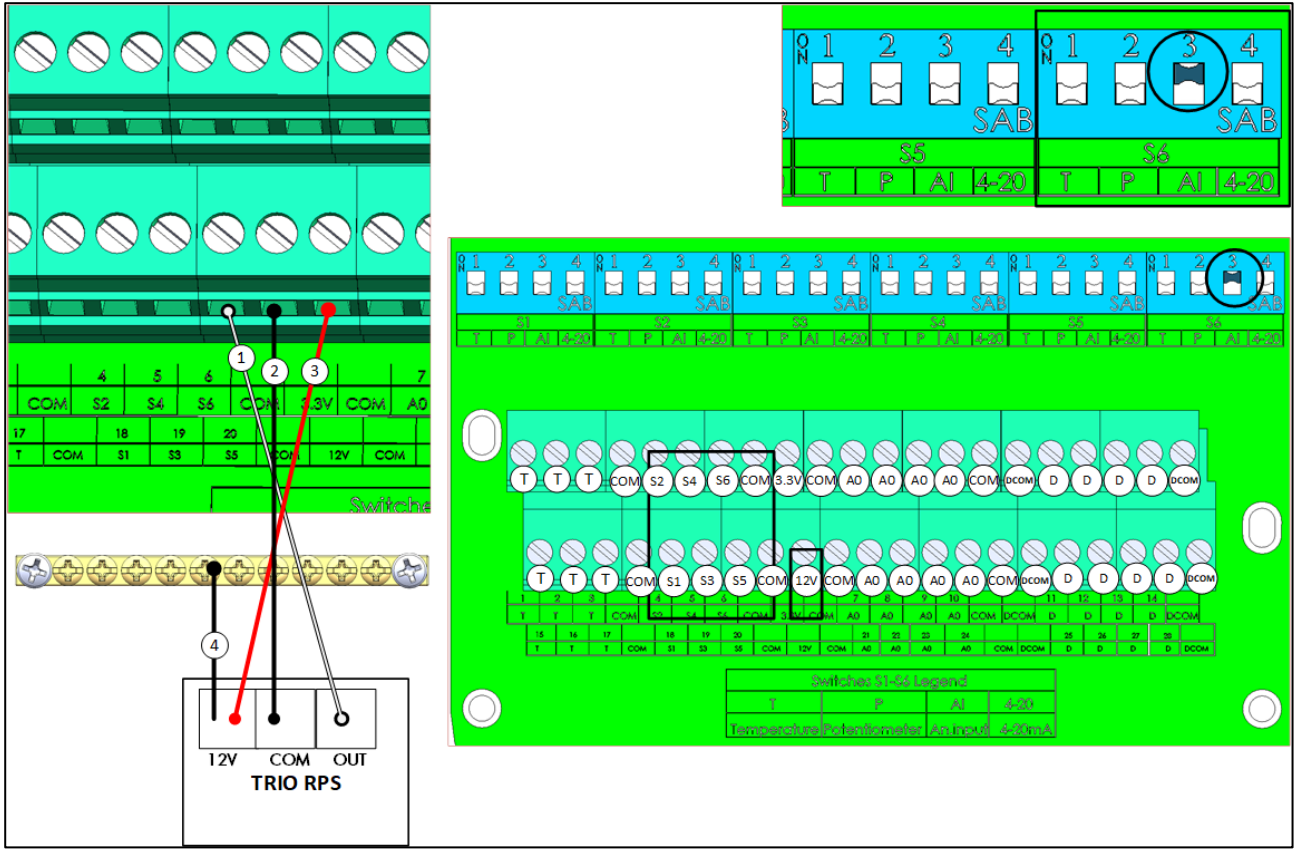

*Figur 25: RPS Ledningsføring*

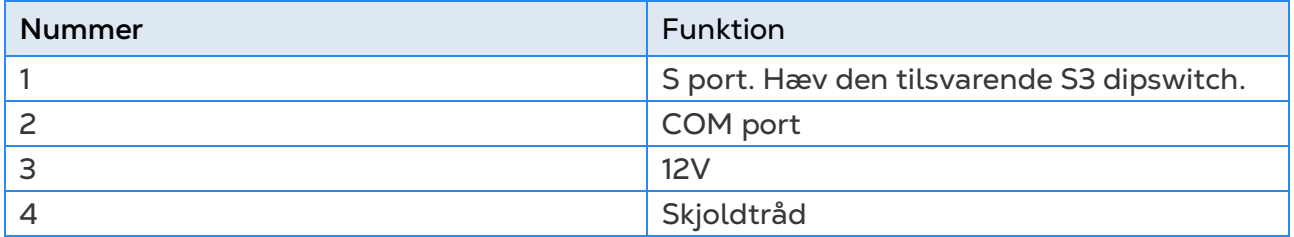

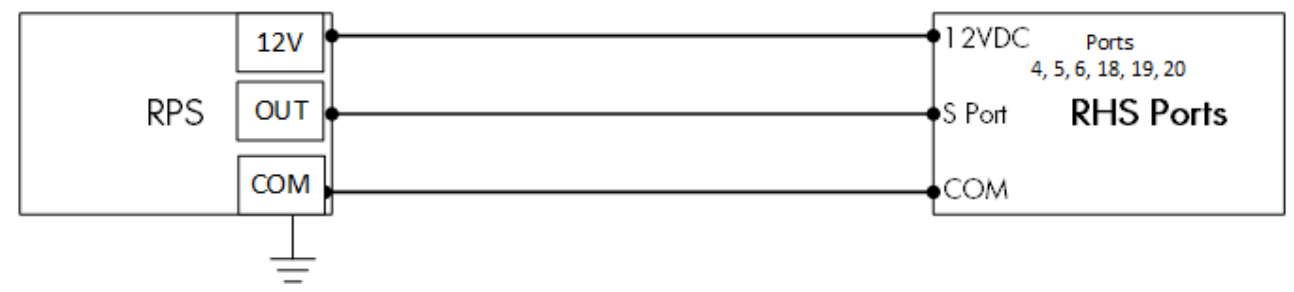

*Figur 26:* RPS-ledninger skematiske

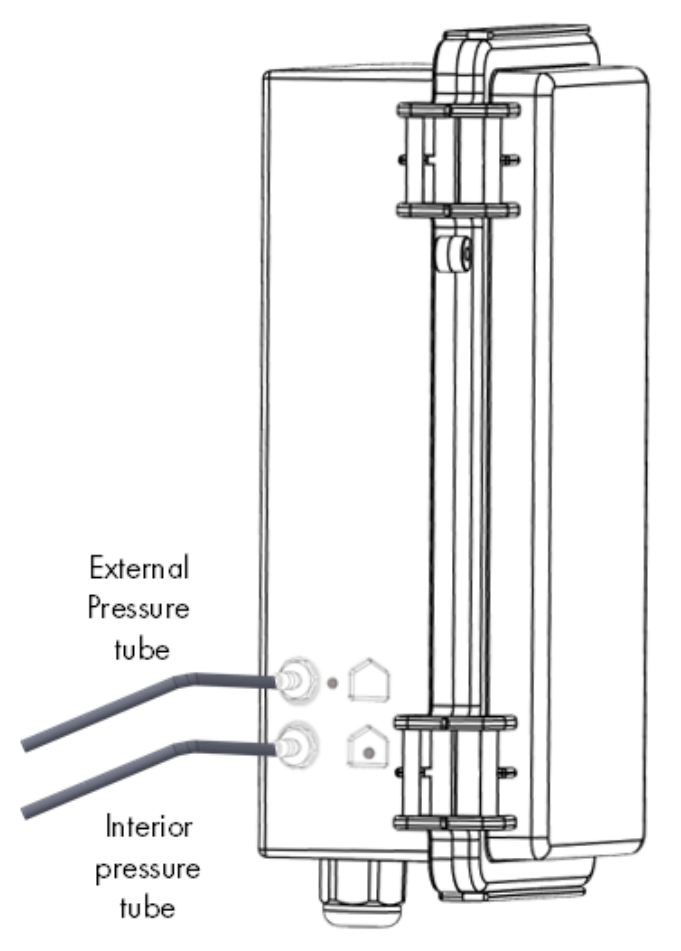

*Figur 27:* Statisk tryk rør

*NOTE Efter installation af RPS er det ikke nødvendigt med koldstart.*

#### <span id="page-29-0"></span>3.5 Trykfølerslanger

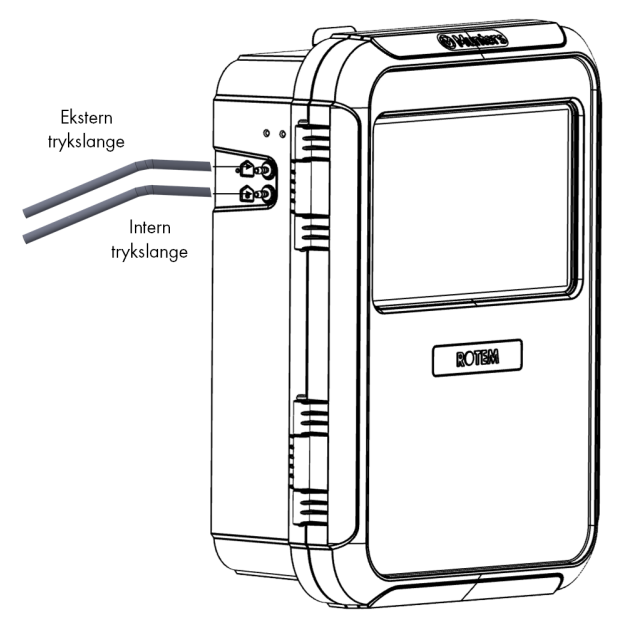

*Figur 28: Statisk trykslanger*

#### <span id="page-30-0"></span>3.6 Nøgle

Sørg for, at enheden forbliver låst for at forhindre uautoriseret adgang til interne komponenter.

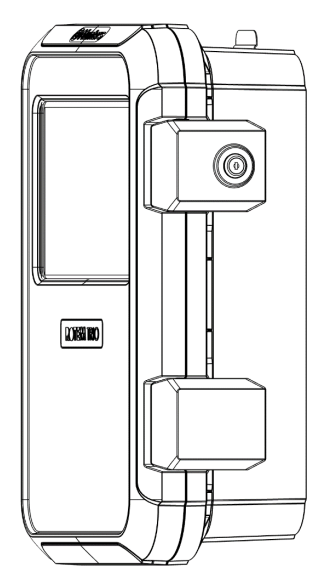

*Figur 29: Trio-lås*

#### <span id="page-30-1"></span>3.7 Produktsymboler

Følgende etiketter vises på din kontrol:

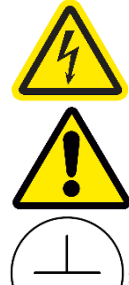

: Advarsel! Farlig spænding

: Advarsel: Se vejledningen

: Hovedbeskyttelse Jordterminal

*CAUTION HVIS ENHEDEN BRUGES PÅ EN MÅDE, SOM IKKE ER ANGIVET AF FABRIKANTEN, KAN DEN BESKYTTELSE, DER LEVERES MED UDSTYRET, BLIVE KRÆNKET.* 

## <span id="page-31-0"></span>4 TrioAir

#### <span id="page-31-1"></span>4.1 Trio Air-konti

For at kunne administrere og styre din gård, inklusive alle Trio-enheder på disse gårde, skal du oprette en konto på websiden trioair.net. Når du har oprettet en konto, kan du administrere gårdene og brugerne fra denne webside eller fra Trio Air-appen. Processen er den samme som åbning af enhver anden standardkonto.

1. Gå til [www.trioair.net](http://www.trioair.net/) eller åbn appen.

*NOTE Mutners anbefaler kraftigt at bruge Google Chrome, når du bruger siden www.trio.net.* 

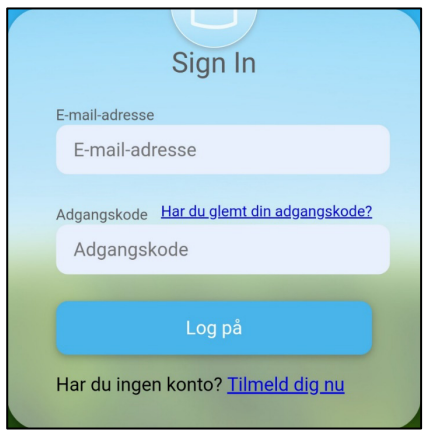

#### 2. Klik **Tilmeld Nu**

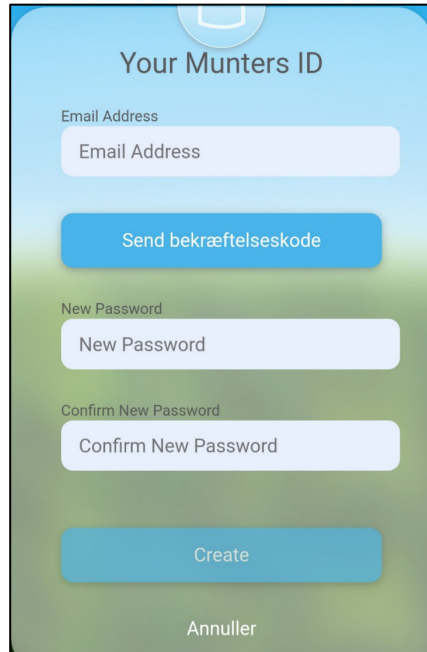

3. Indtast din e-mailadresse og klik **Send bekræftelseskode**. En kode sendes til emailadressen.

- 4. Indtast bekræftelseskoden og klik Bekræft.
- 5. Indtast og bekræft din adgangskode.
- 6. Klik **Opret**.

En konto oprettes.

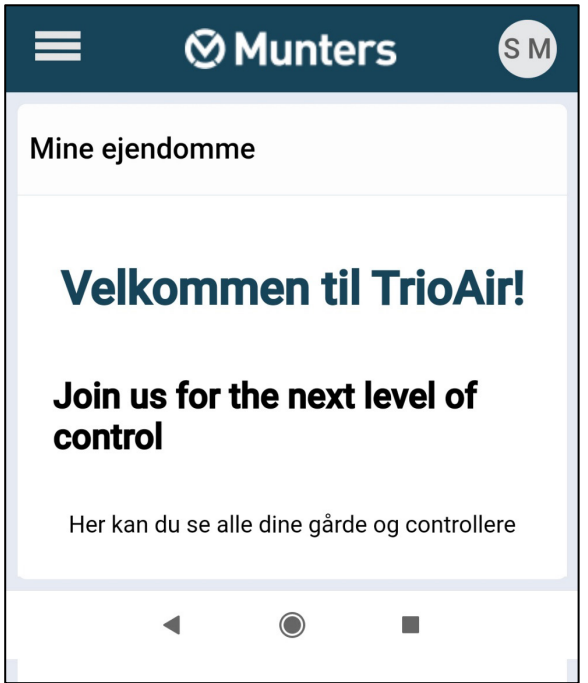

#### <span id="page-32-0"></span>4.2 Forbindelse af en Trio

Forbindelse af en Trio-enhed til en konto muliggør forbindelse af enheden via webbet/appen og fjernstyring deraf. Hver Trio-enhed har en unik ID-kode (en QR-kode). Denne kode bruges til at registrere enheden og forbinde den til en konto. Denne procedurer forklarer, hvordan enheden forbindes til en konto.

*NOTE Inden du prøver at registrere en Trio, skal du kontrollere, at klokkeslæt og dato er korrekt indstillet (Generelle Indstillinger > Bruger). I tilfælde af at klokkeslæt og dato er forkert, er registrering deaktiveret, og der vises en fejlmeddelelse, hvis det forsøges.*

1. Gå til System > Generelle indstillinger > Netværk .

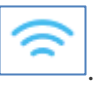

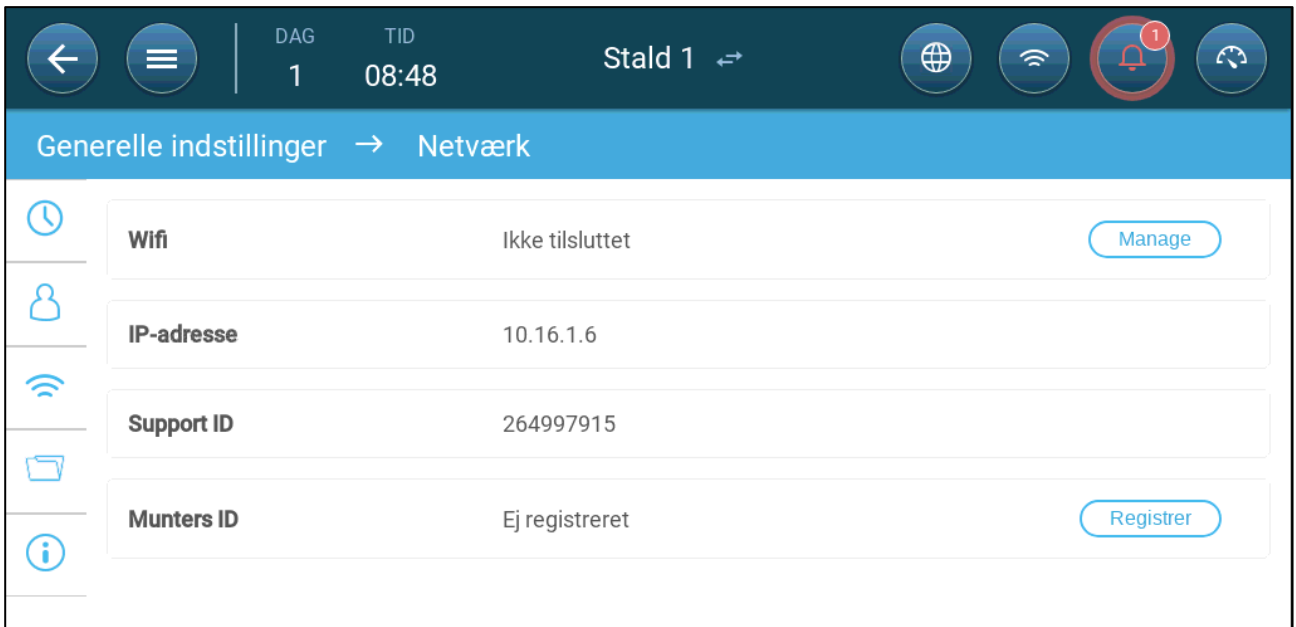

2. Klik Registrer.

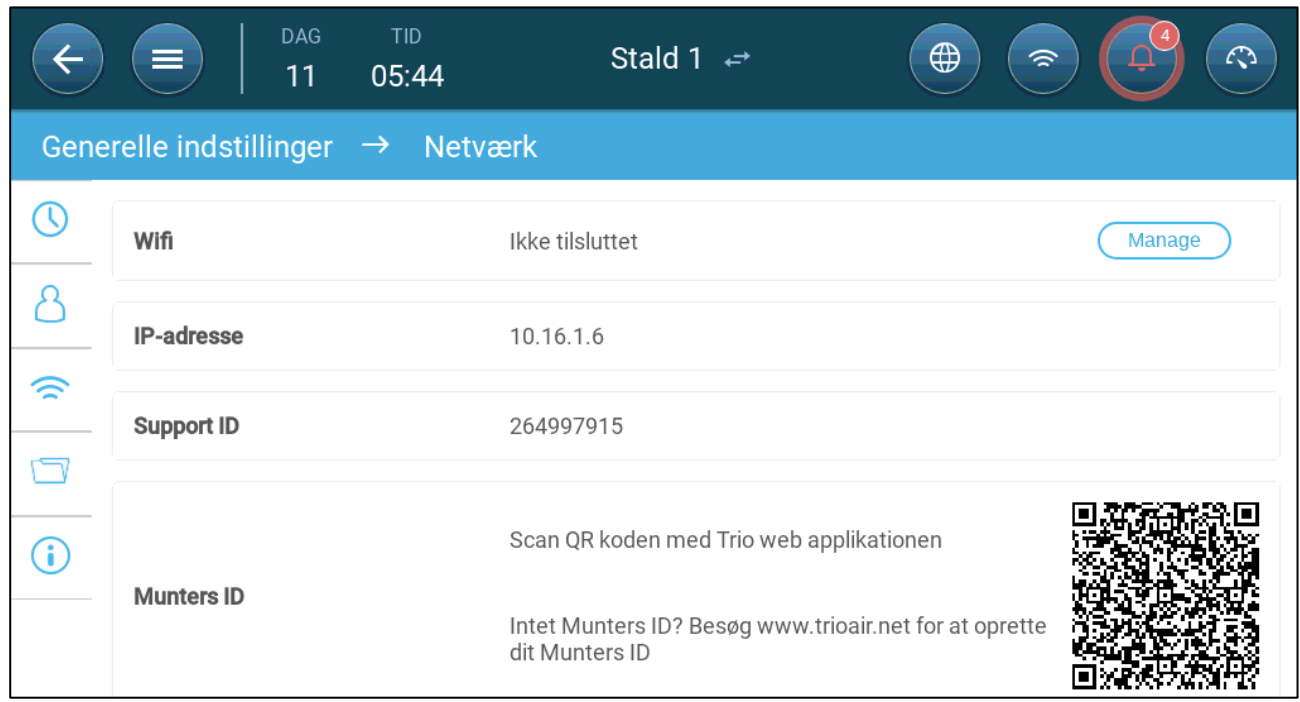

3. Scan QR-koden ved hjælp af Trio Air-appen (Scan en ny enhed) eller en QR-læser. Loginsiden til Trio Air vil vises.

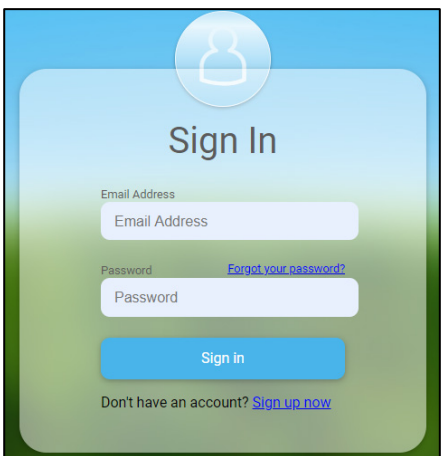

4. Følg instrukserne online, log ind eller opret en ny konto. Efter du er logget ind, åbner Trio Air-appen eller websiden.

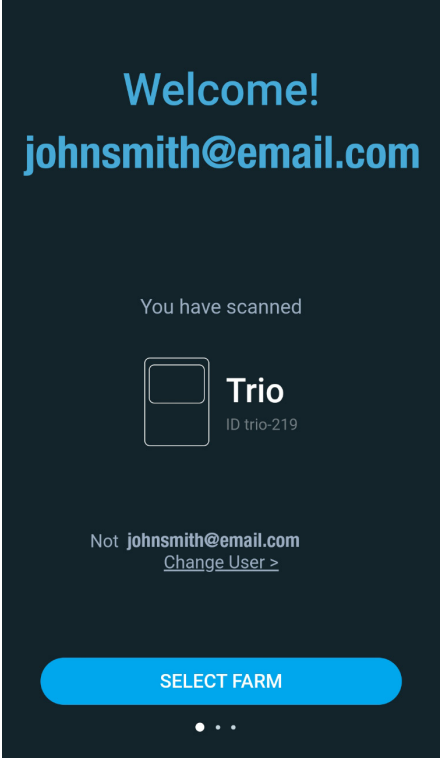

5. Klik Vælg gård.

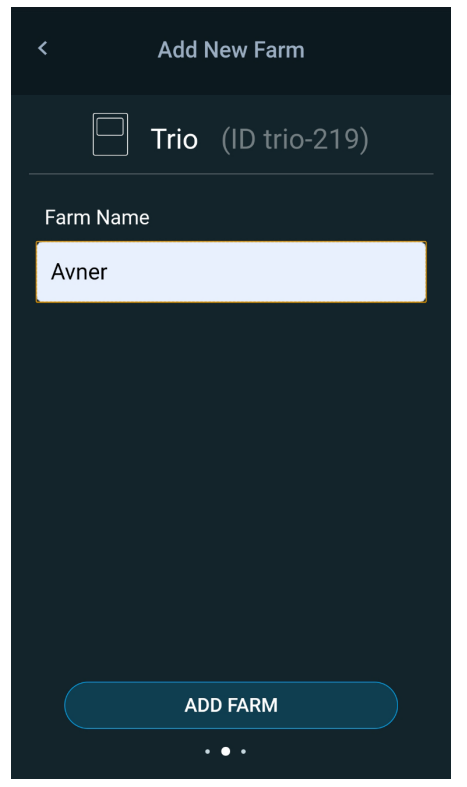

6. Klik på en eksisterende konto (hvis en sådan eksisterer) eller klik Tilføj ny gård (følg instrukserne online for at oprette en ny gård).

*NOTE Den person, der opretter en ny gård, defineres automatisk som ejeren. Munters anbefaler at den person, der er ansvarlig for gården, opretter kontoen og derefter inviterer andre personer og tildeler dem roller.*

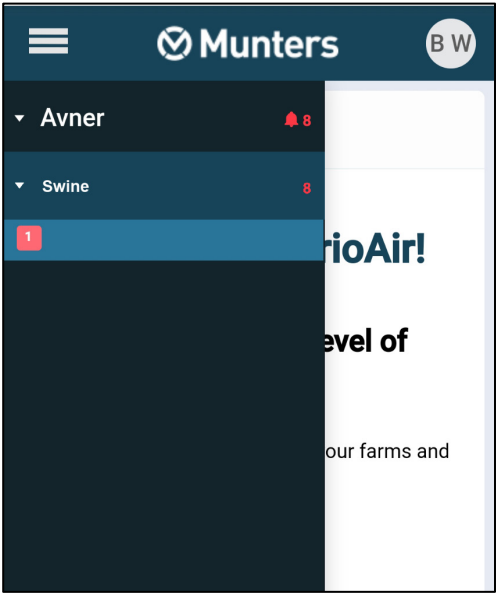

7. Klik Registrer. Trio-enheden er nu forbundet til en konto.
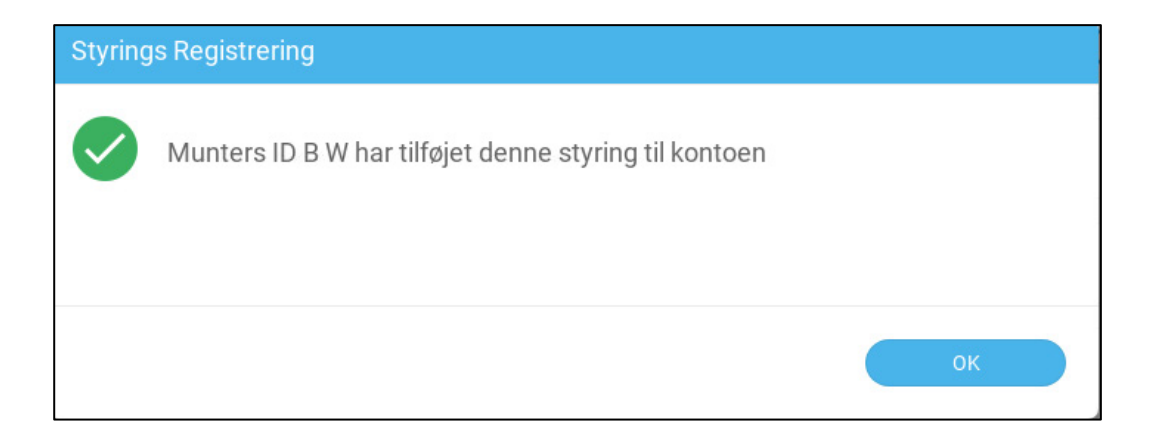

# 5 Trio-Specifikationer

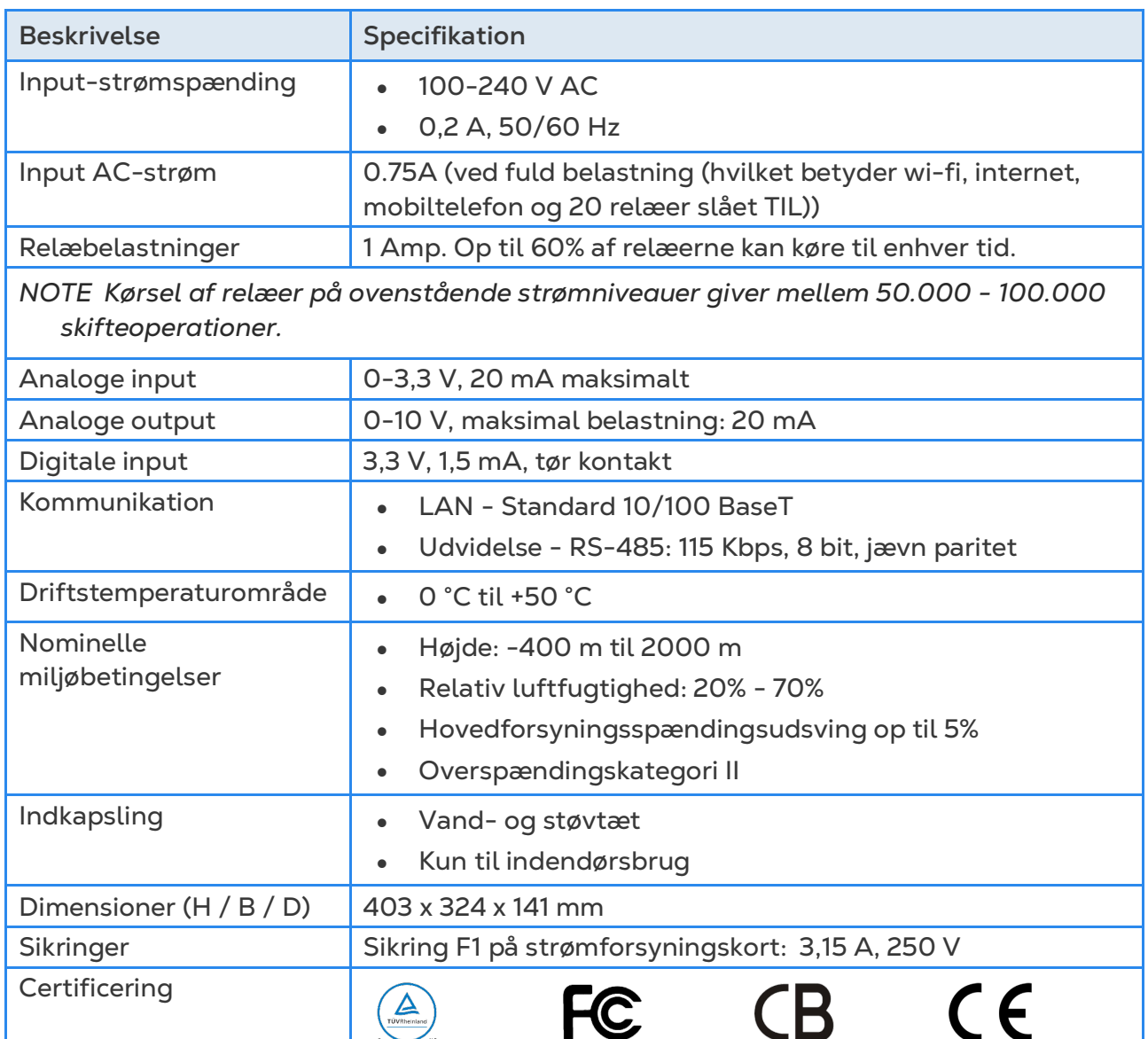

- **Afbrydelsesenhed / overstrømsbeskyttelse:** I bygningsinstallationen skal du bruge en certificeret 2-polet afbryder med en nominel værdi på 10A, certificeret i henhold til IEC-standarden 60947-2 (i USA og Canada skal du bruge en opført afbryder til beskyttet grenafbryder). Dette trin er nødvendigt for at beskytte mod overstrøm og afbrydelse af lysnettet. Afbryderen skal være let tilgængelig og markeret som kontrollerens frakoblingsenhed.
- **Hovedforsyningsspænding**: Forbind kontrolleren permanent til lysnettet i overensstemmelse med den relevante nationale kode. Sørg for faste ledninger inde i en fleksibel ledning. Relæer skal være passende beskyttet mod overstrøm ved hjælp af en afbryder med en nominel effekt på 10A.

# 6 Anvendelse af Trios Berøringsskærm

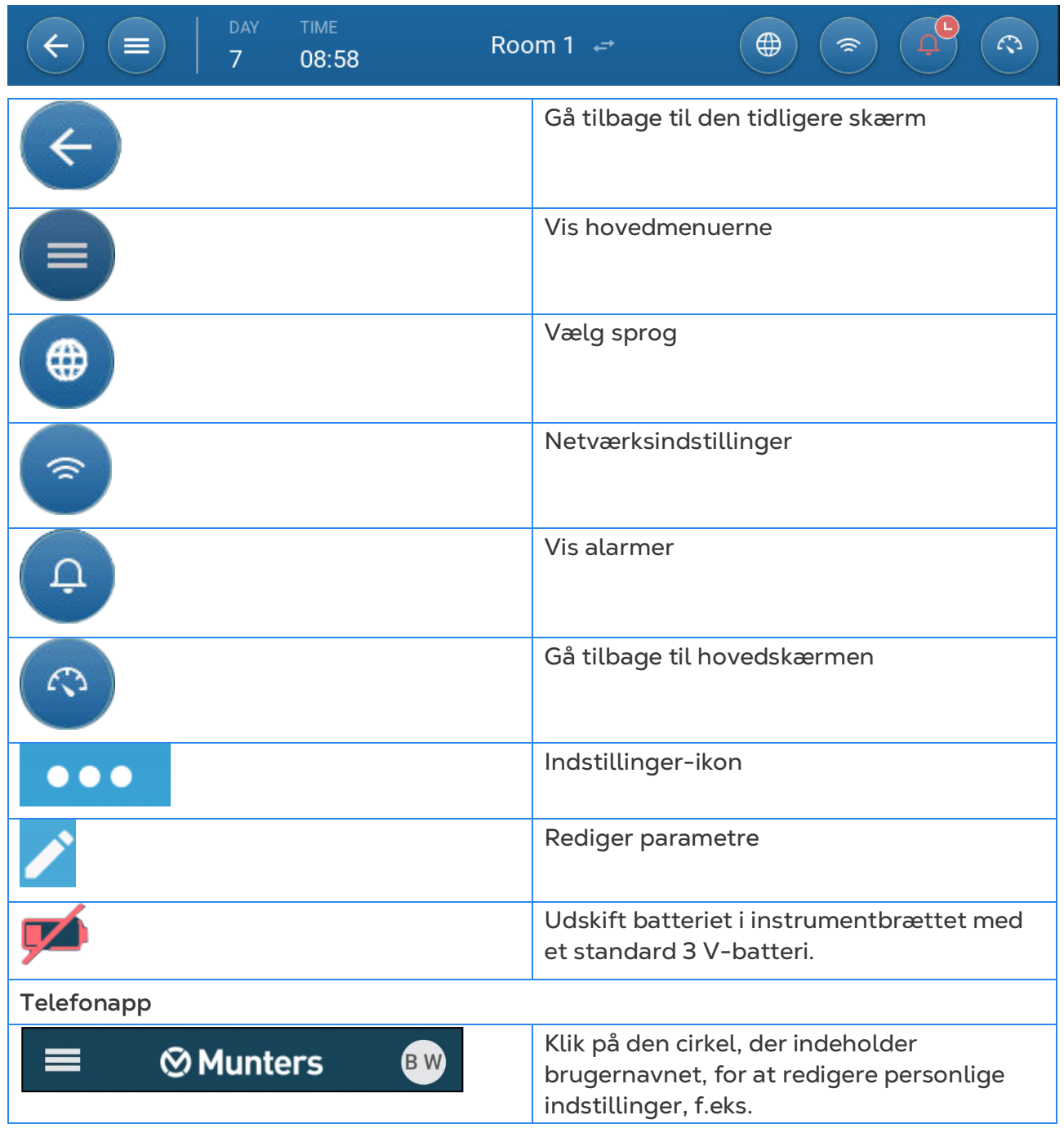

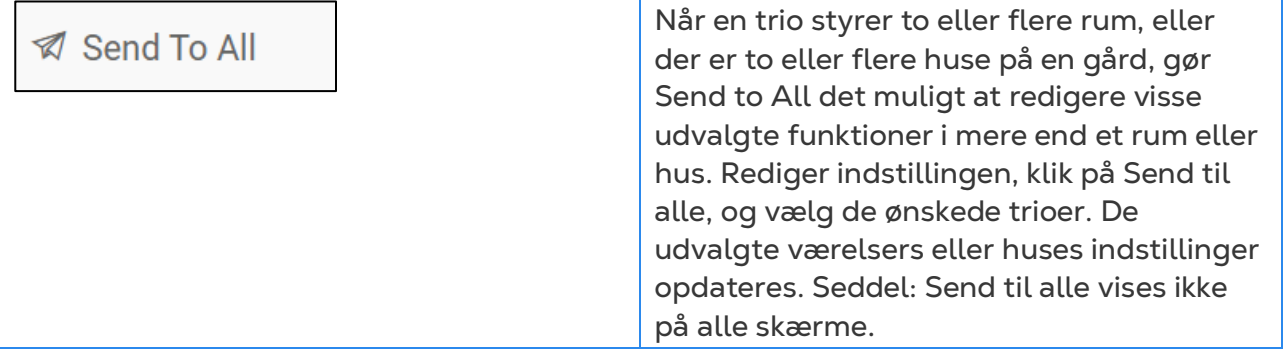

## <span id="page-40-1"></span>7 Registrering og Definition af Inputog Outputenheder

*NOTE Munters anbefalet at en uddannet tekniker udfører de følgende operationer.*

- [Registrering af Enheder](#page-40-0)
- [Temperatursensorer](#page-43-0)
- [Ventilationsenheder](#page-46-0)
- **[Sensorer](#page-50-0)**
- Aktivér [tilstand: Aktivér/deaktiver sensoren.](#page-54-0)
- [Varmeelementer](#page-54-0)
- [Definition af Køleelementer](#page-57-0)
- [Indspjæld, Tunnelspjæld og Udspjæld](#page-58-0)
- [Definition af Overbrusning](#page-62-0)
- [Definition af Som-Relæer](#page-63-0)
- [Definition af Analoge Som-Porte](#page-64-0)
- [Definition af Timer](#page-65-0)
- [Definition af Auxiliary Input](#page-66-0)
- [Definition af Målevinge](#page-67-0)

## <span id="page-40-0"></span>7.1 Registrering af Enheder

Efter enheder er blevet forbundet til Trioen skal hver enhed registreres og defineres. Registrering og definering af enheder gør det muligt for systemsoftwaren at styre hver enheds funktioner.

#### *CAUTION Kortlægning SKAL matche de fysiske ledninger! En fejlmeddelelse vises, hvis den fysiske enhed ikke er forbundet til relæet eller porten som defineret på kortlægningsskærmen.*

#### **For at registrere enhederne:**

1. Gå til System > Enhed og Sensorer.

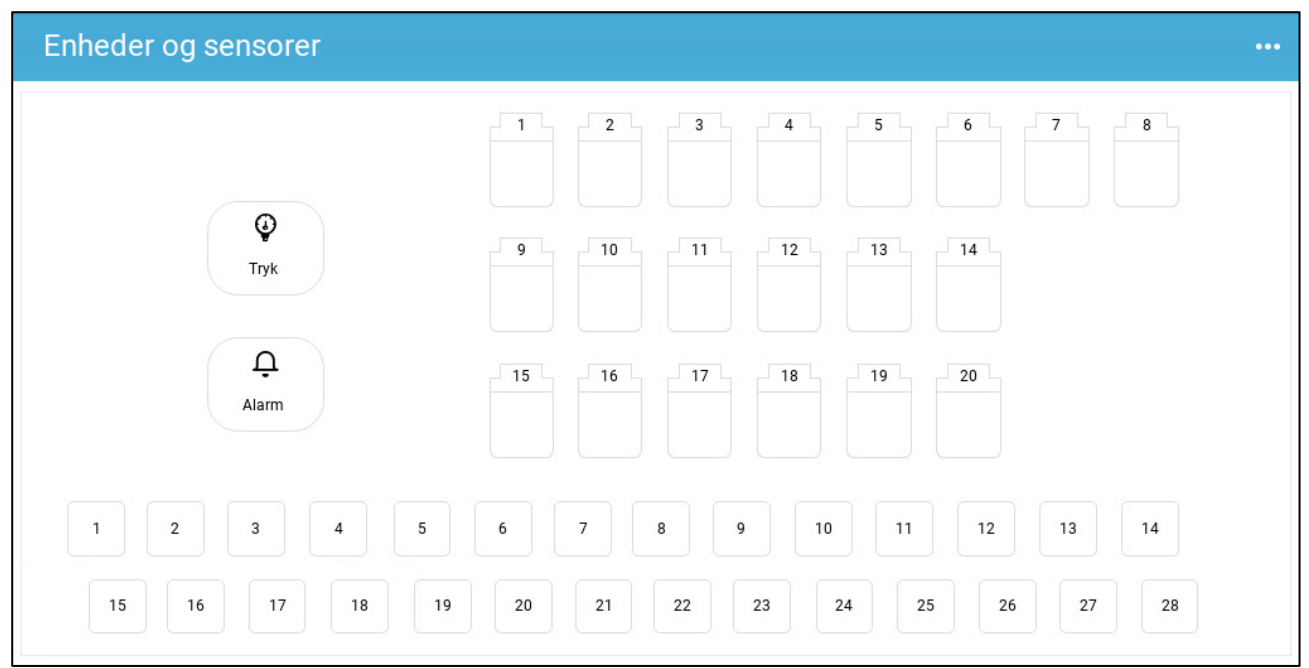

Denne skærm viser relæerne og de analoge/digitale porte. På nuværende tidspunkt vil alle ikoner være udefinerede.

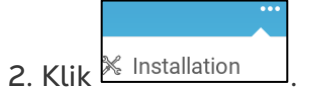

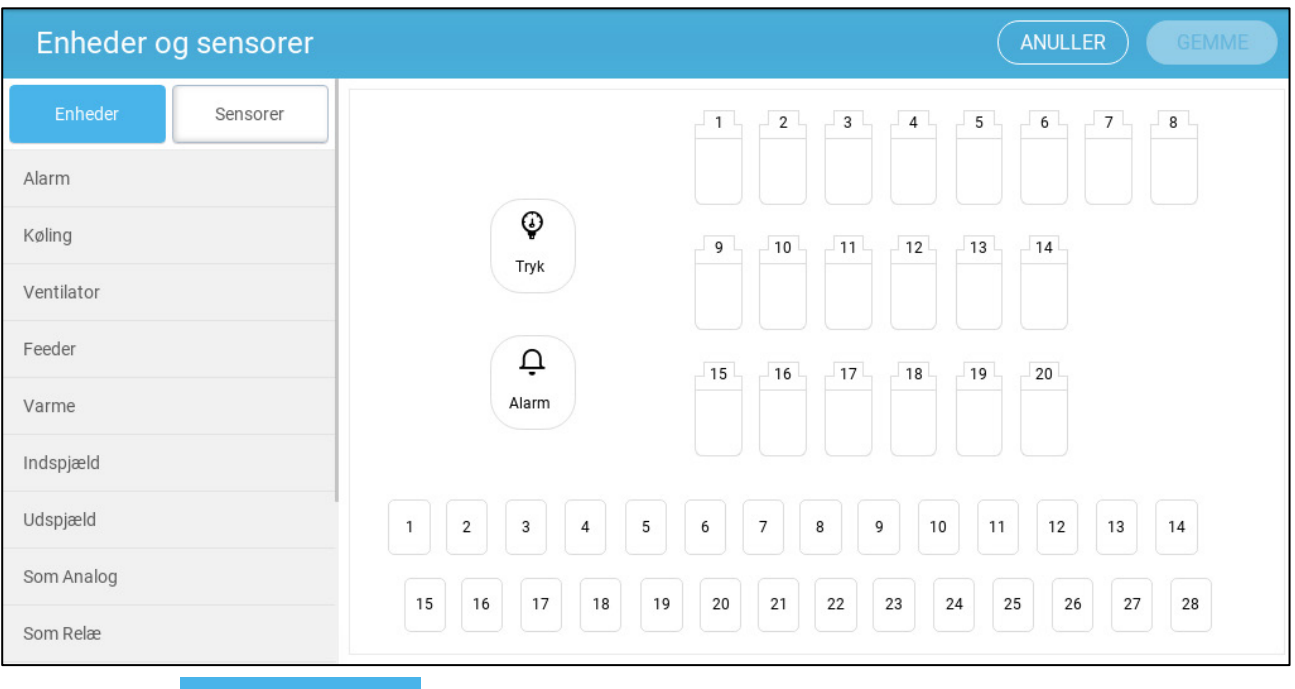

• Klik Enheder for at registrere køleelementer, varmeelementer, indspjæld,

ventilatorer, luftblandere, timere, tunnelspjæld, udspjæld eller alarmrelæet.

Klik Sensorer for at registrere auxiliary input, sensorer (fugtighed, tryk,

temperatur, CO2, ammoniak), vandur og potentiometre.

3. Klik på den enhedstype, du vil registrere, under Enheder eller Sensorer. I følgende eksempel vælges Varmeelement. Dette viser de relæer og porte, der kan defineres som varmeelementer.

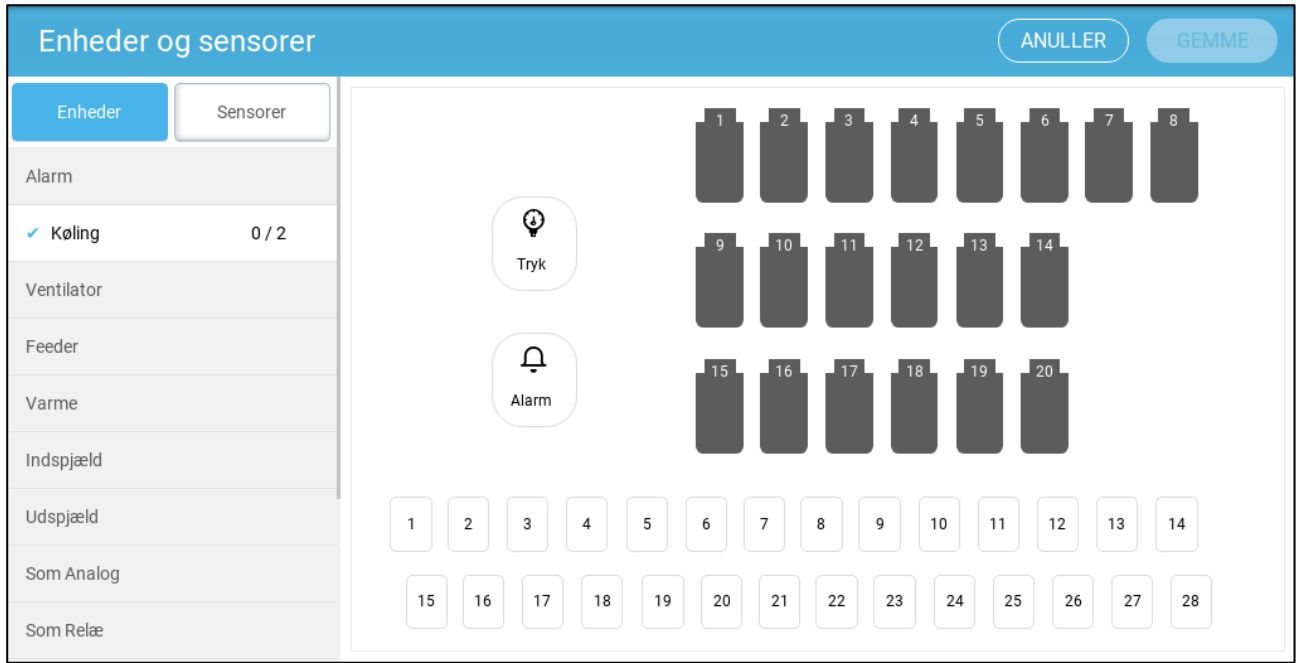

4. Klik på de relæer og/eller porte, som du har forbundet varmeelementer til.

- o Trio vil automatisk tildele enhederne numre.
- o Trio tillader valg op til maksimumantallet for hver enhed.
- o Enheder, der har åbnings- og lukkerelæer skal registreres ved begge relæer.
- 5. Gentag trin 3 og 4 for alle de forbundne enheder.

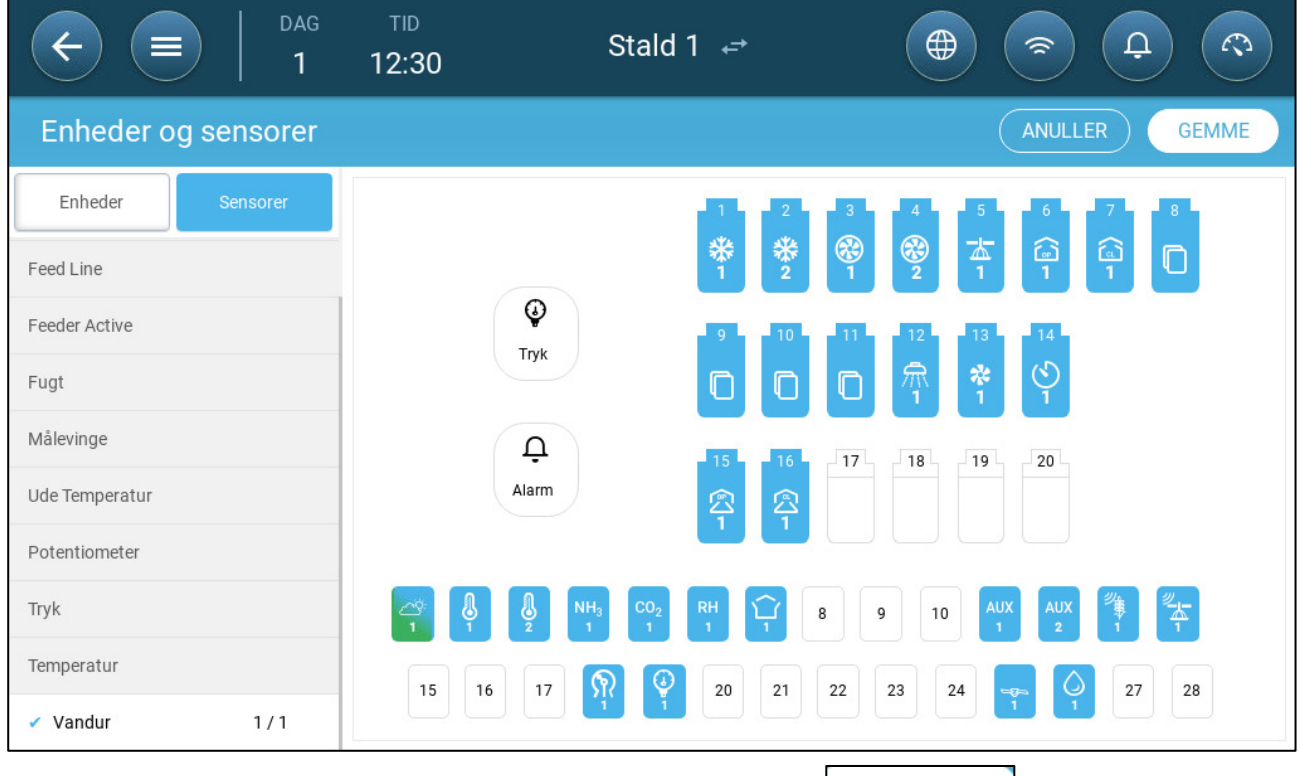

**GEMME** 

6. Efter alle installerede enheder er registrerede, klik .

*NOTE For at afregistrere en enhed, klik på pågældende enhed og hold ikonet nede.* 

*NOTE Hvis du registrerer en sensor, der ikke er fysisk forbundet til Trioen, vil der vises et fejlsymbol på den angivne analogport.*

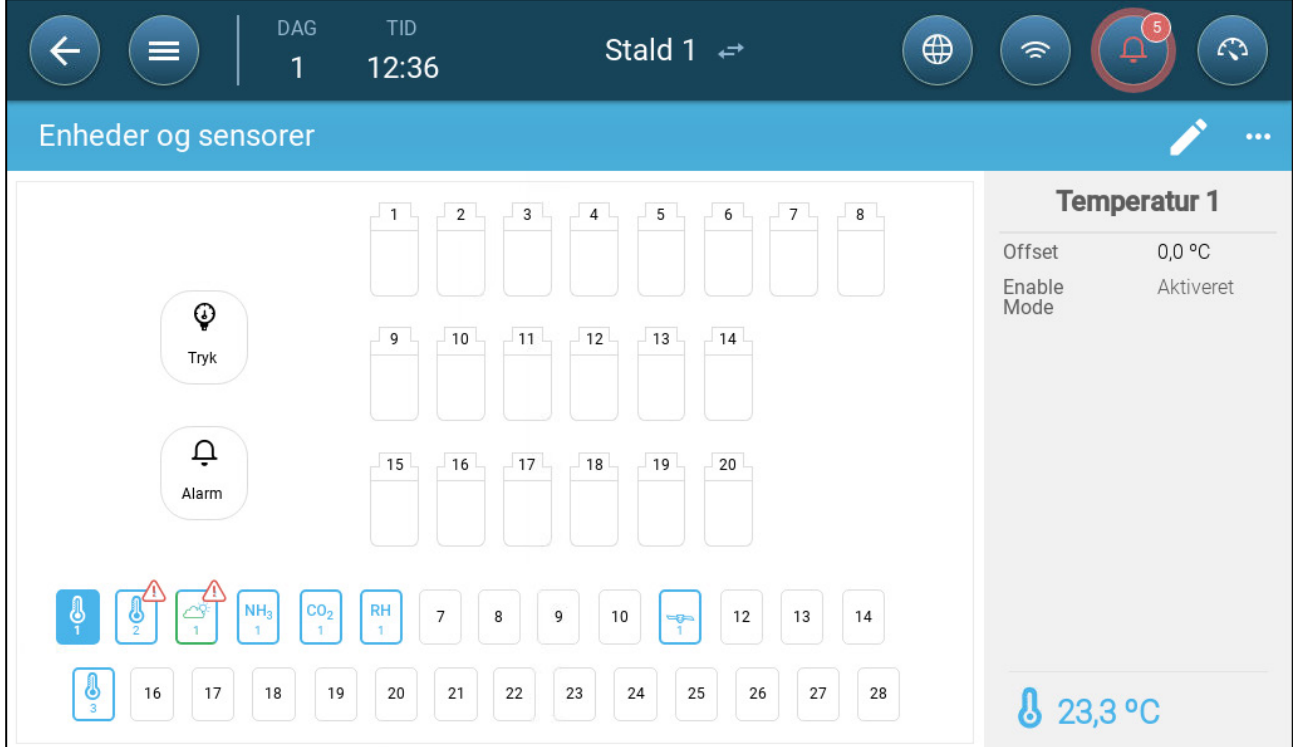

#### <span id="page-43-0"></span>7.2 Temperatursensorer

- [Definition af Temperatursensorer](#page-44-0)
- [Registrering af Temperatursensorer](#page-44-1)
- [Aktivering af en Vejrstation](#page-45-0)

#### <span id="page-44-0"></span>7.2.1 DEFINITION AF TEMPERATURSENSORER

 **Definer op til 12 analoge inputporte som temperatursensorer (og én port som en udvendig temperatursensor) (se [Registrering af Enheder\)](#page-40-0).**

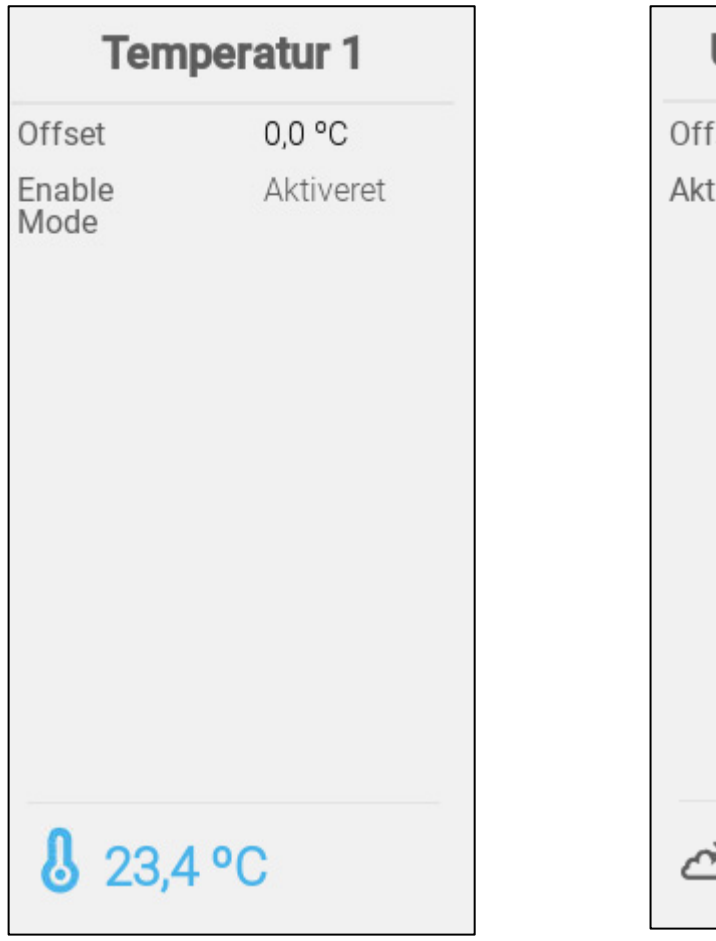

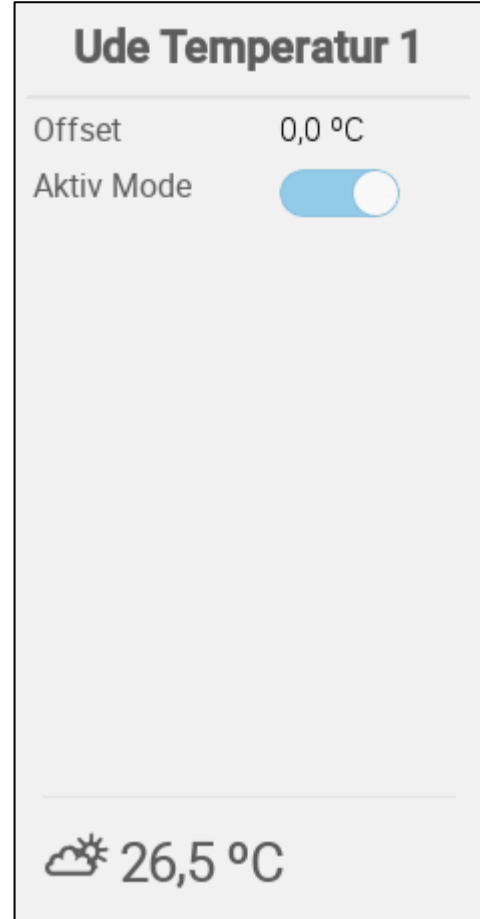

- Definer:
	- o Offset: Dette er en valgfri rettelse til temperatursensoren. Område: -10 ℃ til  $+10$  °C
	- o Aktiveret:
- Temperaturmålingen viser den målte temperatur med offset medregnet.

#### <span id="page-44-1"></span>7.2.2 REGISTRERING AF TEMPERATURSENSORER

Ved beregning af temperaturdata tager Trio følgende i betragtning:

- Tunneltemperatur: Vælg en sensor eller en sensorgruppe for at fastlægge tunneltemperaturmålingerne eller vælg om tunnellen følger gennemsnitstemperaturmålingen.
- Gennemsnitstemperatur: Der kan tages et gennemsnit af data fra flere sensorer. Hvis en sensor oplever fejl, fjernes sensorens data fra eventuelle beregninger.
- Enhedstemperatur: En sensor (eller sensorer) kan registreres til en specifik enhed.
- Udetemperatur: Temperatursensoren, der er defineret som en udetemperatur er ikke inkluderet i eventuelle gennemsnitsberegninger.

Registrer specifikke temperatursensorer til specifikke enheder.

• Gå til System > Definering af Temp.sensorer.

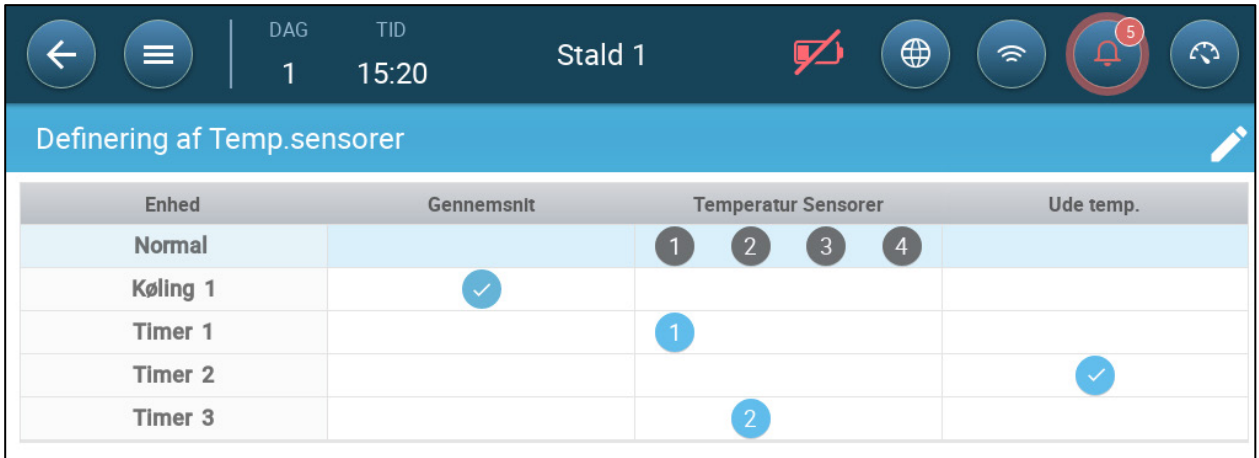

- Registrer sensorerne til enheder.
	- o Definer, hvilke sensorer, der bruges til at beregne gennemsnitstemperaturen.
	- o Definer en udetemperatursensor (om nødvendig).
- *NOTE Afinstallation af en enhed i Relæ-layoutet, Analoge output eller TRIAC-tabellerne fjerner enheden fra skærmen.*

#### <span id="page-45-0"></span>7.2.3 AKTIVERING AF EN VEJRSTATION

For at spare omkostninger på temperatursensorer kan en udendørs temperatursensor levere data til hele Trio-netværket.

1. I System > Enhed og sensorer defineres en sensor som udendørs temperatur.

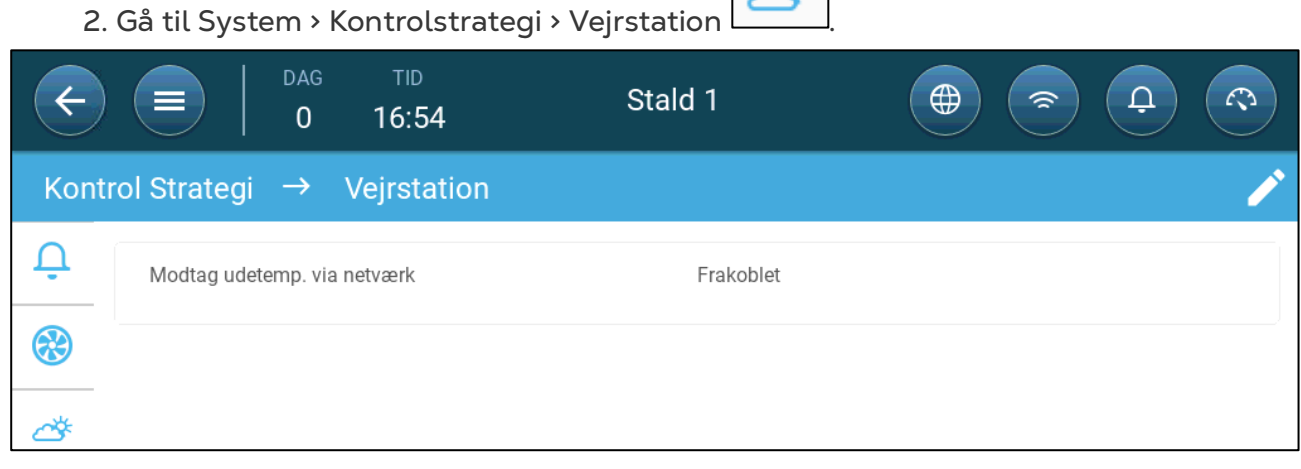

3. Aktiver **Modtag udendørs temperatur Udsend.**

#### <span id="page-46-0"></span>7.3 Ventilationsenheder

- [Definition af Ventilatorerne](#page-46-1)
- [Definition af Luftblanderne](#page-48-0)

## <span id="page-46-1"></span>7.3.1 DEFINITION AF VENTILATORERNE

Følgende afsnit specificerer, hvordan ventilatorerne konfigureres.

*NOTE Disse indstillinger bør konfigureres af en tekniker, der er bekendt med specifikationerne for ventilatoren og indspjældet/gardinet.*

Ventilatorens luftkapacitet afgør, hvor megen luft der leveres, når ventilatorer kører på fuld hastighed. Disse tal bruges til at beregne minimumsluftkravene.

**I Generelle Indstillinger > Bruger skal måleenheden defineres.** 

- **Definer op til 20 relæer eller analoge outputporte som henholdsvis tænd/sluk eller 0-10 V ventilatorer (se [Registrering af Enheder\)](#page-40-0).**
	- [Tænd/Sluk Ventilatorer](#page-46-2)
	- 0-10 [volt Ventilatorer](#page-47-0)

#### <span id="page-46-2"></span>7.3.1.1 Tænd/Sluk Ventilatorer

1. Vælg et ventilatorrelæ på skærmen Enhed og sensorer.

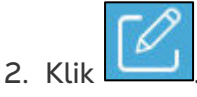

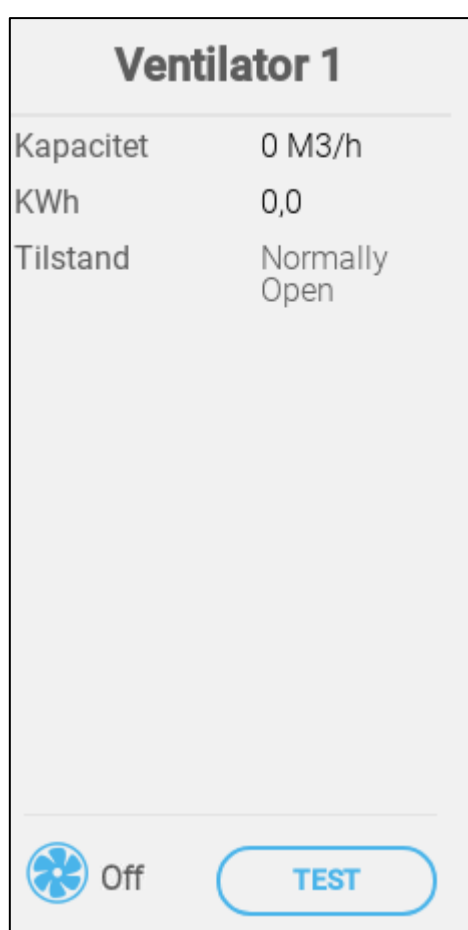

- 3. Rediger parametrene.
	- o Kapacitet: Indtast ventilatorkapaciteten.
	- o KWh: Dette felt angiver antallet af kilowatt, der bruges. Skrivebeskyttet.
	- o Drift: Vælg, hvis relæet normalt er åbent eller normalt er lukket.
- 4. Klik Gem.

#### <span id="page-47-0"></span>7.3.1.2 0-10 volt Ventilatorer

1. Vælg en analog outputport til en ventilator på skærmen Enhed og sensorer.

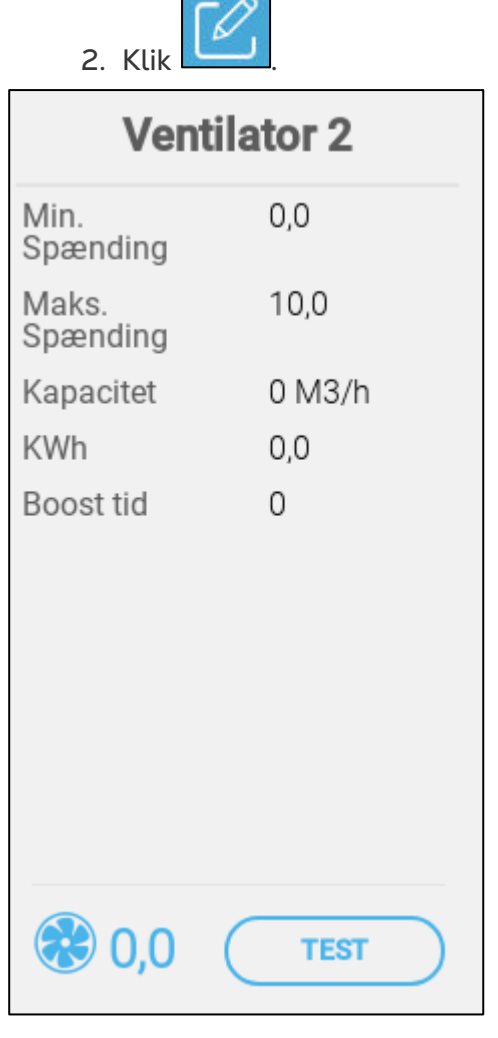

- 3. Rediger parametrene.
	- o Minimum-/Maksimumspænding: Indtast minimum- og maksimumspændingen, der bruges for at kalibrere ventilatorhastigheden. For eksempel, hvis minimumsspændingen er indstillet til 2V og maksimum til 8V, anvender controlleren den beregnede 0-100% udgang over et 2V-8V signal.
	- o Kapacitet: Indtast ventilatorkapaciteten.
	- o KWh: Dette felt angiver antallet af kilowatt, der bruges. Skrivebeskyttet.
	- o Boost-tid: I denne tidsperiode vil styringen tilføre fuld kraft til ventilatormotoren (100 %).
- 4. Klik Gem.

5. Tryk på Test for at teste minimum- og maksimumspændingen.

#### <span id="page-48-0"></span>7.3.2 DEFINITION AF LUFTBLANDERNE

**Definer et relæ som en luftblander (se [Registrering af Enheder\)](#page-40-0).**

- [On Off Stir-Ventilator](#page-48-1)
- 0 [10 Volt Stir-Ventilator](#page-49-0)

#### <span id="page-48-1"></span>7.3.2.1 On Off Stir-Ventilator

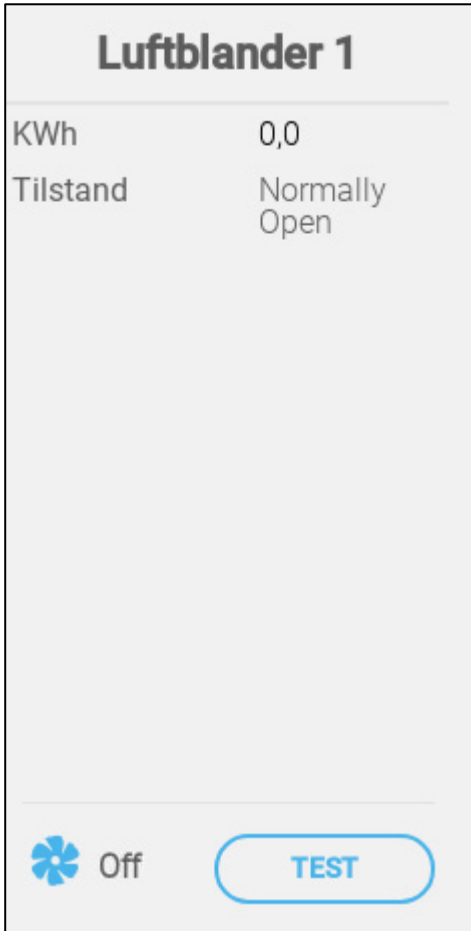

- Definer:
	- o KWh: KWh: Dette felt angiver antallet af kilowatt, der bruges. Skrivebeskyttet.
	- o Drift: Definer relætilstanden.
- Statussen viser om luftblanderen kører på nuværende tidspunkt.

## <span id="page-49-0"></span>7.3.2.2 0 – 10 Volt Stir-Ventilator

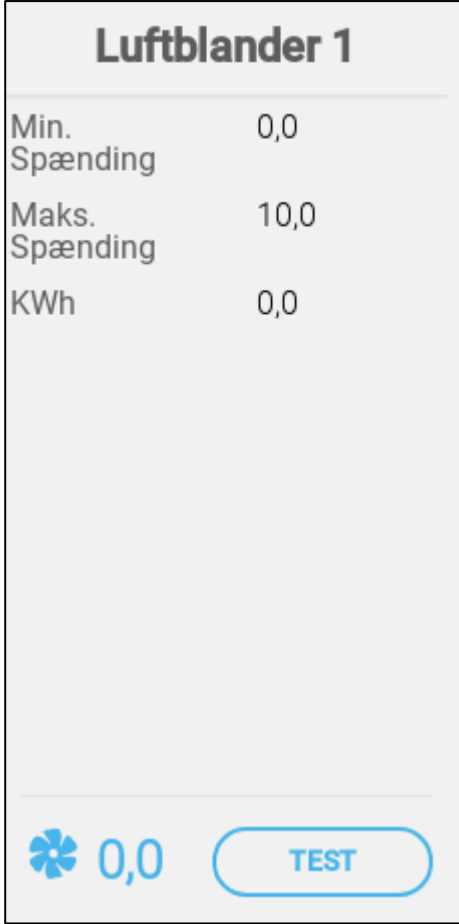

- o Minimum / maksimum spænding: Indtast den minimale og maksimale spænding, der bruges til at kalibrere ventilatorhastigheden. For eksempel, hvis minimumsspændingen er indstillet til 2V og maksimum til 8V, anvender controlleren den beregnede 0-100% udgang over et 2V-8V signal.
- o KWh: Dette felt viser den anvendte mængde kilowatt. Læs kun.

## <span id="page-50-0"></span>7.4 Sensorer

- [Definition af Ammoniaksensoren](#page-50-1)
- [Definition af CO2-Sensoren](#page-51-0)
- [Definition af Fugtighedssensoren](#page-52-0)
- [Definition af Vandursensoren](#page-53-0)

#### <span id="page-50-1"></span>7.4.1 DEFINITION AF AMMONIAKSENSOREN

**Definer en analog inputport som en ammoniaksensor (se [Registrering af Enheder\)](#page-40-0).**

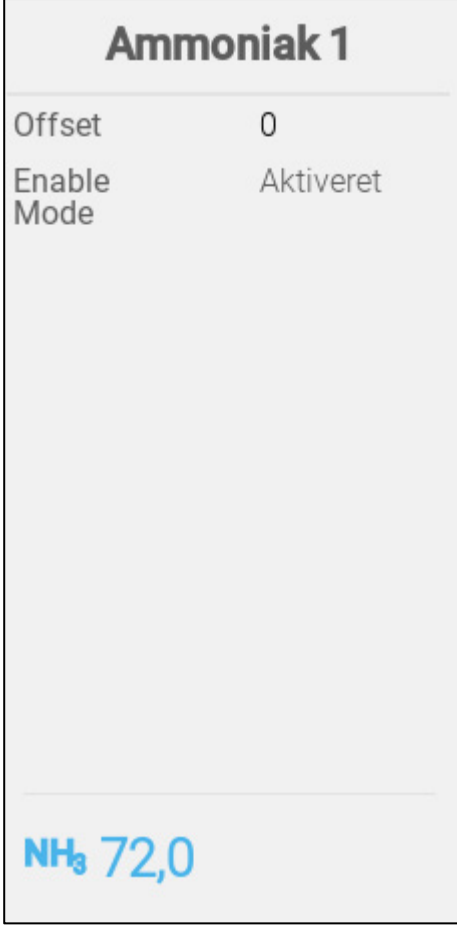

- Definer:
	- o Offset: Dette er en valgfri rettelse til ammoniaksensoren. Område: -10 til +10 ppm
	- o Aktivér tilstand: Aktivér/deaktiver sensoren.
- Ammoniakmålingen viser den målte mængde med offset medregnet.

## <span id="page-51-0"></span>7.4.2 DEFINITION AF CO2-SENSOREN

**Definer en analog inputport som en CO2-port (se [Registrering af Enheder\)](#page-40-0).**

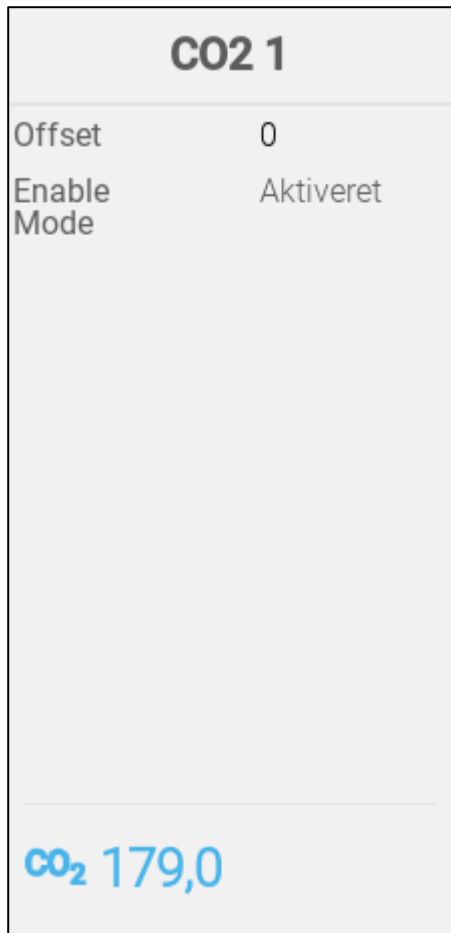

- Definer:
	- o Offset: Dette er en valgfri rettelse til CO2-sensoren. Område: -500 til +500 ppm
	- o Aktivér tilstand: Aktivér/deaktiver sensoren.
- CO2-målingen viser den målte mængde med offset medregnet.

## <span id="page-52-0"></span>7.4.3 DEFINITION AF FUGTIGHEDSSENSOREN

- **Definer (s[e Registrering af Enheder\)](#page-40-0).**
	- o En eller to analog inputport som en fugtighedssensor
	- o En analog indgangsport som ekstern fugtighedssensor

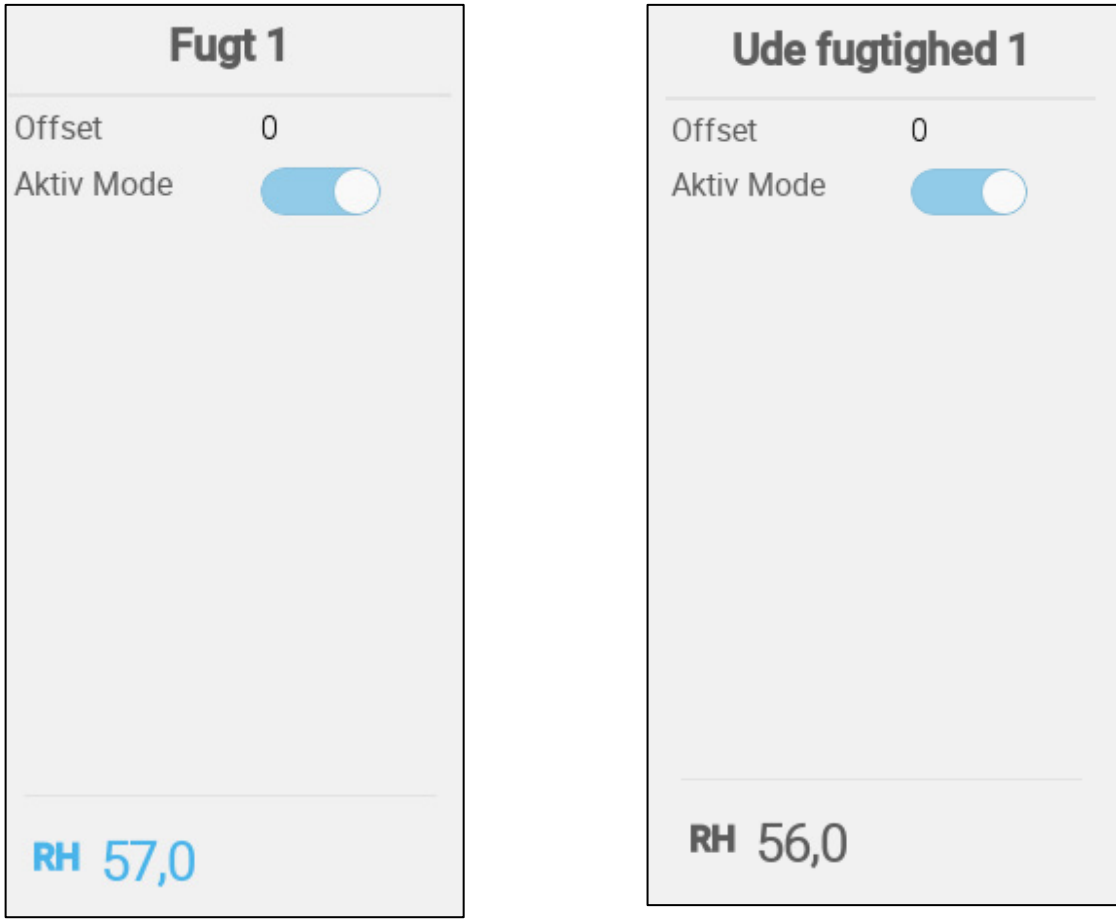

- Definer:
	- o Offset: Dette er en valgfri rettelse til fugtighedssensoren. Område: -10 % til +10 %
	- o Aktiv Mode: Aktivér/deaktiver sensoren.
- Fugtighedsmålingen viser det målte niveau med offset medregnet.

### <span id="page-53-0"></span>7.4.4 DEFINITION AF VANDURSENSOREN

**Definer op til fire digitale indgangsporte som et vandur (se [Registrering af Enheder\)](#page-40-0).**

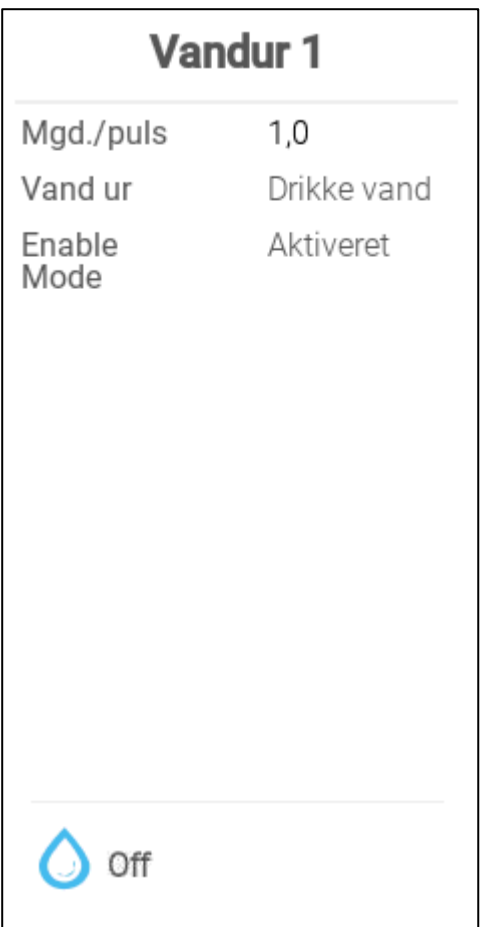

- Definer:
	- o Mgd./puls: Indstil vandurets vandstrømning pr. puls. Område: 0,0 til 99,0 (enheden afhænger af Generelle Indstillinger > Bruger.)
	- o Vandursinput: Vælg drikke- eller kølevand.
	- o Aktivér tilstand: Aktivér/deaktiver sensoren.

#### 7.4.5 DEFINERING AF GASMÅLERSENSORERNE

 **Definer op til tre digitale input porte som en gasmåler (s[e Registrering af Enheder,](#page-40-0) side [41.](#page-40-0)**

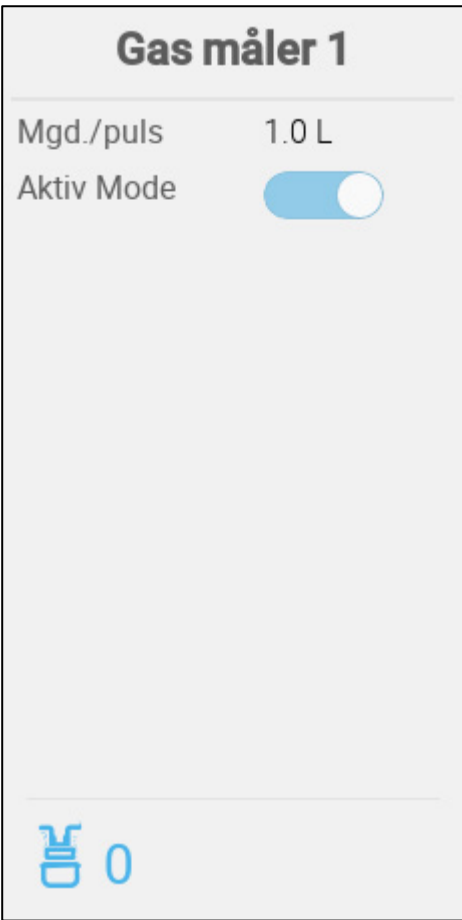

- o Mgd/puls: Indstil gasmålerens strømningshastighed pr. puls. Rækkevidde: 0,0 til 999 (enheden afhænger af Generelle Indstillinger > Bruger.)
- <span id="page-54-0"></span>o Aktivér tilstand: Aktivér/deaktiver sensoren.

## 7.5 Varmeelementer

 **Definer op til seks relæer og/eller analoge outputporte som varmeelementer i [Registrering og Definition af Input-](#page-40-1) og Outputenheder, side [41.](#page-40-1)**

- [Definition af Tænd/Sluk Varmeelementer](#page-55-0)
- [Definition af de Variable Varmeelementer](#page-56-0)

#### <span id="page-55-0"></span>7.5.1 DEFINITION AF TÆND/SLUK VARMEELEMENTER

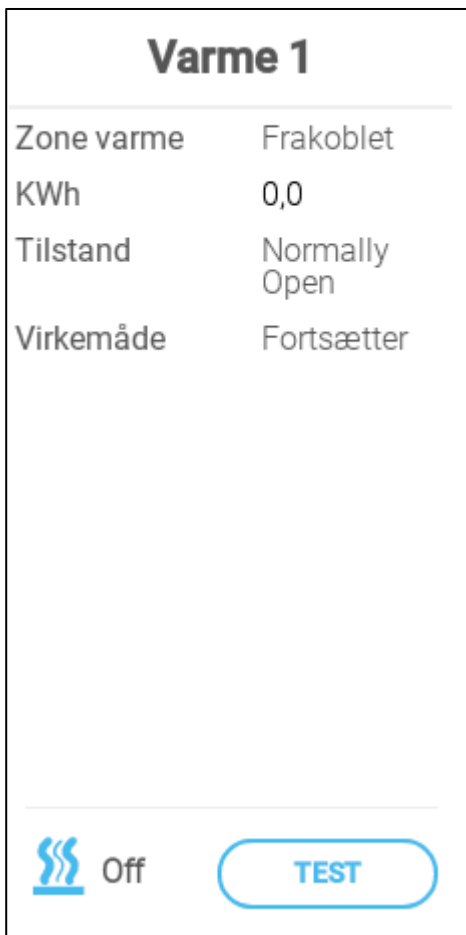

- Definer:
	- o Zonevarmer:
		- Deaktiver (standard): Centrale varmeelementer, varmeelementets output er relateret til den ønskede temperatur, hvor disse varmeelementer kører i henhold til gennemsnitstemperaturen (ingen temperatursensorer kan tildeles den).
		- Aktiver: Zonevarmer, varmeelementets output har sit eget ønskede referencepunkt og dets egne sensorer knyttet til den. Zonevarmer vil muliggøre tildelingen af en eller flere temperatursensorer i temperaturdefinition.
	- o KWh: Dette felt angiver antallet af kilowatt, der bruges. Skrivebeskyttet.
	- o Drift: Definer relætilstanden.
	- o Driftstilstande
		- Uafbrudt (standard): Varmeelementet vil køre uafbrudt

 Cyklus: Denne valgmulighed tillader at varmeelementet køres i cyklusser.

#### <span id="page-56-0"></span>7.5.2 DEFINITION AF DE VARIABLE VARMEELEMENTER

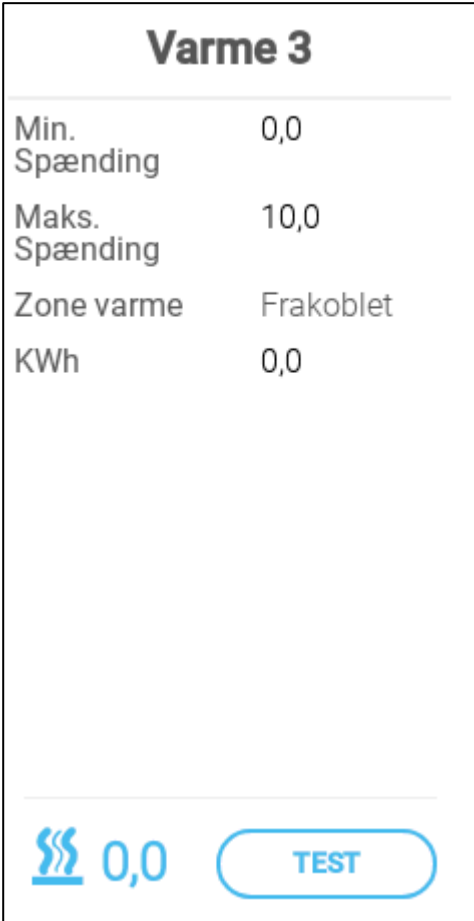

- Definer:
	- o Min./Maks. spænding: Definer spændingerne i den analoge outputport, der henholdsvist svarer til 0 % og 100 %. For eksempel, hvis minimumsspændingen er indstillet til 2V og maksimum til 8V, anvender controlleren den beregnede 0-100% udgang over et 2V-8V signal.
	- o Zonevarmer:
		- Deaktiver (standard): Centrale varmeelementer, varmeelementets output er relateret til den ønskede temperatur, hvor disse varmeelementer kører i henhold til gennemsnitstemperaturen (ingen temperatursensorer kan tildeles den).
		- Aktiver: Zonevarmer, varmeelementets output har sit eget ønskede referencepunkt og dets egne sensorer knyttet til den. Zonevarmer vil muliggøre tildelingen af en eller flere temperatursensorer i temperaturdefinition.
	- o KWh: Dette felt angiver antallet af kilowatt, der bruges. Skrivebeskyttet.

## <span id="page-57-0"></span>7.6 Definition af Køleelementer

**Definer op til to relæer som køleelementer (se [Registrering af Enheder\)](#page-40-0).**

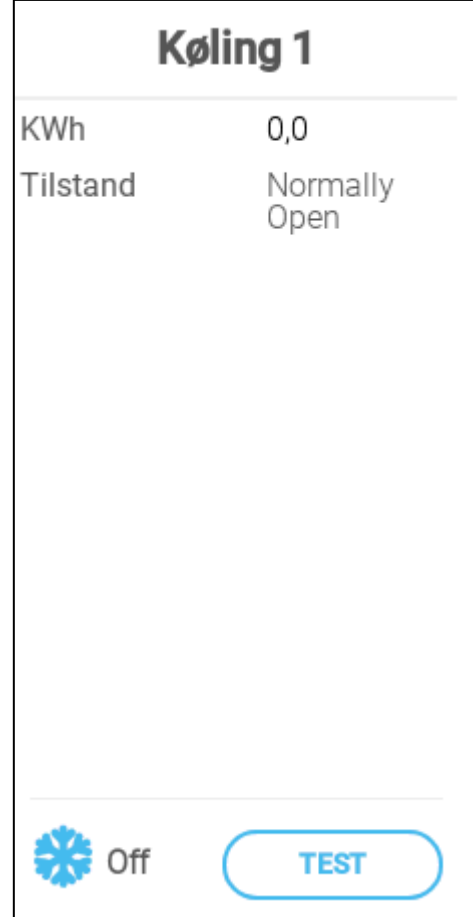

- Definer:
	- o KWh: Dette felt angiver antallet af kilowatt, der bruges. Skrivebeskyttet.
	- o Drift: Definer relætilstanden.
- Statussen viser om køleelementet kører på nuværende tidspunkt.

## <span id="page-58-0"></span>7.7 Indspjæld, Tunnelspjæld og Udspjæld

- [Kortlægning af Potentiometre](#page-58-1)
- [Definition af Indspjæld/Tunnelspjæld](#page-59-0)
- [Definition af Udspjæld](#page-61-0)

#### <span id="page-58-1"></span>7.7.1 KORTLÆGNING AF POTENTIOMETRE

#### **Definer op til fire analoge porte som potentiometre.**

Potentiometrene (ekstraudstyr)muliggør nøjagtig placering af relæstyrede indgange\tunneldøre ved kalibrering. Hvis:

- potentiometre ikke anvendes, eller
- der er en potentiometerfejl

åbne- og lukketider bruges til at kalibrere indgange/tunneldøre.

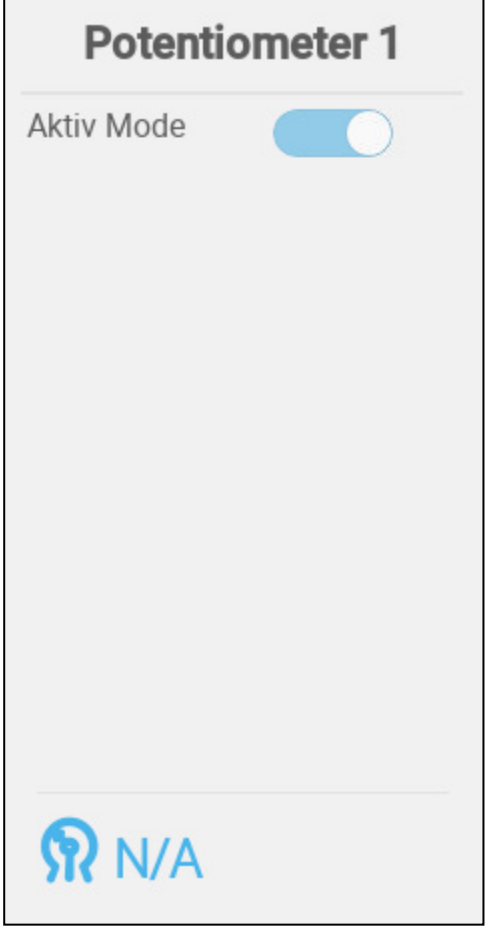

• Aktiver/deaktiver potentiometeret.

### <span id="page-59-0"></span>7.7.2 DEFINITION AF INDSPJÆLD/TUNNELSPJÆLD

 **Definer op til fire relæer eller analoge outputporte som henholdsvis indspjæld eller tunnelspjæld (hver enhed kræver to relæer eller én analog port) (se [Registrering af](#page-40-0)  [Enheder\)](#page-40-0).**

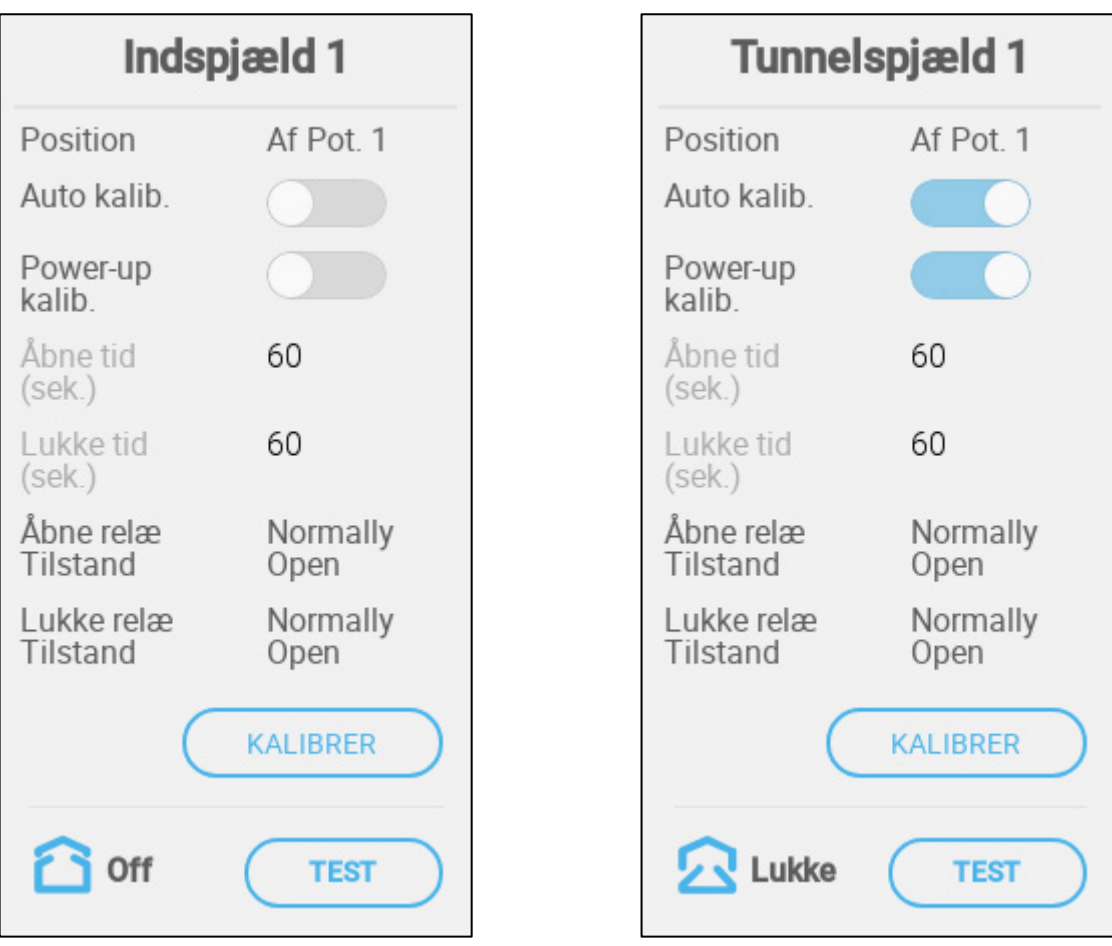

- Definer:
	- o Position: Definer, hvordan indspjældsåbningen styres:
		- Af tid
		- Potentiometer: Potentiometer (kun relæstyrede indgange eller tunneldøre). Knyt hver indgang/tunneldør til et potentiometer. Denne valgmulighed vises kun, hvis potentiometre er kortlagt.
	- o Auto kalib.: Aktivér automatisk kalibrering.
	- o Opstartskalibrering: Aktiver denne parameter for at kalibrere indgange, hver gang Trio tændes. Kun relæstyrede indgange/tunneldøre.
	- o Opstartskalibrering: Aktiver denne parameter for at kalibrere indspjæld, hver gang Trio tændes.
	- o Åbnings-/Lukketid Indtast den tid, det tager at åbne eller lukke indspjældet helt. Disse parametre er kun aktiverede, når Position/Af tid er valgt.

#### 7.7.2.1 Potentiometerkalibrering

Hvis der anvendes et potentiometer, kan det styre åbningen og lukningen med stor præcision. Når der ikke er noget potentiometer, er der en tilbøjelighed til, at

positioneringsnøjagtigheden forringes, når indgangene har gennemgået flere åbnings- og lukningscyklusser.

Sådan kalibreres indgange/udluftninger ved hjælp af et potentiometer:

- Installer og kortlæg mindst ét potentiometer
- Kalibrer potentiometeret. Kalibreringen skal lykkes.

Hvis potentiometerkalibreringen af en eller anden årsag ikke fungerer:

- kalibrering sker på tid (automatisk og/eller ved opstart). Tidskalibreringen mislykkes ikke.
- Der genereres en potentiometeralarm (hvis alarmer er aktiveret). Alarmen skal nulstilles, for at potentiometerkalibreringen kan fungere.

## 7.7.2.2 Indspjælds- og Gardinventilation

For at sikre at luftcirkulationen udføres på den mest optimale manér og i overensstemmelse med specifikationerne, skal indspjæld placeres (åbnes) nøjagtigt. Hvis et potentiometer anvendes, kan åbningen og lukningen ske med en høj præcisionsgrad.

Kun ét indspjæld eller tunnelgardin kan kalibreres ad gangen.

- Relæåbning sker, når den ønskede position er 100 %.
- Relælukning sker, når den ønskede position er 0 %.

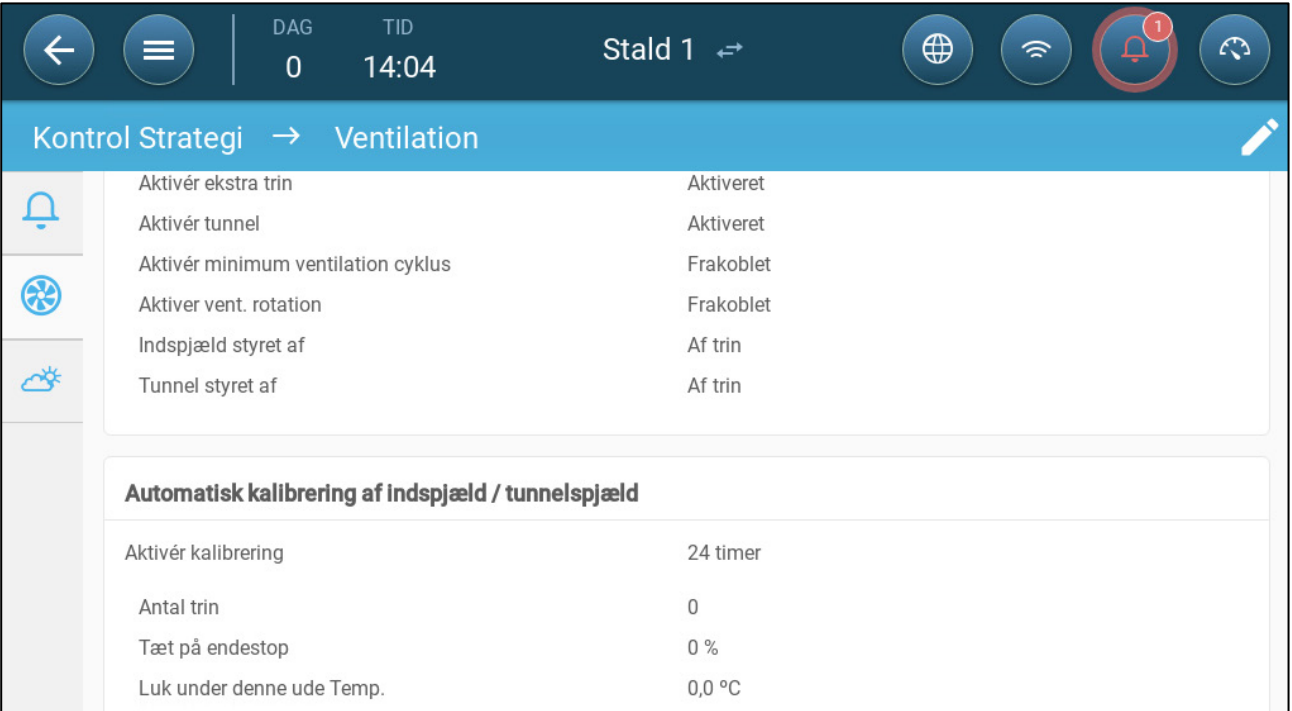

1. Gå til System > Kontrolstrategi > Ventilation .

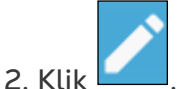

3. Definer:

- o Aktivér kalibrering: Vælg 24 timer om dagen eller angiv en specifik tidsperiode.
- o Antal trin: Indstil antallet af trin (antallet af bevægelser).
- o Nærhed til endestop: Indspjæld vil åbne eller lukke baseret på denne nærhed til endestoppet. For eksempel, når den er indstillet til 10 %, lukkes gardinet når åbningen er mindre end 10 % og åbner helt, når åbningen er større end 90 %.
- o Luk under denne temp. (ude): Indspjæld lukker, når udetemperaturen når dette punkt.
- Potentiometerstyret kalibreringsfejl: Hvis kalibreringen mislykkes (under automatisk eller opstartskalibrering) i en potentiometerstyret kalibrering, vises der et fejlsymbol på skærmbilledet Enheder og sensor.

I denne situation skal du klikke på Kalibrer for at køre kalibreringsguiden. Hvis kalibreringen mislykkes igen, skal du kontrollere:

- o Ledningsnet til potentiometer
- o Potentiometer
- o Indgang og gardiners åbnings- og lukningsposition. Der skal være en minimumsafstand mellem de to, svarende til 300 A2D-punkter.

#### <span id="page-61-0"></span>7.7.3 DEFINITION AF UDSPJÆLD

**Definer en analog outputport som et udspjæld (se [Registrering af Enheder\)](#page-40-0).**

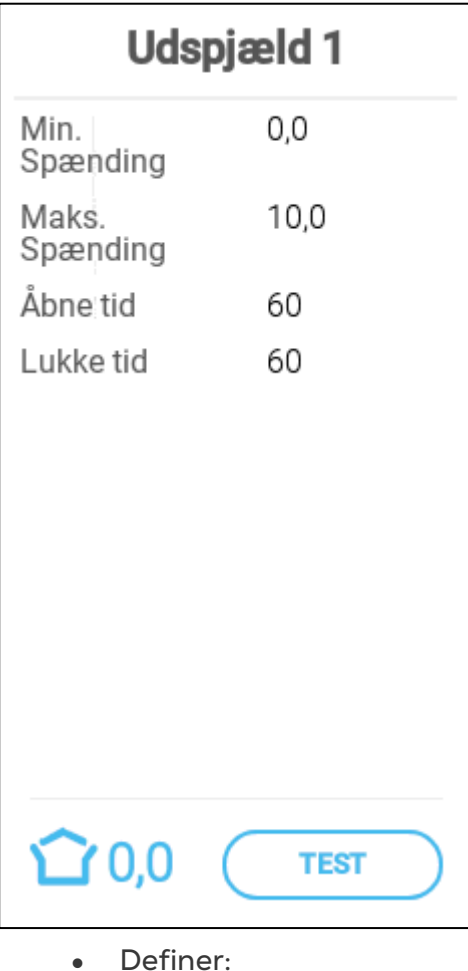

o Min./Maks. spænding: Definer spændingerne i den analoge outputport, der henholdsvist svarer til 0 % og 100 %. For eksempel, hvis

minimumsspændingen er indstillet til 2V og maksimum til 8V, anvender controlleren den beregnede 0-100% udgang over et 2V-8V signal.

o Åbnings-/Lukketid Indtast den tid, det tager at åbne eller lukke indspjældet helt.

## <span id="page-62-0"></span>7.8 Definition af Overbrusning

**Definer et relæ som en overbrusning (se [Registrering af Enheder\)](#page-40-0).**

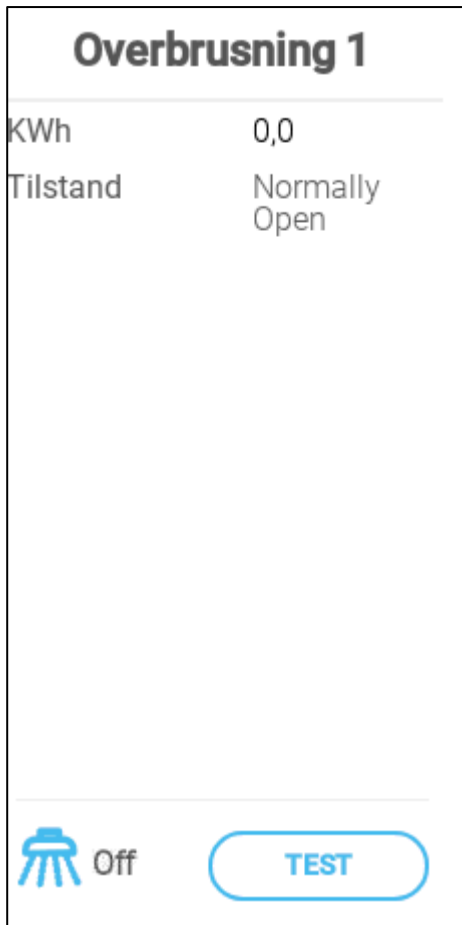

- Definer:
	- o KWh: Dette felt angiver antallet af kilowatt, der bruges. Skrivebeskyttet.
	- o Drift: Definer relætilstanden.

## <span id="page-63-0"></span>7.9 Definition af Som-Relæer

 **Definer op til 20 relæer som Samme som relæ (se [Registrering af Enheder,](#page-40-0) side [41\)](#page-40-0).** Denne funktion gør det muligt at definere et relæ til at køre ved hjælp af parametre, der er defineret til et andet relæ. Et relæ kan forbindes med ethvert andet relæ.

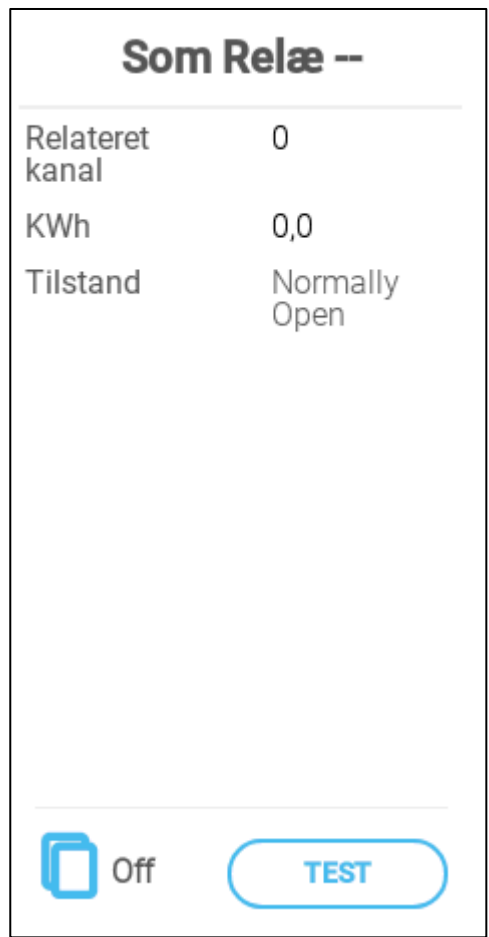

- Definer:
	- o Relateret: Definer, hvilket relænummer, der skal følges. Område: 1-20
	- o KWh: Dette felt angiver antallet af kilowatt, der bruges. Skrivebeskyttet.
	- o Drift: Definer relætilstanden.

## <span id="page-64-0"></span>7.10 Definition af Analoge Som-Porte

 **Definer op til otte relæer som Samme som analoge porte (se [Registrering af](#page-40-0)  [Enheder,](#page-40-0) side [41\)](#page-40-0).** 

Denne funktion gør det muligt at definere et relæ til at køre ved hjælp af parametre, der er defineret til en tilsvarende analog port. Relæer kan kun registreres til otte specifikke porte.

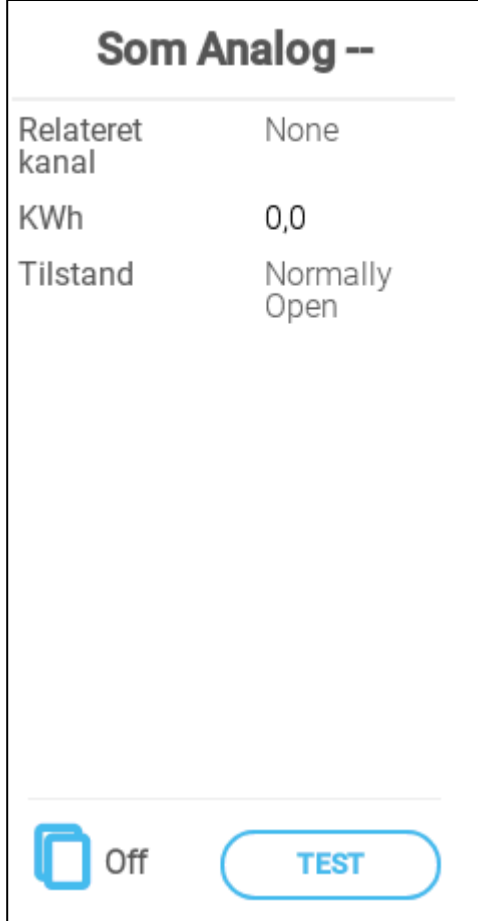

- Definer:
	- o Relateret: Definer, hvilket portnummer, der skal følges.

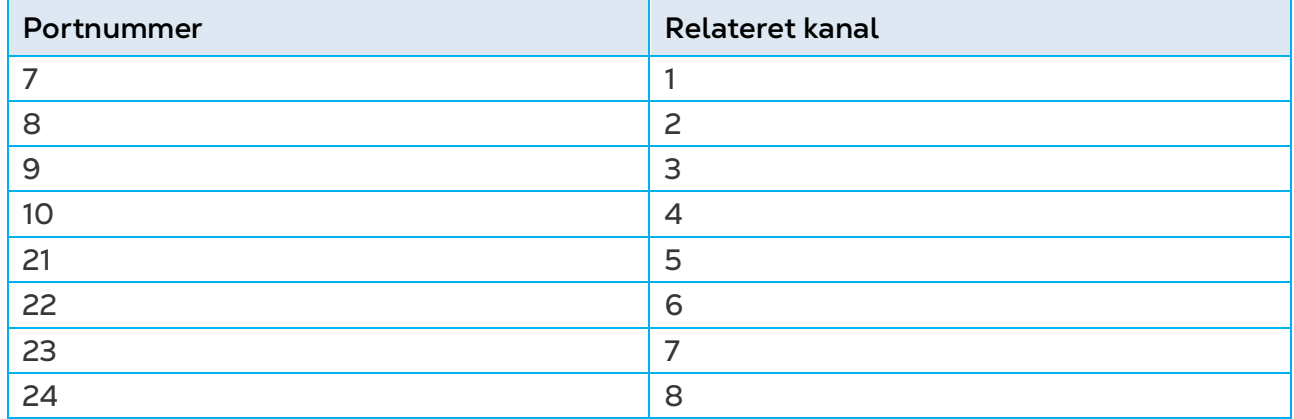

o KWh: Dette felt viser den anvendte mængde kilowatt. Læs kun.

o Drift: Definer relætilstanden.

## <span id="page-65-0"></span>7.11 Definition af Timer

**Definer op til fem relæer som timere (se [Registrering af Enheder\)](#page-40-0).**

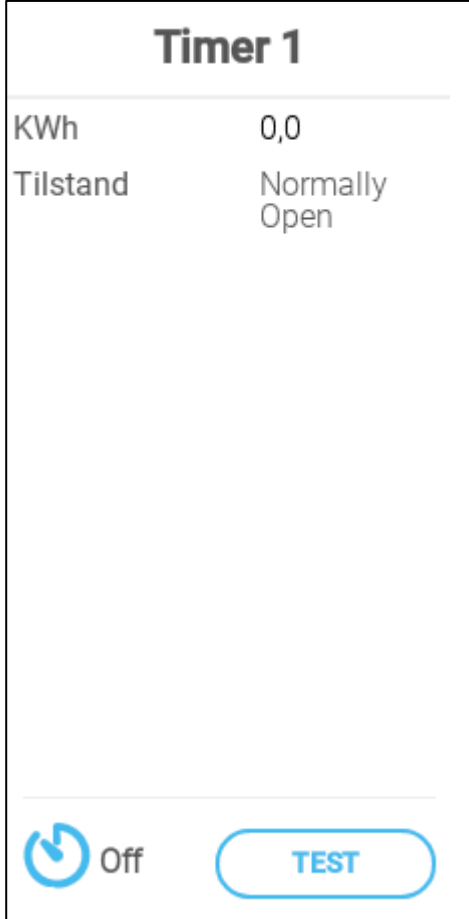

- Definer:
	- o KWh: Dette felt viser den anvendte mængde kilowatt. Læs kun
	- o Drift: Definer relætilstanden.

## <span id="page-66-0"></span>7.12 Definition af Auxiliary Input

**Definer op til fire digitale indgange som auxiliary input (se [Registrering af Enheder\)](#page-40-0).**

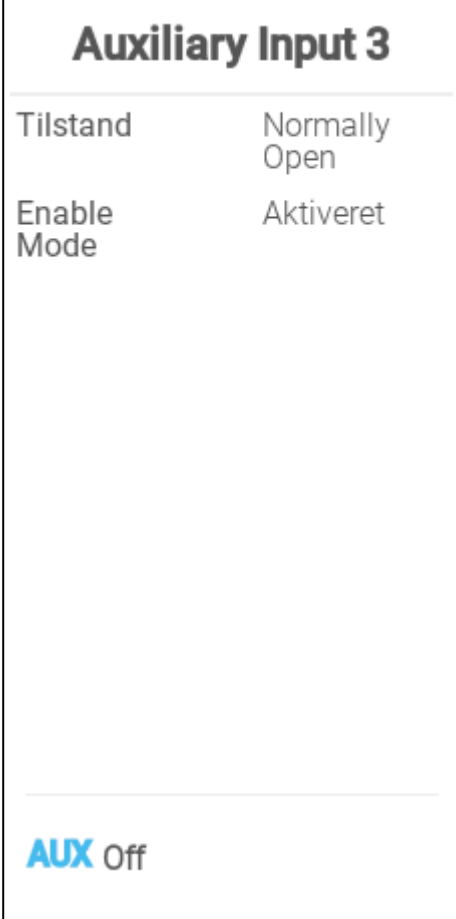

- Definer:
	- o Drift: Definer relætilstanden.
	- o Aktivér tilstand: Aktivér/deaktiver inputtet.

## <span id="page-67-0"></span>7.13 Definition af Målevinge

**Definer en sensor som en målevinge (se [Registrering af Enheder\)](#page-40-0).**

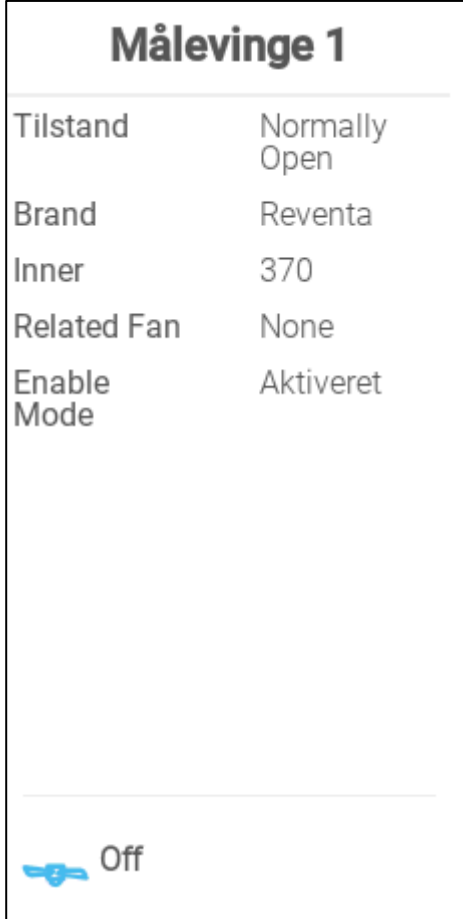

- Definer:
	- o Drift: Definer den logiske tilstand (normalt åbn eller luk), der svarer til inputtets stilstands/slukket tilstand.
	- o Mærke: Vælg ventilatorproducenten.
	- o Indvendig: Vælg ventilatorens omkreds.
	- o Relateret ventilator: Definer den ventilator, der skal anvendes til at forsyne ekstra luft, hvis målevingen er til kompensering.
	- o Aktivér tilstand: Aktivér/deaktiver inputtet.
- *NOTE Et relæ eller en port skal være defineret som en ventilator for at denne parameter kan aktiveres.*
	- o Aktivér tilstand: Aktivér eller deaktiver sensoren.
	- o KWh: Dette felt viser den anvendte mængde kilowatt. Læs kun.

## 7.14 Forsyningsudstyr

Opsætning af et forsyningsudstyrsstem kræver forsyningsrelæer og sensorer.

- [Definition af Forsyningsrelæ](#page-68-0)
- [Definition af Forsynings Aktive sensor](#page-69-0)
- [Definition af Forsyningslinjesensor](#page-70-0)

#### <span id="page-68-0"></span>7.14.1 DEFINITION AF FORSYNINGSRELÆ

**Definer et relæ som forsyning (se [Registrering](#page-40-0) af Enheder, side [41\)](#page-40-0).**

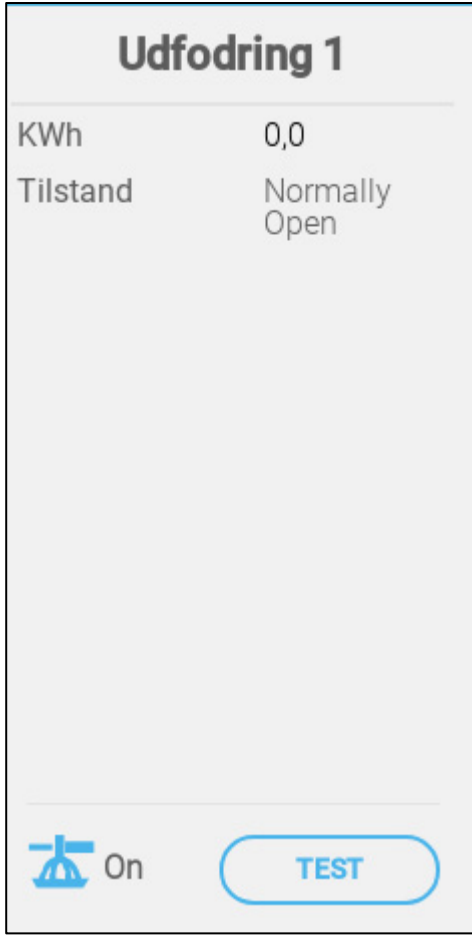

- o KWh: Dette felt viser den anvendte mængde kilowatt. Læs kun.
- o Operation: Vælg om relæet normalt er åbent eller normalt lukket.

#### <span id="page-69-0"></span>7.14.2DEFINITION AF FORSYNINGS AKTIVE SENSOR

**Definer en analog port som forsyningsaktiv (se [Registrering](#page-40-0) af Enheder, side [41\)](#page-40-0).**

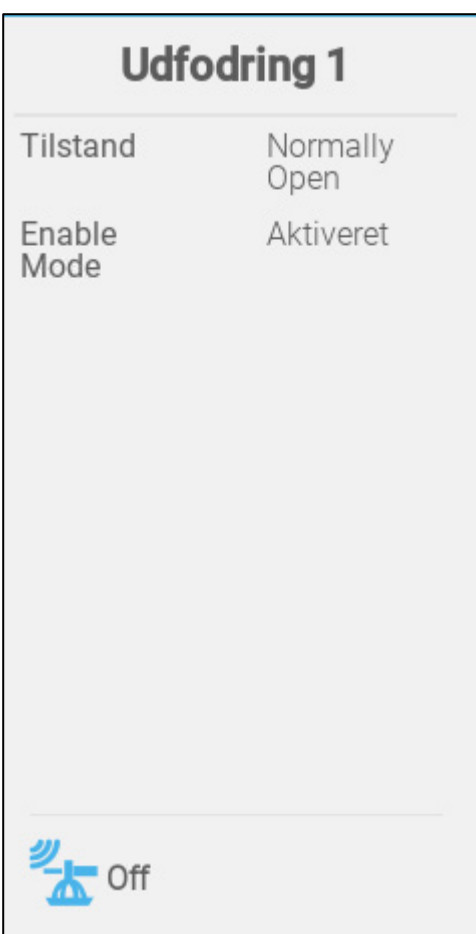

- Definer
	- o Operation: Vælg om relæet normalt er åbent eller normalt lukket.
	- o Aktiver tilstand: Aktiver / deaktiver sensoren.
	- o Mængde pr. minut: Definer den mængde (vægt pr. minut) foder, der skal distribueres.

#### <span id="page-70-0"></span>7.14.3DEFINITION AF FORSYNINGSLINJESENSOR

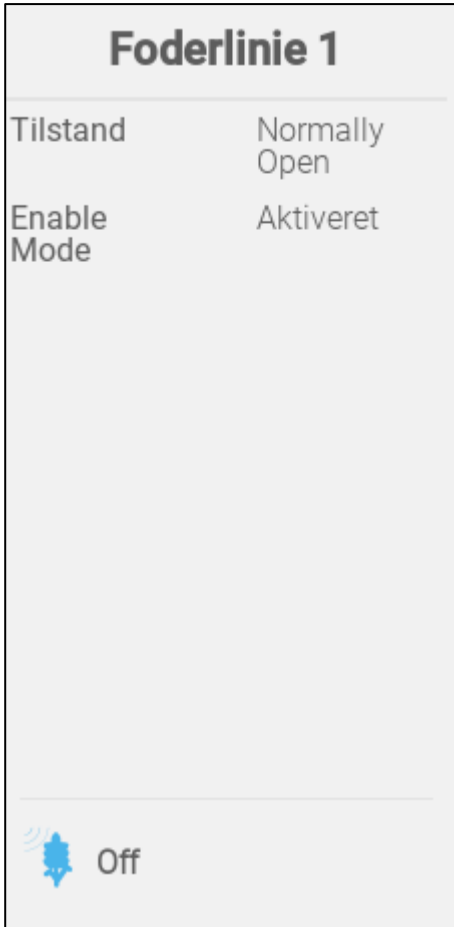

- o Operation: Vælg om porten normalt er åben eller normalt lukket.
- o Aktiver tilstand: Aktiver / deaktiver sensoren.

#### 7.15 Trio RPS

- [Definition af RPS](#page-70-1)
- [Statisk Trykkalibrering](#page-71-0)

#### <span id="page-70-1"></span>7.15.1 DEFINITION AF RPS

Følgende afsnit specificerer, hvordan RPS konfigureres..

1. Gå til System > Enhed og Sensor.

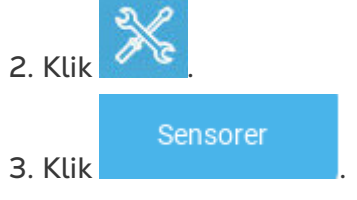

4. Klik Tryk.

5. Definer en analog indgangsport som trykføleren. I den følgende skærm er port 5 defineret som tryksensoren.

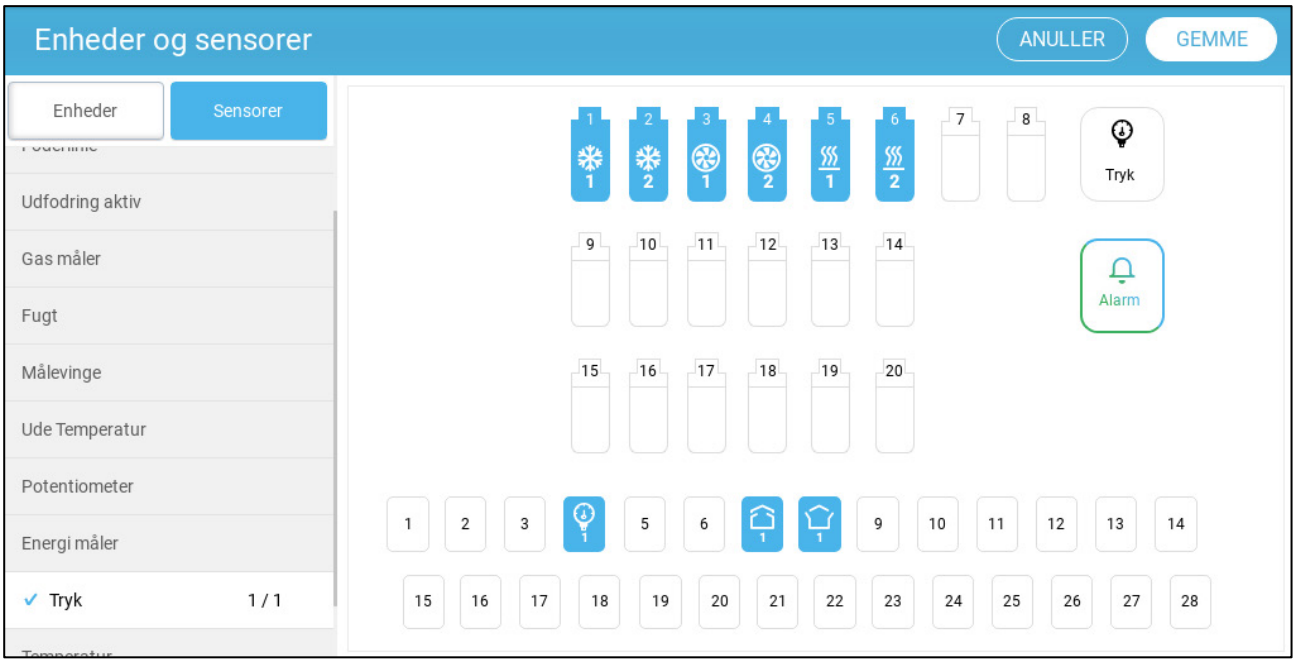

<span id="page-71-0"></span>6. Gå til Klima > Statisk tryk og parametrene.

#### 7.15.2 STATISK TRYKKALIBRERING

*Den statiske tryksensor er fabrikskalibreret. Kun kalibrere sensoren, hvis du har grund til at tro, at de producerer unøjagtige resultater.*

Det statiske tryk skal være 0, når der ikke er ventilation, og huset er lukket. Når controllerens A/D-antal er 100, betyder det, at der er nul (0) statisk tryk.

- *NOTE Kør controlleren i et par timer, så temperaturen i kassen bliver stabil og først derefter kalibrere.*
- *CAUTION Blæs IKKE luften ind i slangen for at se trykændringerne! Sensoren er følsom, og blæser luft kan forårsage uoprettelig skade.*

**Sådan kalibreres den statiske tryksensor:**

- 1. Afbryd luftslangerne.
- 2. Gå til System > Enhed &Sensorer > Tryk.
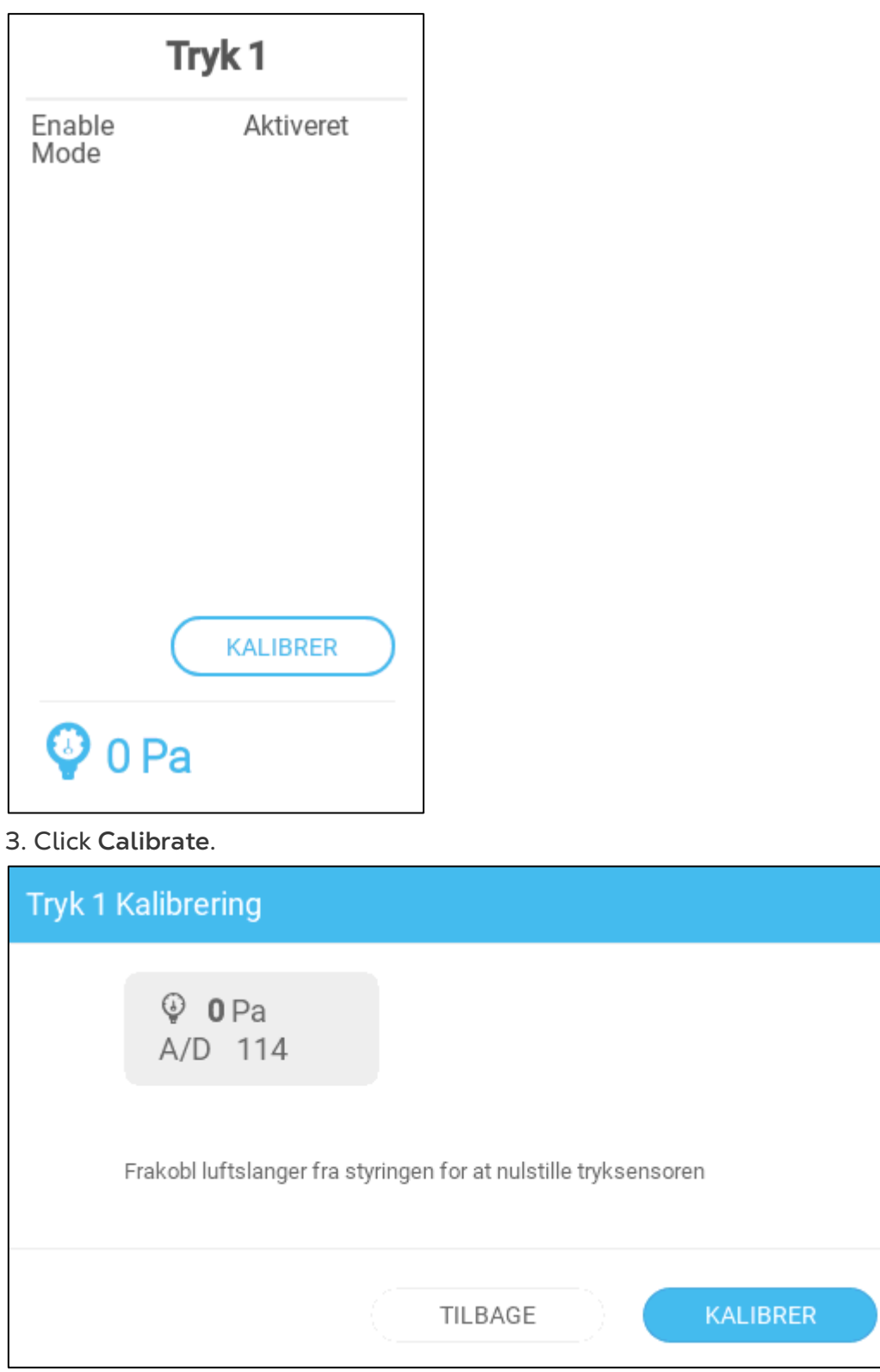

- 4. Hvis A/D-optællingen er 100 +/- 30 (70 til 130), skal du klikke på Kalibrer.
- 5. Hvis A/D-optællingen er mindre end 70 eller større end 130:
	- a. Kontroller, om der er blokerede luftslanger eller vindinterferens.
	- b. Åbn Trio. Find den statiske tryksensor på hovedkortet.

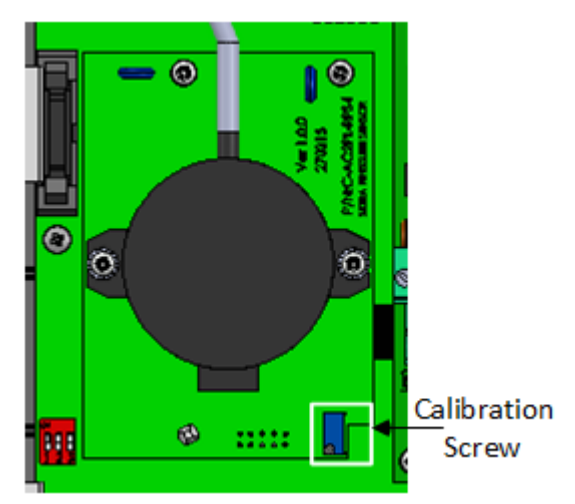

c. Juster nultryksaflæsningen til ca. 100 ved at dreje kalibreringsskruen.

d. Tryk på Kalibrer, når A/D-optællingen ligger inden for det tilladte område.

## 8Bilag A: Servicemanual

- [Vedligeholdelse](#page-74-0)
- **[Fejlfinding](#page-75-0)**
- [Reservedele](#page-77-0)

## <span id="page-74-0"></span>8.1 Vedligeholdelse

Udfør følgende trin for at vedligeholde din enhed.

- Kontrol af batteriniveauet: Kontroller batteriet én gang om året. Effekten skal være 2,7 volt (minimum). Batteriet skal udskiftes, kun af godkendt personale, hvis effekten ligger under minimumsniveauet, eller hvert femte år.
- Udfør en visuel inspektion af din enhed én gang om året. Sørg for, at der ikke er tegn på korrosion eller belægninger på PCB'erne. Hvis disse problemer forekommer, betyder det at:
	- o Trioen er installeret i et miljø med høj fugtighed, ammoniakindhold eller et andet nedbrydende middel.
	- o Der mangler tætningsmiddel (silikone), eller tætningsmidlet er nedbrudt.
- Sørg for at silikonetætningen omkring PG'erne, der er installeret i udpresningerne, ikke er revnet.
- Kontroller at pakningen ikke er revnet.

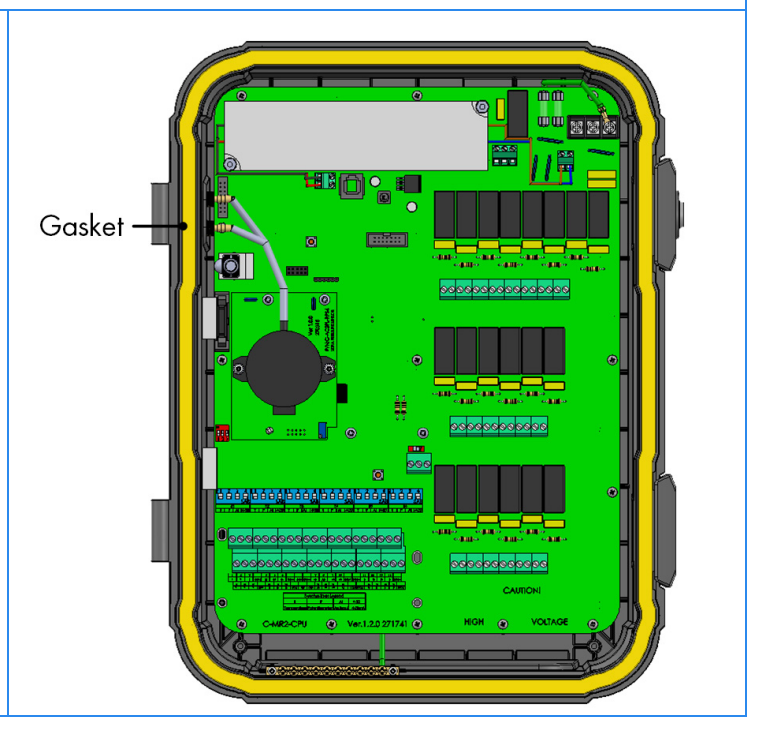

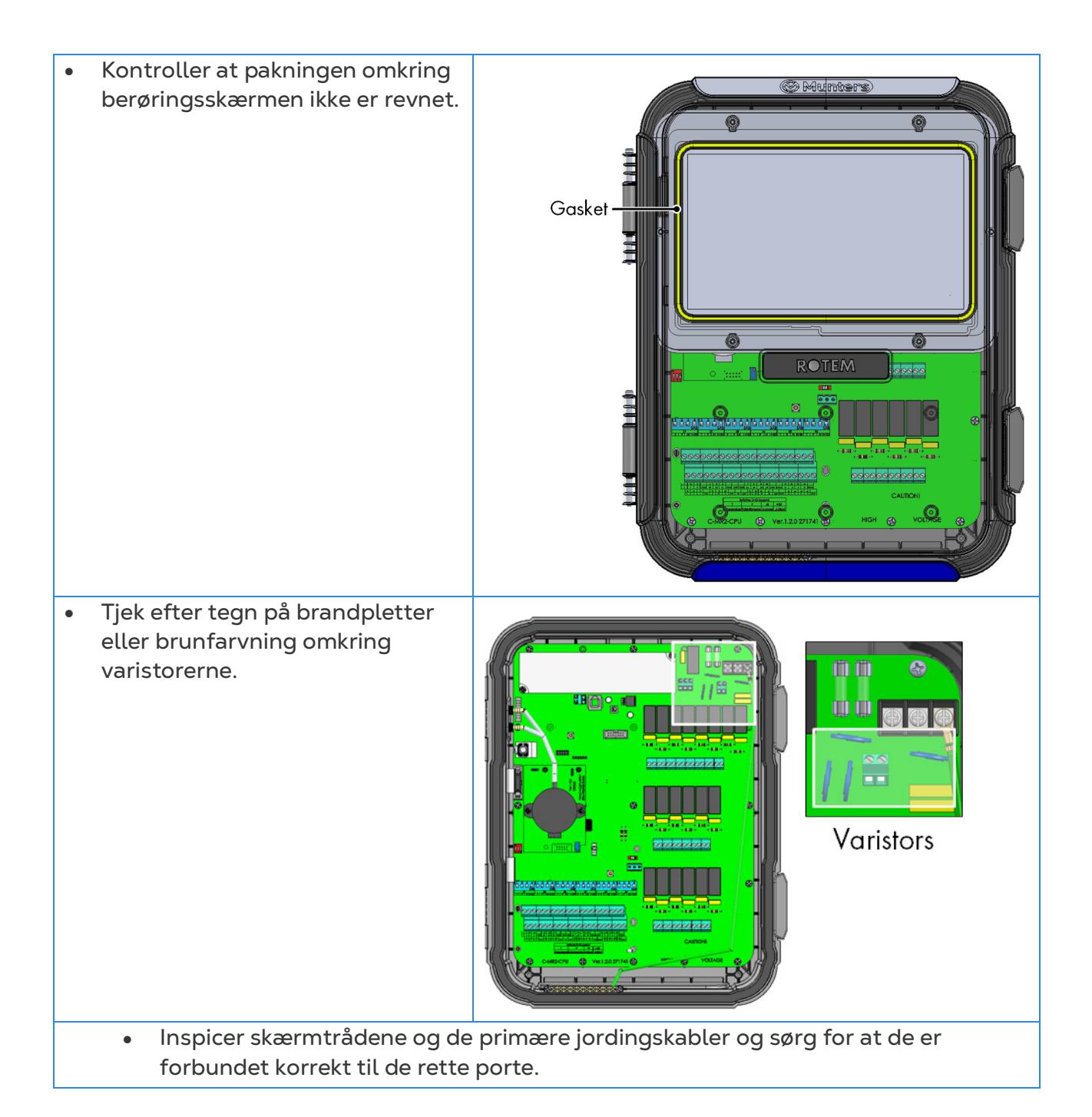

## <span id="page-75-0"></span>8.2 Fejlfinding

- **[Internet](#page-75-1)**
- [Elektroniske Komponenter](#page-76-0)

#### <span id="page-75-1"></span>8.2.1 INTERNET

Det følgende afsnit beskriver, hvordan der udføres fejlfinding for internetproblemer. I tilfælde af at der ikke er nogen internetforbindelse:

1. Gå til System > Generelle indstillinger > Netværksskærm. Bekræft, at der er en IPadresse.

- 2. Tjek kabelforbindelserne mellem switchen og Trioen.
- 3. Kontroller, at der føres strøm til enheden.

*NOTE Hvis der ikke er internetforbindelse, markeres hovedmenuens internetikon.*

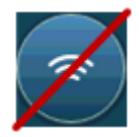

#### <span id="page-76-0"></span>8.2.2 ELEKTRONISKE KOMPONENTER

**Problem**: Berøringsskærmen tænder ikke, når der anvendes 115/230 V AC **Løsning** Åbn Trio-lågen og:

1. Tjek hovedsikring 115/230 V AC 3 A F2.

- o Udskift sikringen om nødvendigt.
- 2. Tjek terminalspændingen på 12 V (COM og 12 V).
	- o Hvis der ikke er spænding, er der et problem med switchens strømforsyning. Udskift strømforsyningen.
- 3. Bekræft at indikator-LEDerne for 5 V og 3,3 V på I/O strømkortet er tændt.
- 4. Bekræft at det flade kabel, der forbinder I/O-kortet og displaykortet er på plads.
- 5. Bekræft at det grønne status-LED blinker.
- 6. Bekræft på Trio displaykortet at:
	- o den RØDE status-LED blinker
	- o displayets flade kabel er fast forbundet til dets forbindelsesstykke.

**Problem**: Skærmen viser ikke ændringer, der udføres i de analoge input.

**Løsning**

1. Bekræft positionen af vippekontakt (S1-S6) svarer til de relevante analoge input.

2. Bekræft at den analoge inputterminals registrering svarer til den aktuelle ledningeføring.

3. Kontroller at ledningsforbindelsen til terminalen for det pågældende analoge input svarer til det analoge input, der er valgt på berøringsskærmen.

**Problem**: Skærmen afspejler ikke ændringerne i digitale input.

**Løsning** Bekræft at den digitale inputterminals registrering svarer til den aktuelle ledningeføring.

**Problem**: Alarmrelæet virker ikke.

**Løsning** Tjek sikring F4.

o Alarmrelækontakterne "NO-COM" bør være lukkede som standard.

**Problem**: Spændingen fra den analoge output svarer ikke til den spænding, der er defineret i den tilsvarende analoge outputterminal.

**Løsning** Kontroller belastningsværdien. Det maksimale analoge outputbelastning er 15 mA.

**Problem**: En analog outputterminal har ingen outputspænding.

**Løsning** Bekræft at den analoge outputterminals registrering svarer til den aktuelle ledningeføring.

**Problem**: Displayskærmen vises, men reagerer ikke på nogen berøring.

**Løsning** Kontroller USB-kablet mellem berøringsskærmen og Trio-displaykortet.

**Problem**: Der er ingen 3,3 V output til at drive potentiometrene.

**Løsning** Der er en PPTC-sikring F1 på 3,3 V-ledningen. Frakobl potentiometrene og tjek modstanden på terminalen mellem 12 V outputtet og den fælles jordforbindelse (COM) ved hjælp af et digitalvoltmeter. Læsningen bør angive et åbent kredsløb.

o Hvis ikke, er ledningen beskadiget.

**Problem**: Slutbrugeren ser ikke ændringer i datatabellerne.

#### **Løsning**

1. Tjek internetkablet, der går fra RJ-45 forbindelsesstykket (markeret som Ethernet-

2). Bekræft at forbindelsesstykkets LED'er blinker.

2. Tiek internetkablet, der går fra strømkortet til Trio-displayets kort RJ-45 forbindelsesstykke (markeret som Ethernet-1). Bekræft at forbindelsesstykkets LED'er blinker.

#### <span id="page-77-0"></span>8.3 Reservedele

- [Indledende Oplysninger](#page-77-1)
- [Reservedele til Trio 20 Indkapsling](#page-78-0)
- [Reservedele til Trio 20 Låge/Fladt Kabel/Sele](#page-80-0)
- <span id="page-77-1"></span>• [Reservedele til Trio 20 Hovedkasse](#page-82-0)

#### 8.3.1 INDLEDENDE OPLYSNINGER

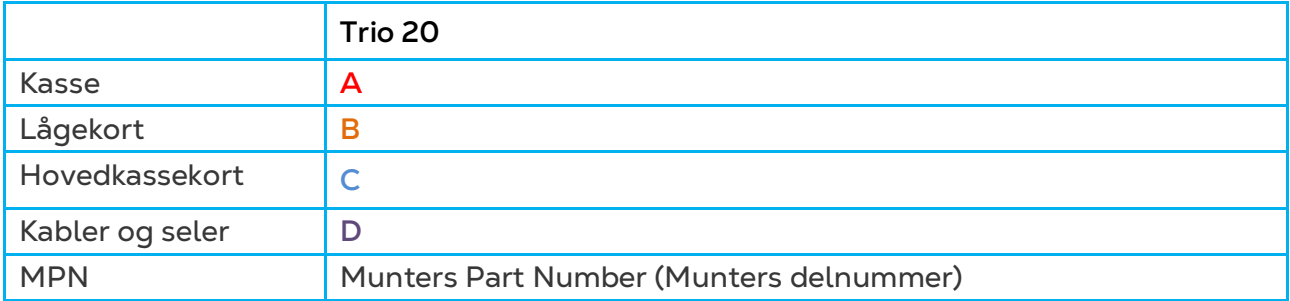

## <span id="page-78-0"></span>8.3.2 RESERVEDELE TIL TRIO 20 INDKAPSLING

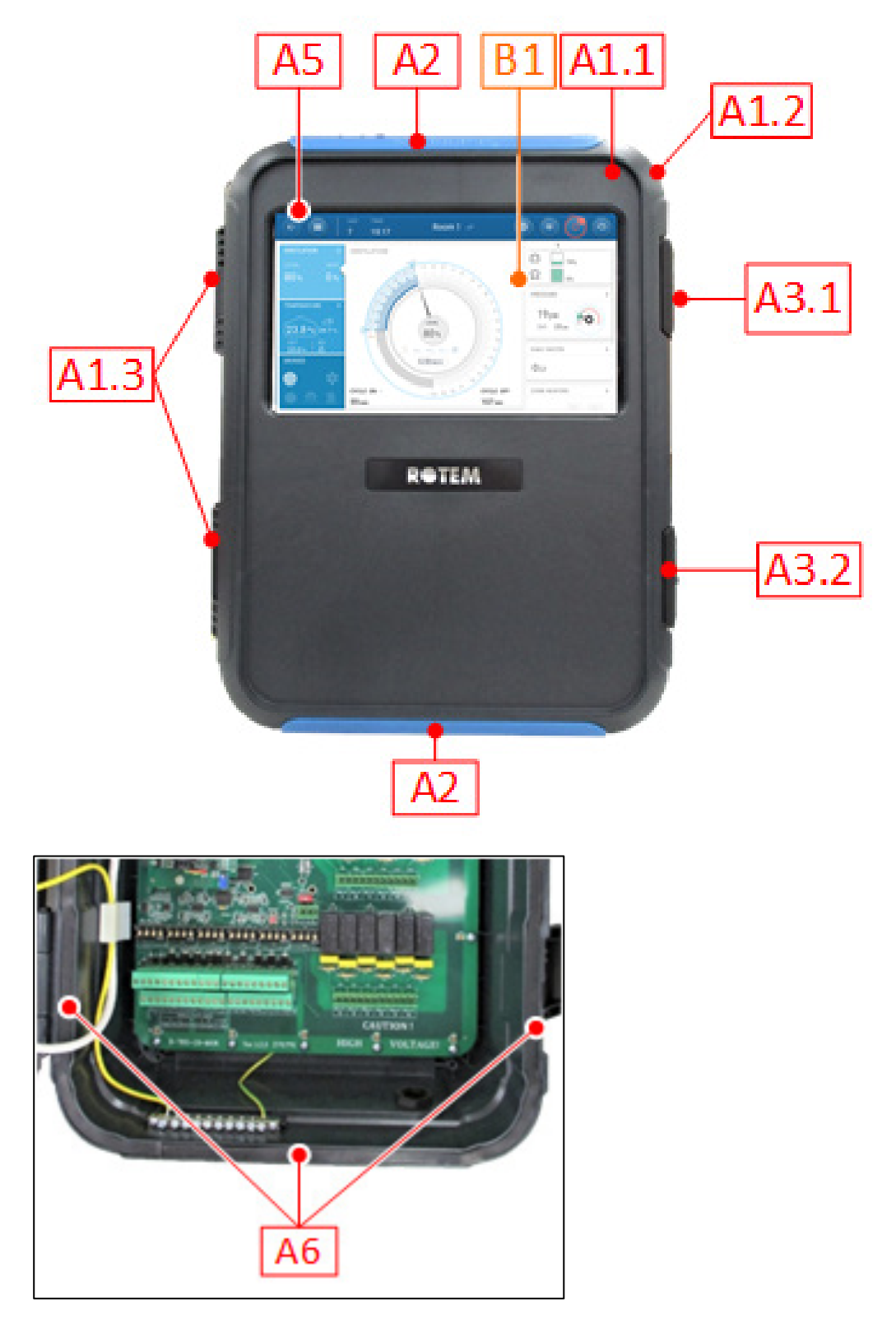

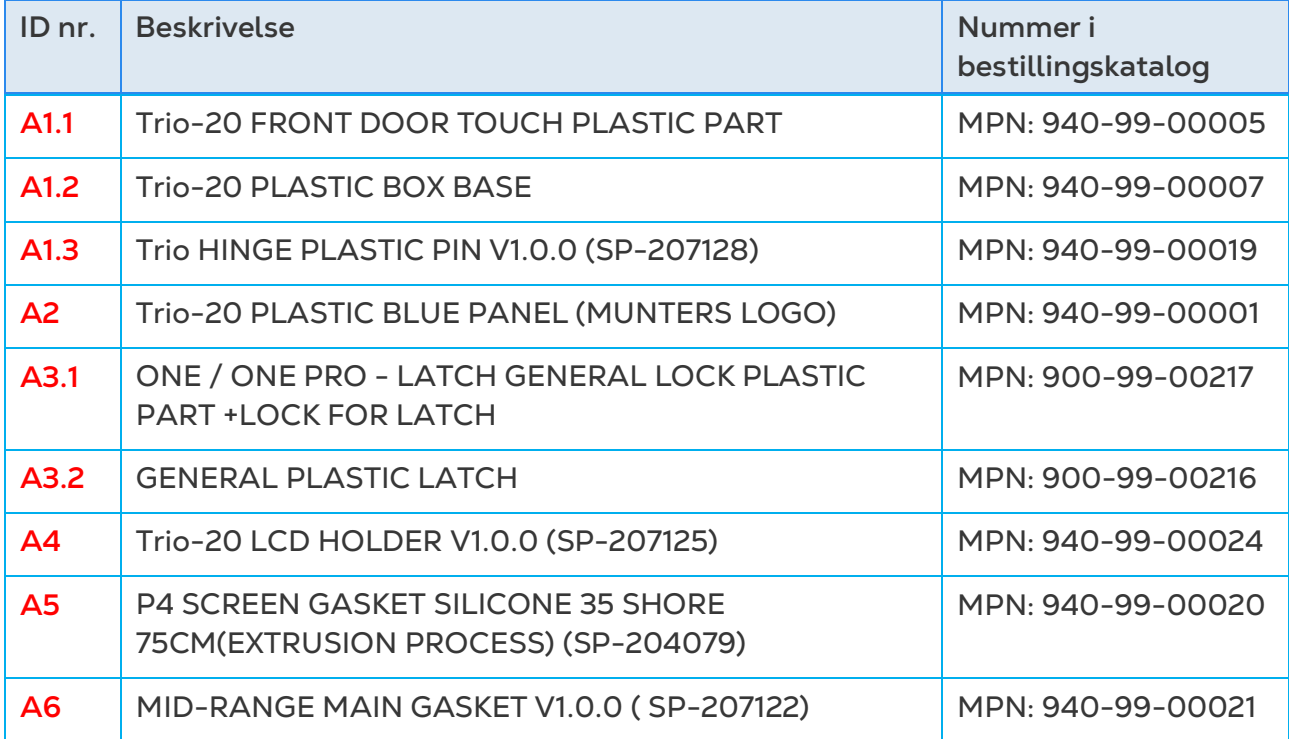

## <span id="page-80-0"></span>8.3.3 RESERVEDELE TIL TRIO 20 LÅGE/FLADT KABEL/SELE

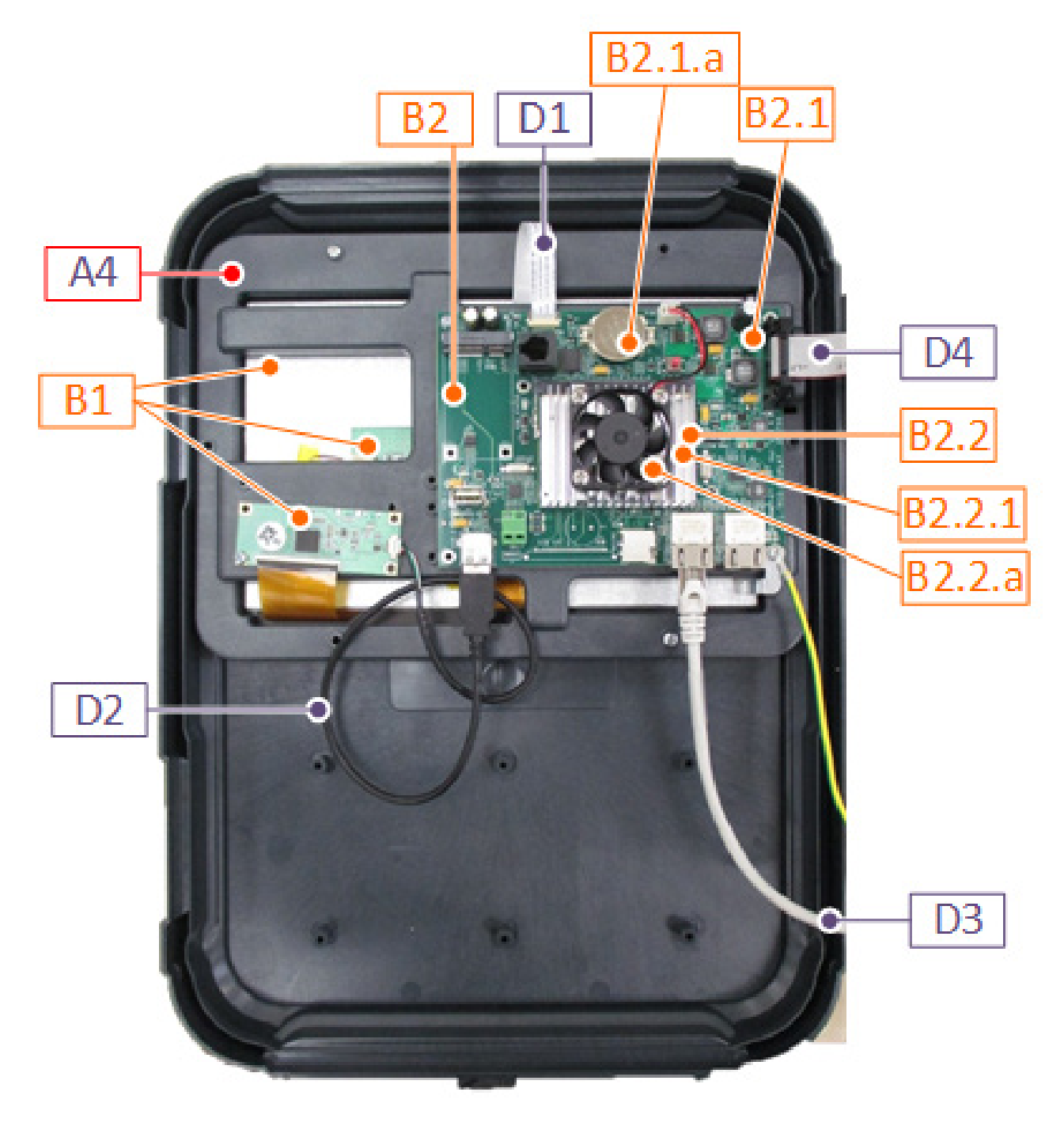

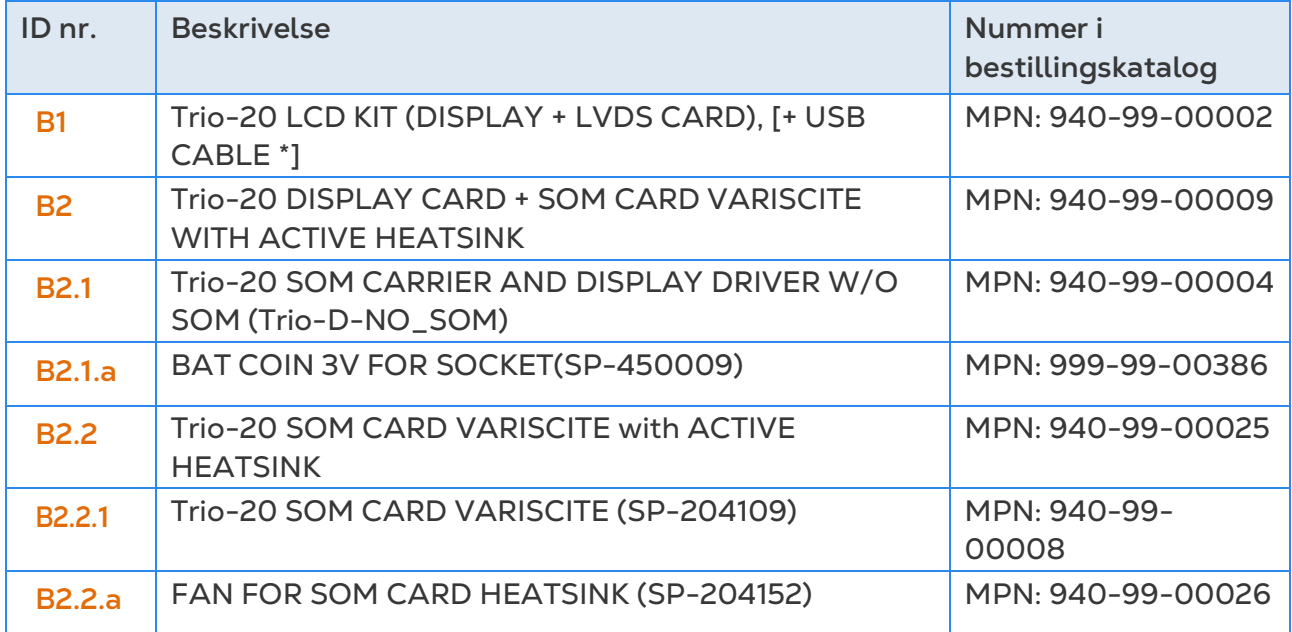

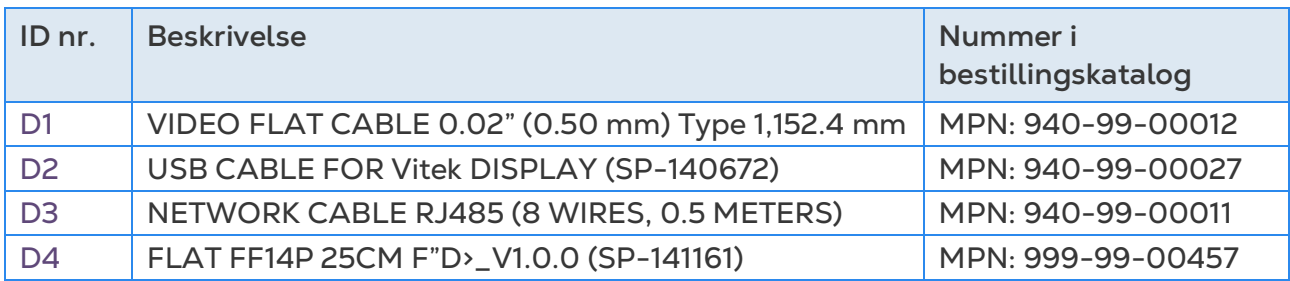

## <span id="page-82-0"></span>8.3.4 RESERVEDELE TIL TRIO 20 HOVEDKASSE

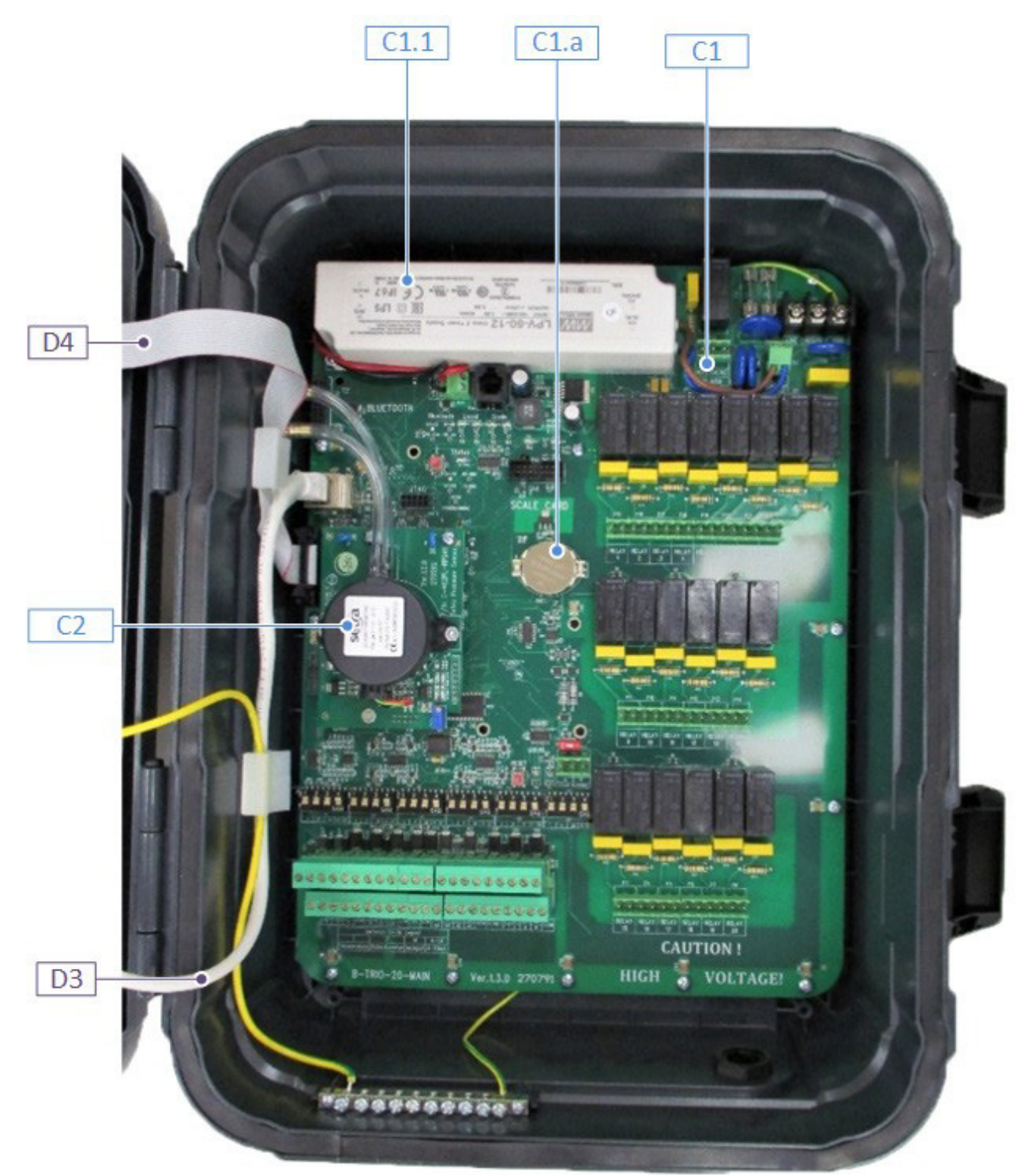

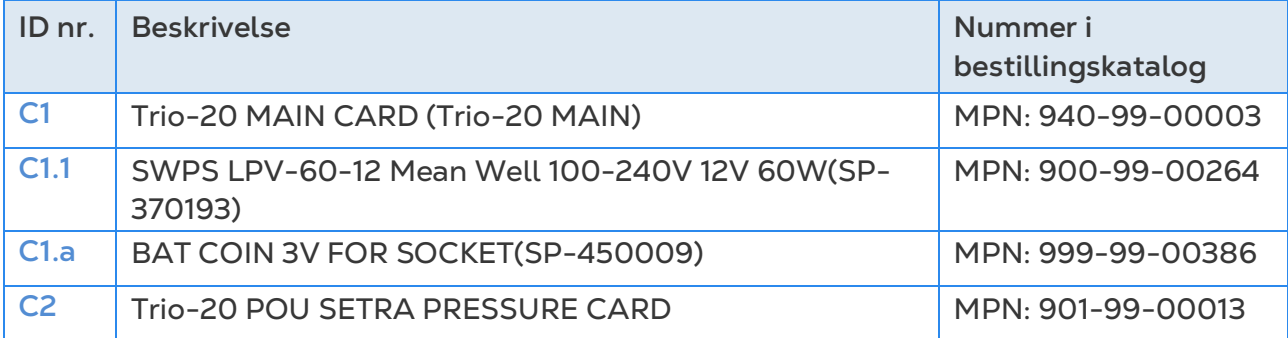

## 8.3.5 YDERLIGERE VALGMULIGHEDER

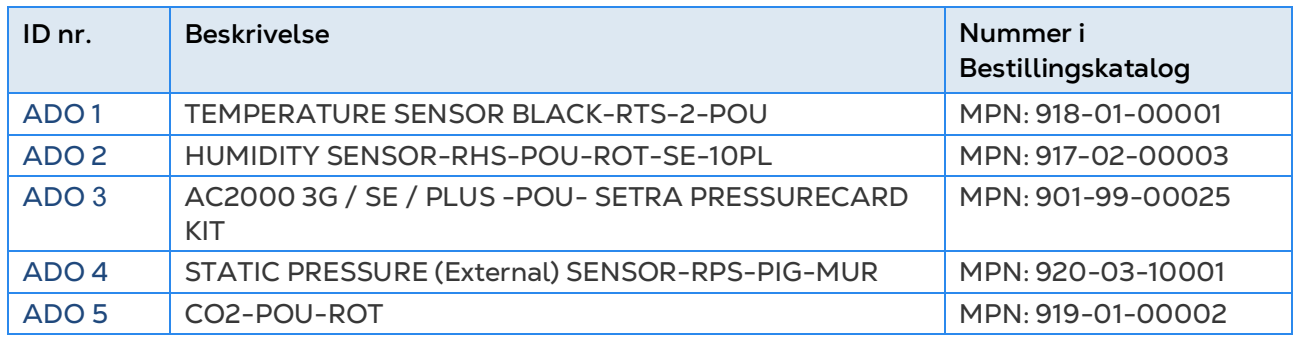

## 8.3.6 KORT

- [Lågekort](#page-83-0)
- [Hovedkassekort](#page-86-0)

## <span id="page-83-0"></span>8.3.6.1 Lågekort

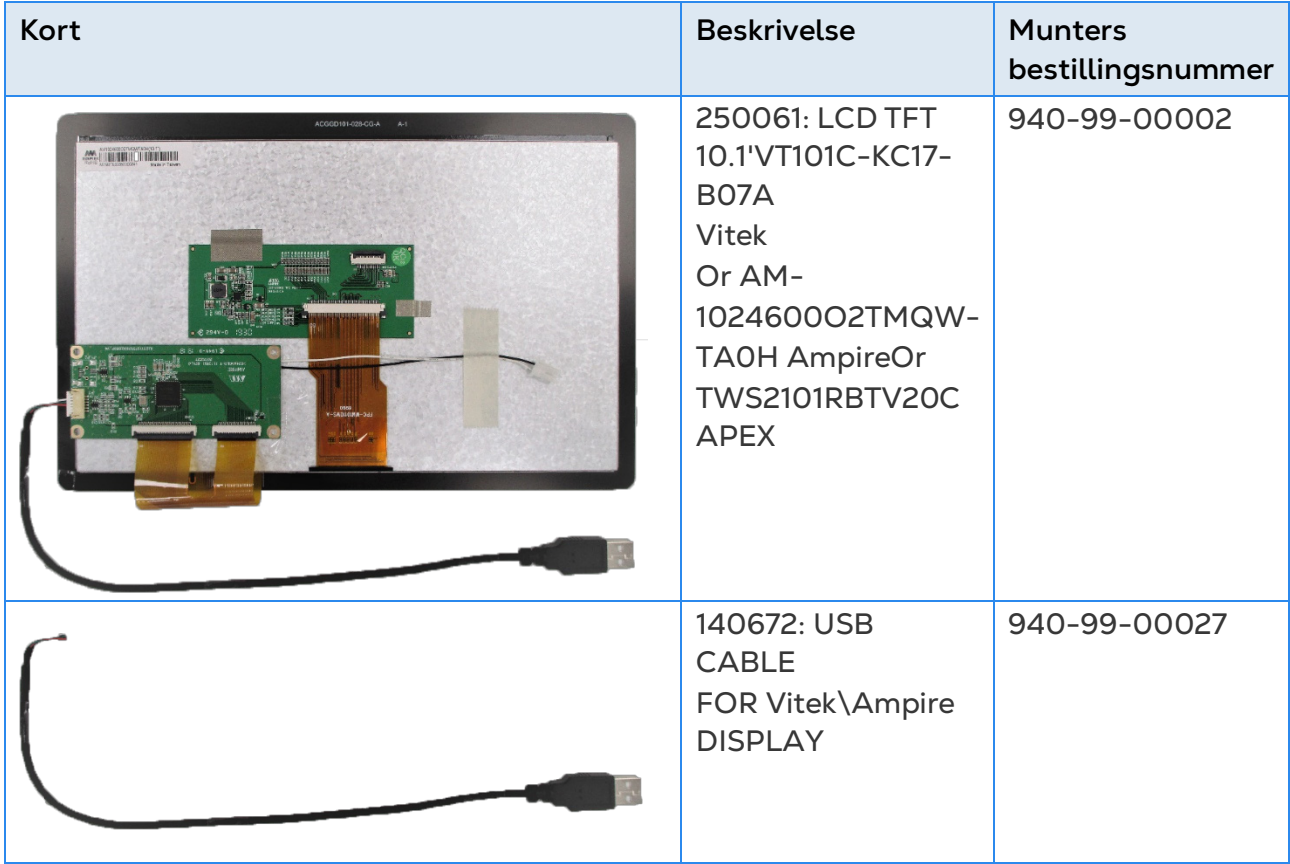

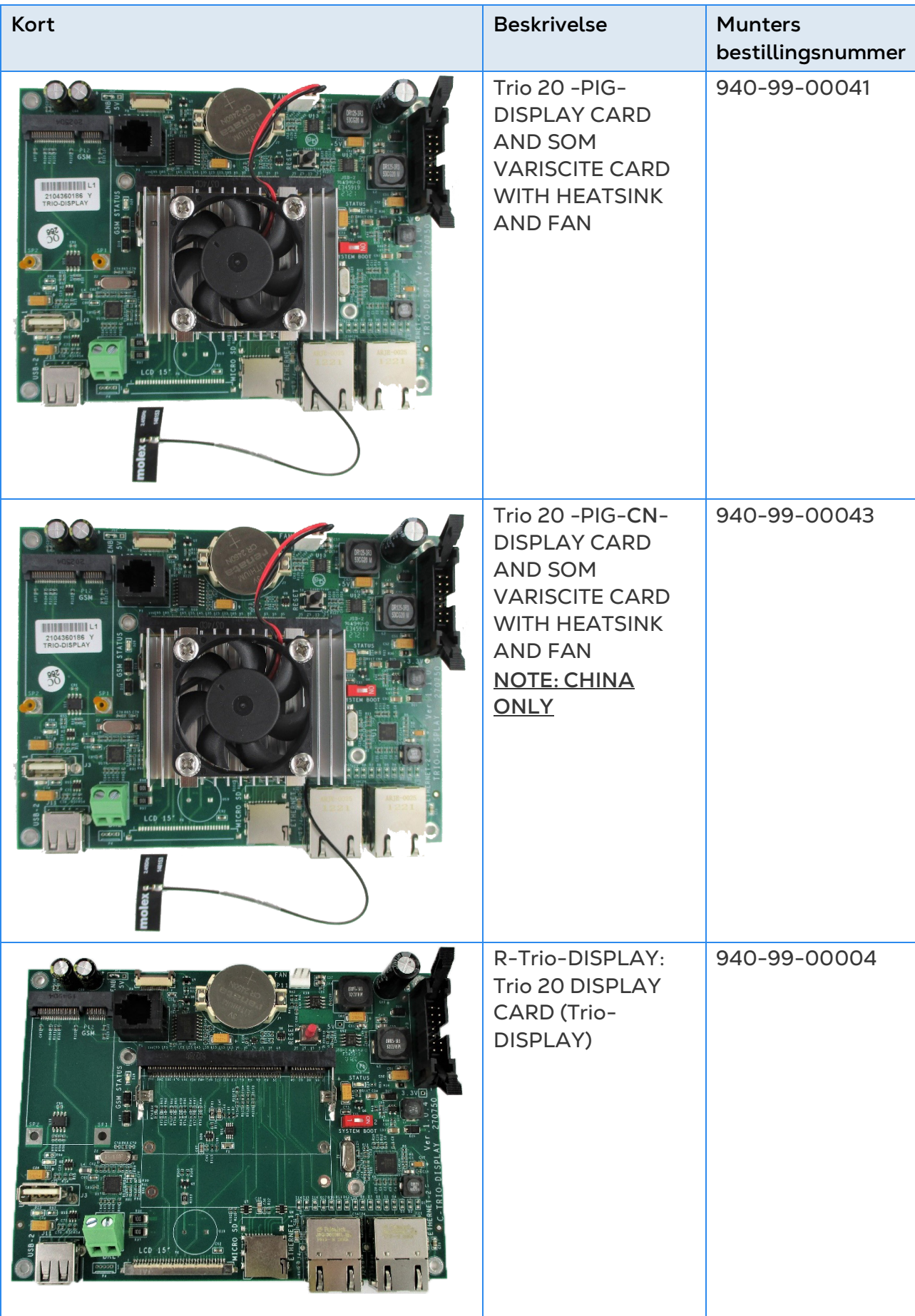

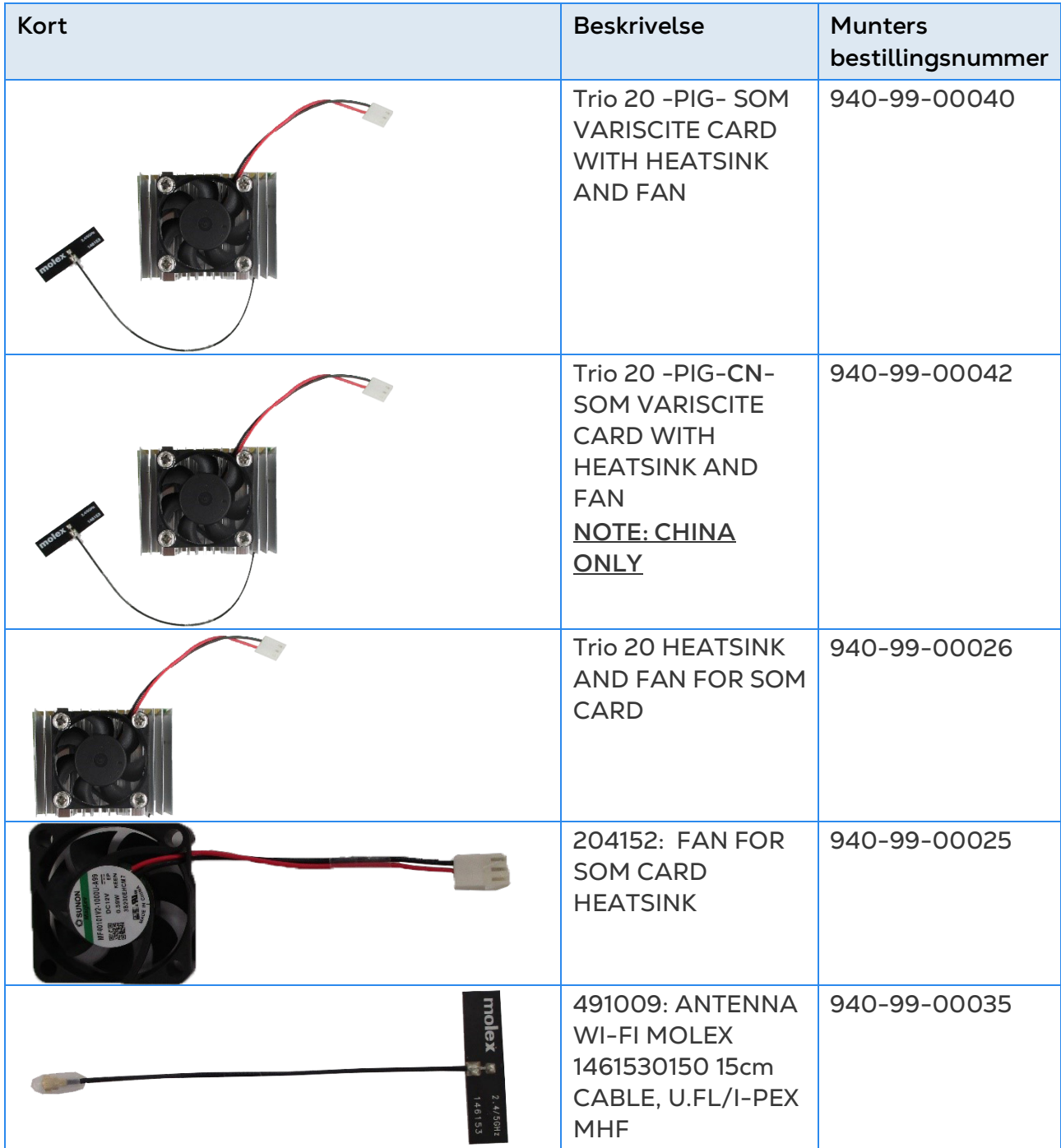

## <span id="page-86-0"></span>8.3.6.2Hovedkassekort

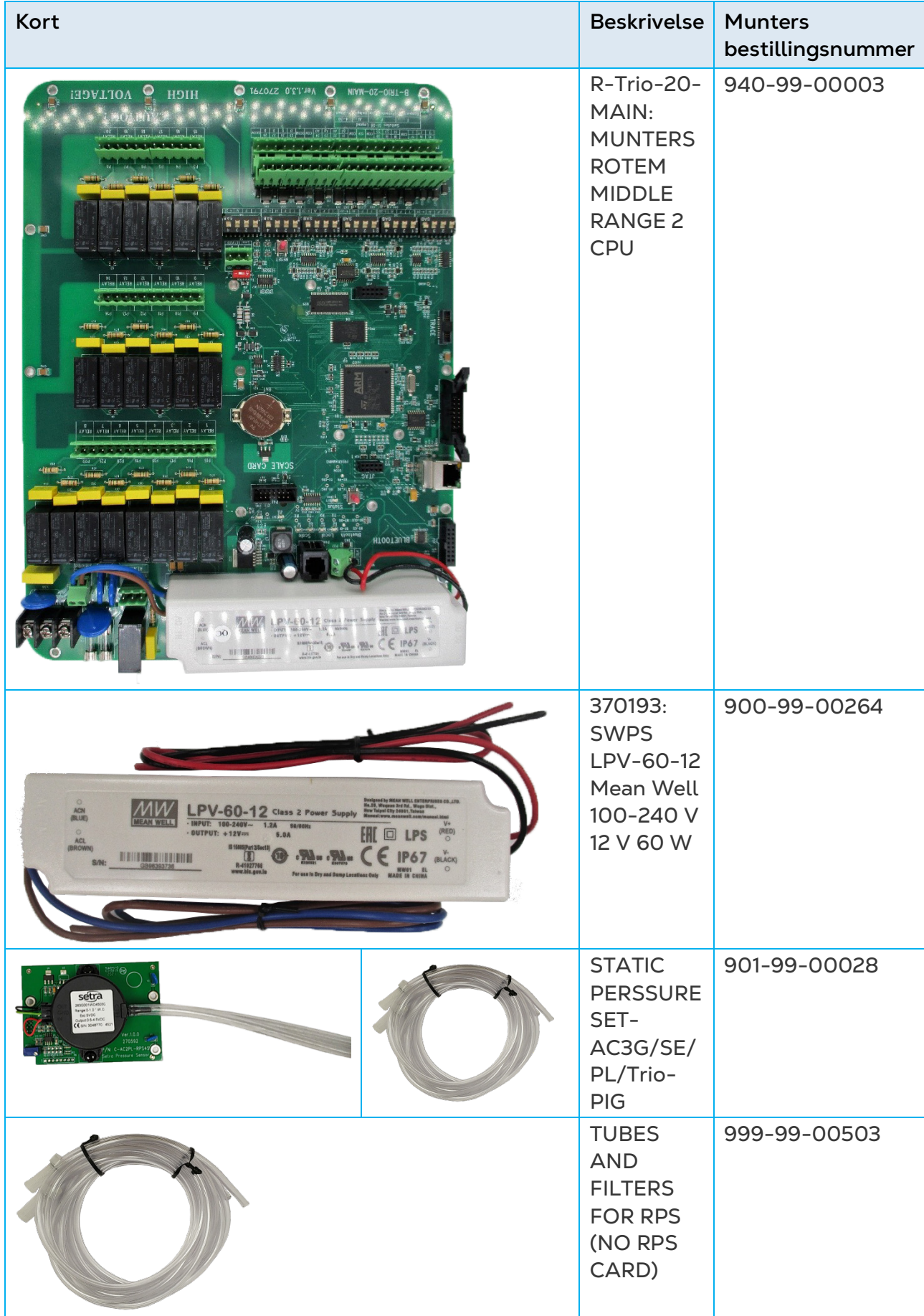

# 9Bilag B: Trio Expansion 10

- [Layout](#page-87-0)
- [Expansion Ledningsdiagrammer](#page-88-0)
- [Nøgle](#page-91-0)
- **[Produktsymboler](#page-91-1)**
- [Kortlægning Enheder](#page-91-2)
- [Expansion Specifikationer](#page-93-0)
- **[Reservedele](#page-94-0)**

## <span id="page-87-0"></span>9.1 Layout

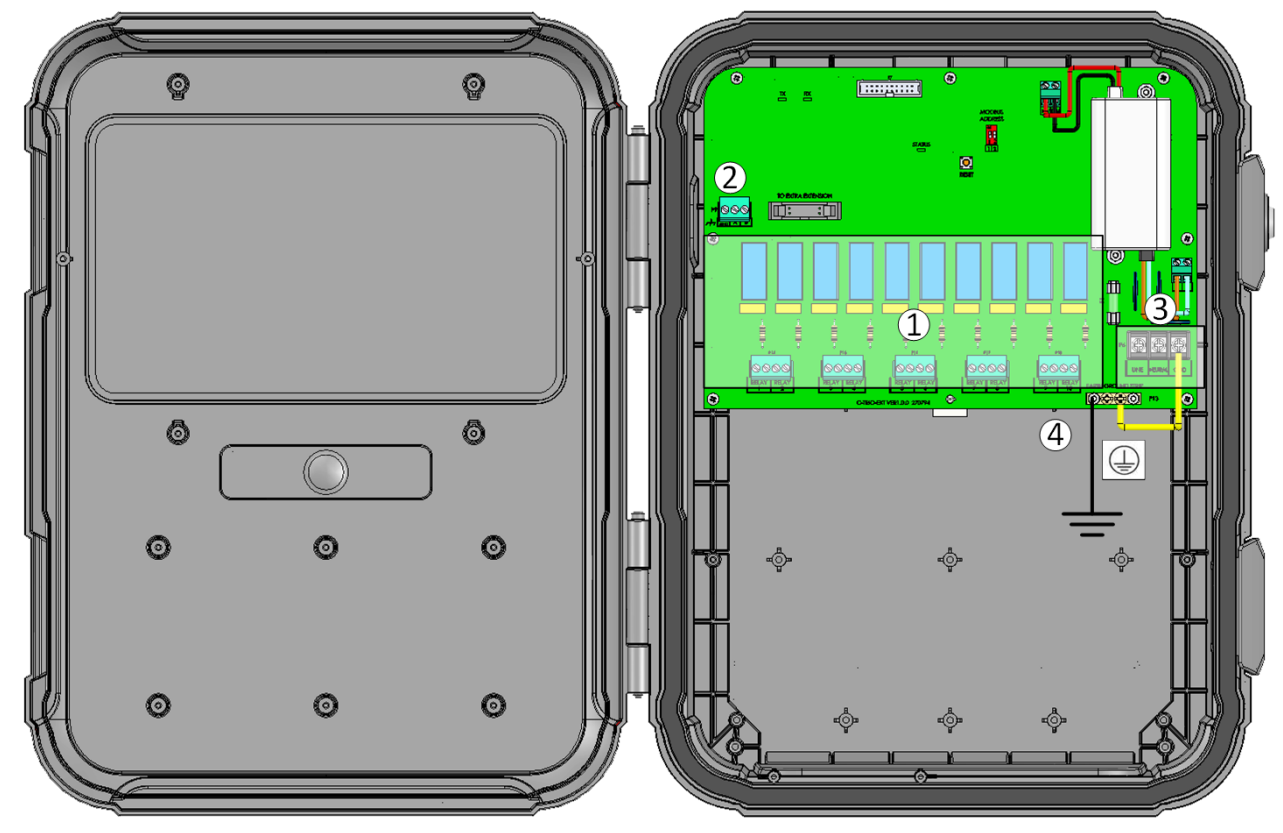

## *Figur 30:* Layout af board

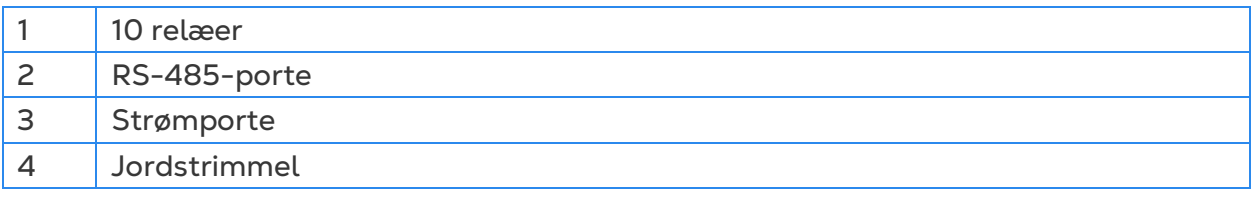

## <span id="page-88-0"></span>9.2 Expansion Ledningsdiagrammer

- [Ledningsdiagrammer](#page-88-1)
- [Højspændingsrelæer](#page-89-0)
- [Strøm](#page-90-0)

### <span id="page-88-1"></span>9.2.1 LEDNINGSDIAGRAMMER

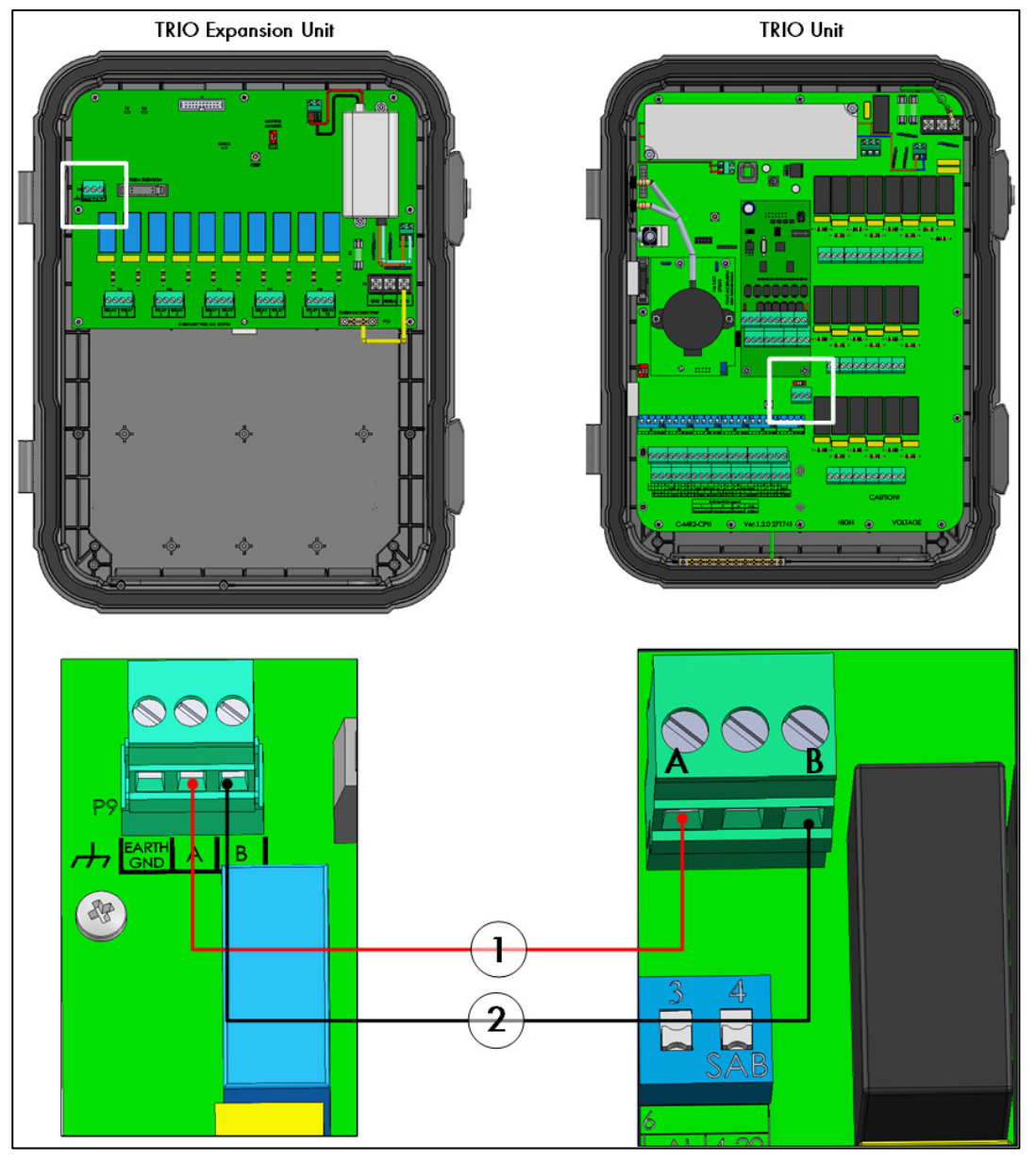

*Figur 31: Wiring diagram*

- Kablet mellem controlleren og udvidelsesenheden skal være et 4-trådigt, snoet, afskærmet kabel (22 eller 24 AWG).
- 1 rød ledning
- 2 sort ledning

#### <span id="page-89-0"></span>9.2.2 HØJSPÆNDINGSRELÆER

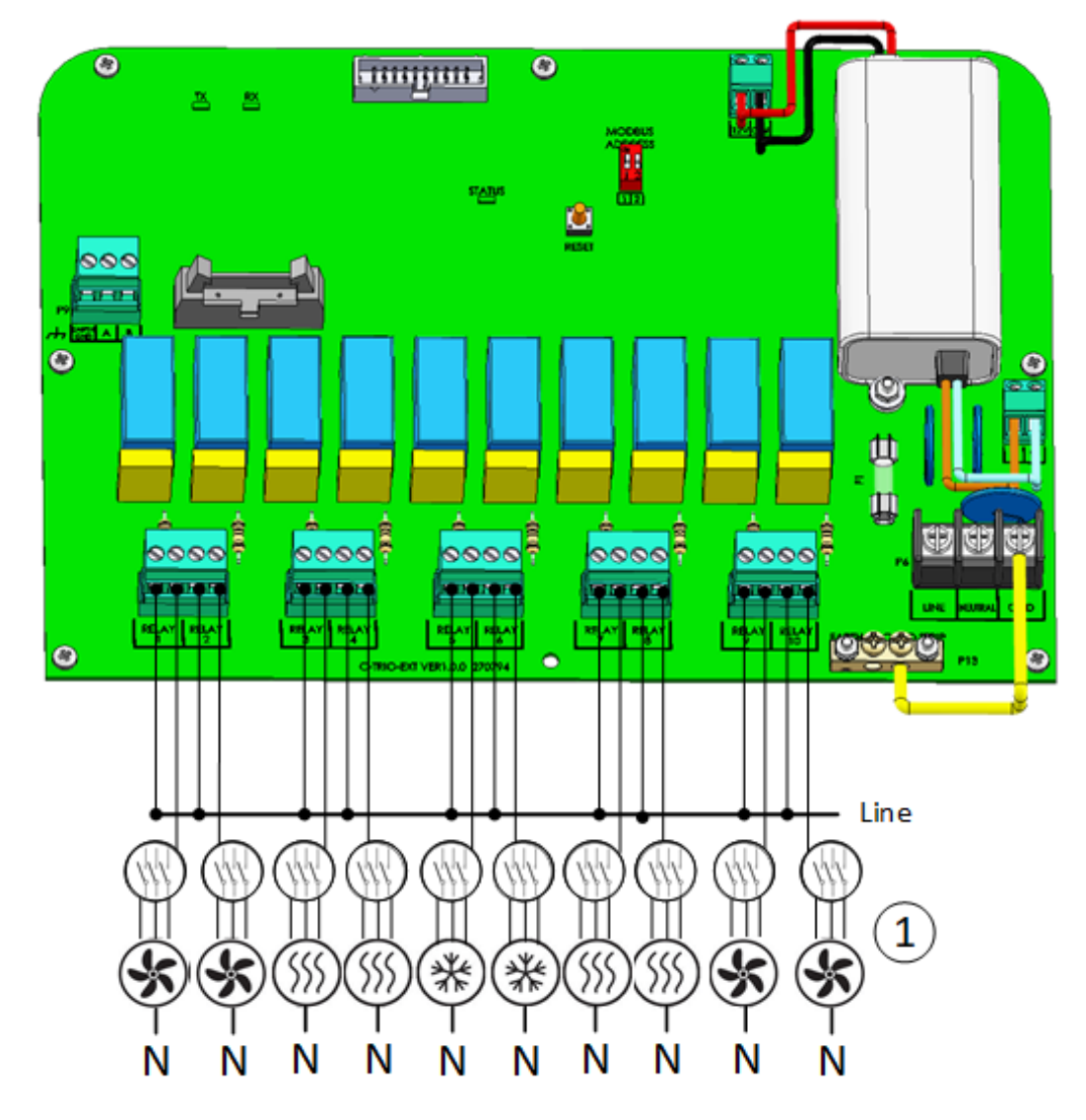

*Figur 32: Højspændingsudstyr (eksempler)* 

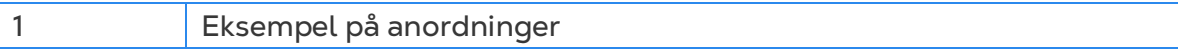

*NOTE Relæerne styrer motorer og varmeapparater via kontaktorer, ikke direkte.* 

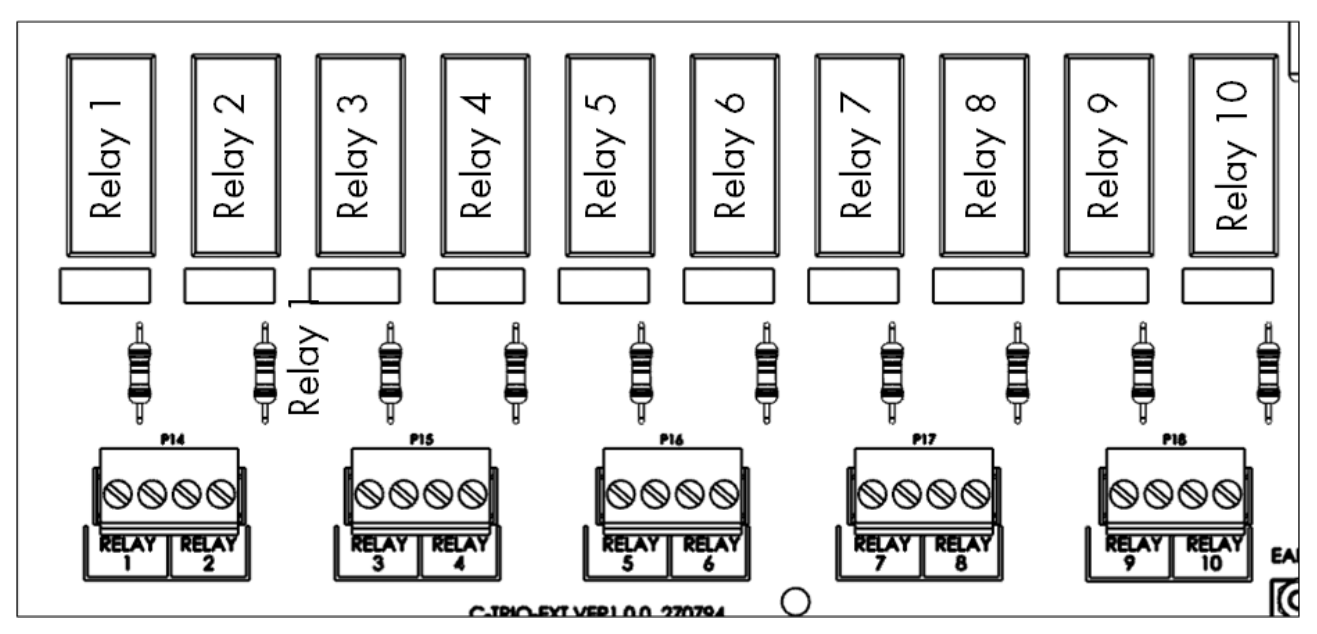

*Figur 33: Nummerering af relæer og porte*

<span id="page-90-0"></span>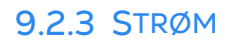

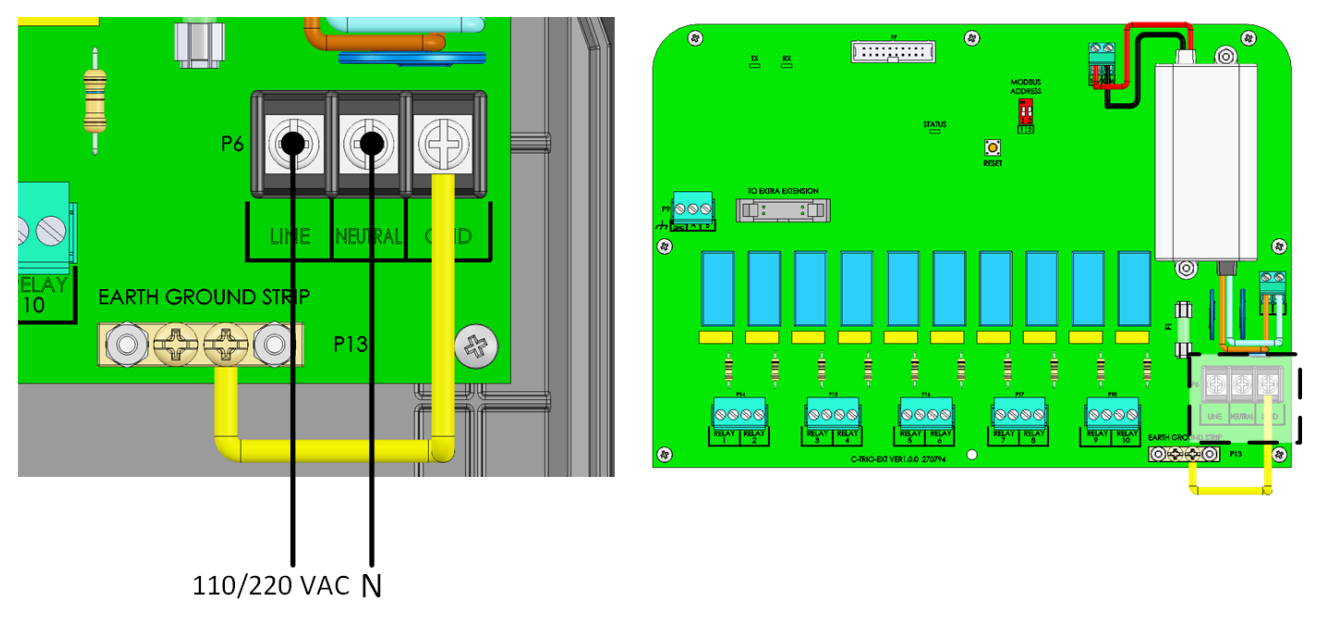

*Figur 34: Strømporte*

## <span id="page-91-0"></span>9.3 Nøgle

Sørg for, at enheden forbliver låst for at forhindre uautoriseret adgang til interne komponenter.

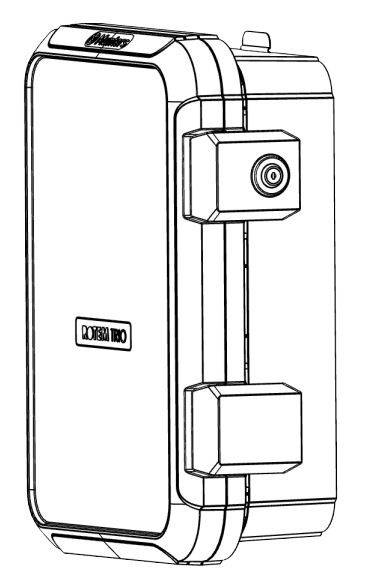

*Figur 35: Trio Expansion-lås*

## <span id="page-91-1"></span>9.4 Produktsymboler

Følgende etiketter vises på din kontrol:

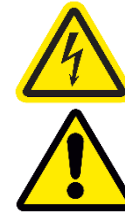

: Advarsel! Farlig spænding

: Advarsel: Se vejledningen

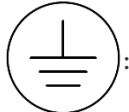

: Hovedbeskyttelse Jordterminal

*CAUTION HVIS ENHEDEN BRUGES PÅ EN MÅDE, SOM IKKE ER ANGIVET AF FABRIKANTEN, KAN DEN BESKYTTELSE, DER LEVERES MED UDSTYRET, BLIVE KRÆNKET.* 

## <span id="page-91-2"></span>9.5 Kortlægning Enheder

 $\Box$  Installer og tilslut Expansion-enheden til Trio og til de eksterne enheder, før du begynder.

**Når du har tilsluttet udvidelsesenheden til Trio, skal du gå til System > Generelle** 

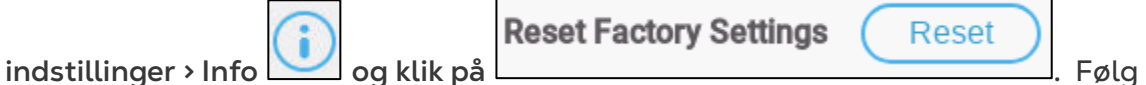

**Reset Factory Settings** 

Reset

online-vejledningen. **Trio vil ikke genkende udvidelsen, før dette trin er udført.**

Når du har tilsluttet enheder til Trio-udvidelsesenheden, skal hver enhed kortlægges og derefter defineres. Kortlægning og definition af enheder gør det muligt for systemsoftwaren at styre hver enkelt enheds funktionalitet.

*CAUTION* kortlægning SKAL stemme overens med den fysiske ledningsføring! Der vises en fejlmeddelelse, hvis den fysiske enhed ikke er forbundet til relæet eller porten som defineret på tilknytningsskærmen..

#### **For at kortlægge enhederne:**

1. Gå til System > Enhed og sensorer.

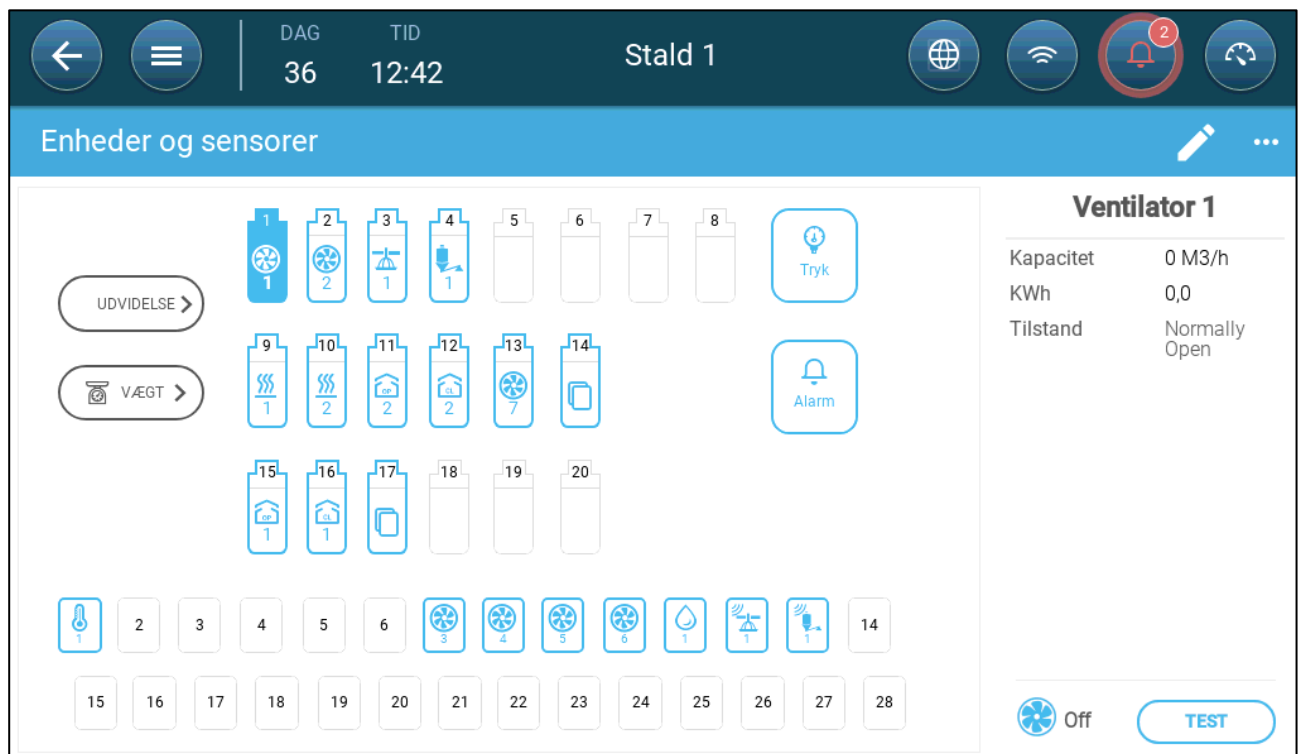

2. Klik **Udvidelse**.

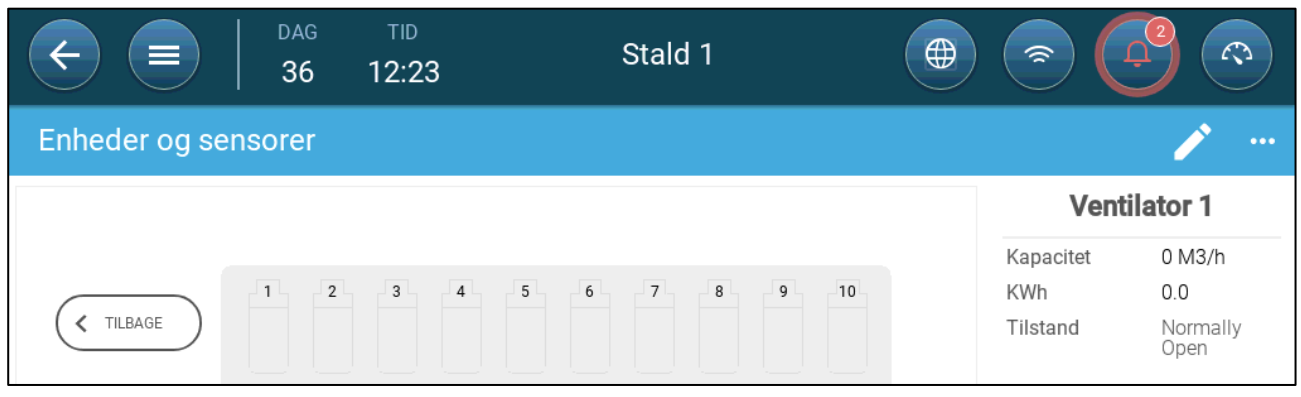

3. Kortlæg enhederne som beskrevet i Trio-manualen. Se manualen for at få flere oplysninger.

### <span id="page-93-0"></span>9.6 Expansion Specifikationer

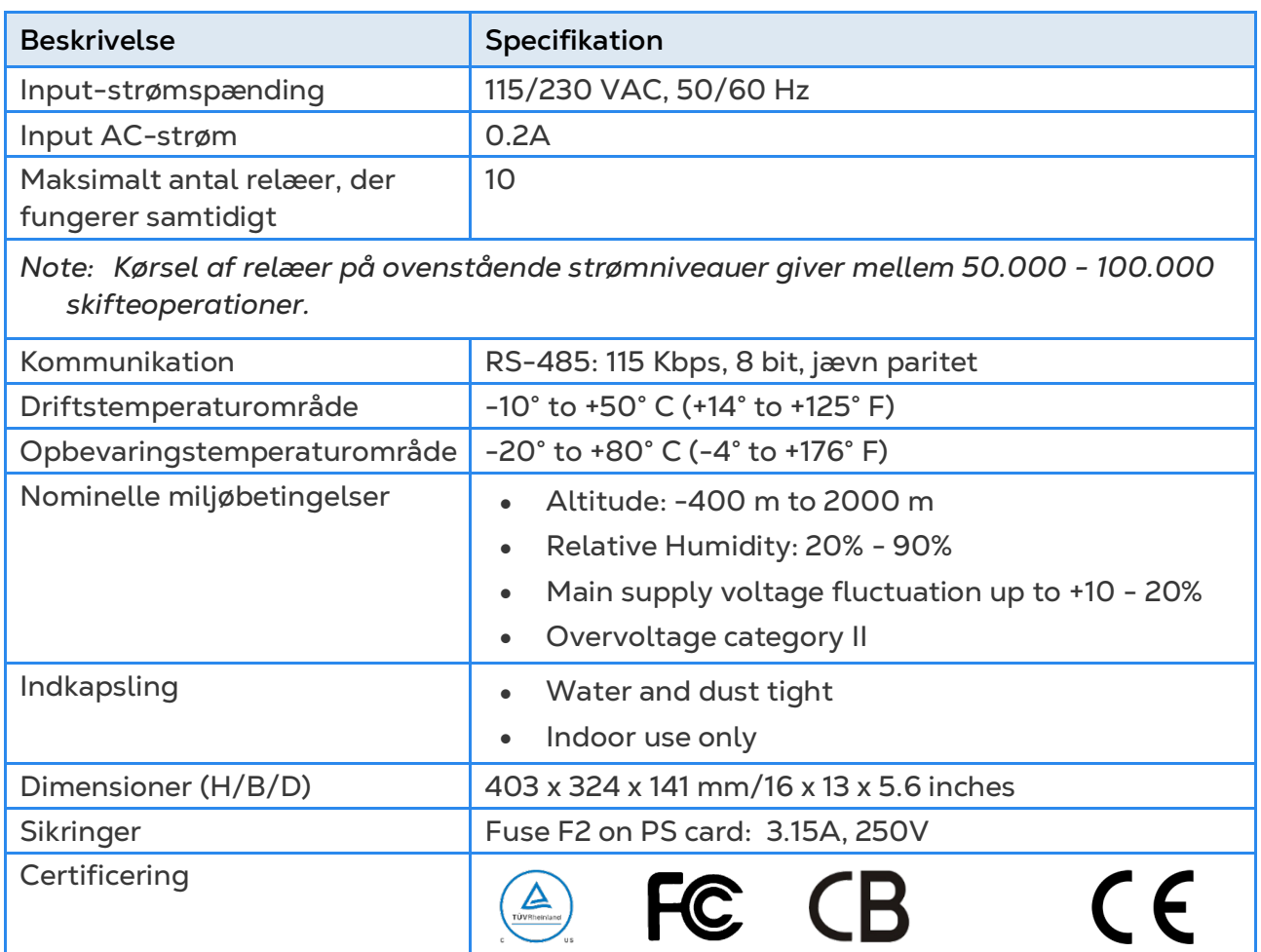

- **Afbrydelsesenhed / overstrømsbeskyttelse:** I bygningsinstallationen skal du bruge en certificeret 2-polet afbryder med en nominel værdi på 10A, certificeret i henhold til IEC-standarden 60947-2 (i USA og Canada skal du bruge en opført afbryder til beskyttet grenafbryder). Dette trin er nødvendigt for at beskytte mod overstrøm og afbrydelse af lysnettet. Afbryderen skal være let tilgængelig og markeret som kontrollerens frakoblingsenhed.
- **Hovedforsyningsspænding**: Forbind kontrolleren permanent til lysnettet i overensstemmelse med den relevante nationale kode. Sørg for faste ledninger inde i en fleksibel ledning. Relæer skal være passende beskyttet mod overstrøm ved hjælp af en afbryder med en nominel effekt på 10A..

## <span id="page-94-0"></span>9.7 Reservedele

- Indledende [Oplysninger](#page-94-1)
- [Trio 10 Ekspansionsbeholder Reservedele](#page-94-2)
- [Reservedele til Trio 10 Hovedkasse](#page-96-0)
- [Hovedkassekort](#page-97-0)

### <span id="page-94-1"></span>9.7.1 INDLEDENDE OPLYSNINGER

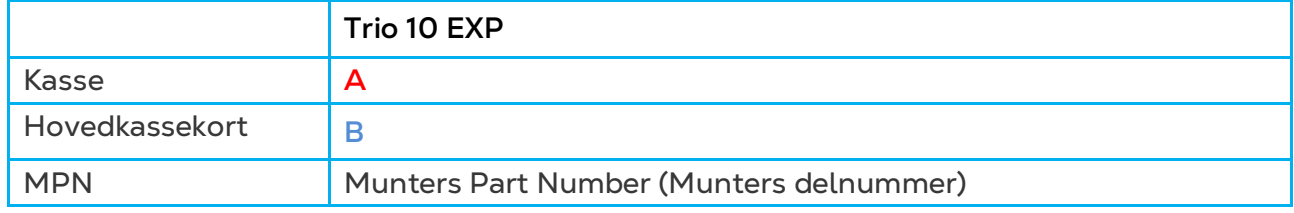

### <span id="page-94-2"></span>9.7.2 TRIO 10 EKSPANSIONSBEHOLDER RESERVEDELE

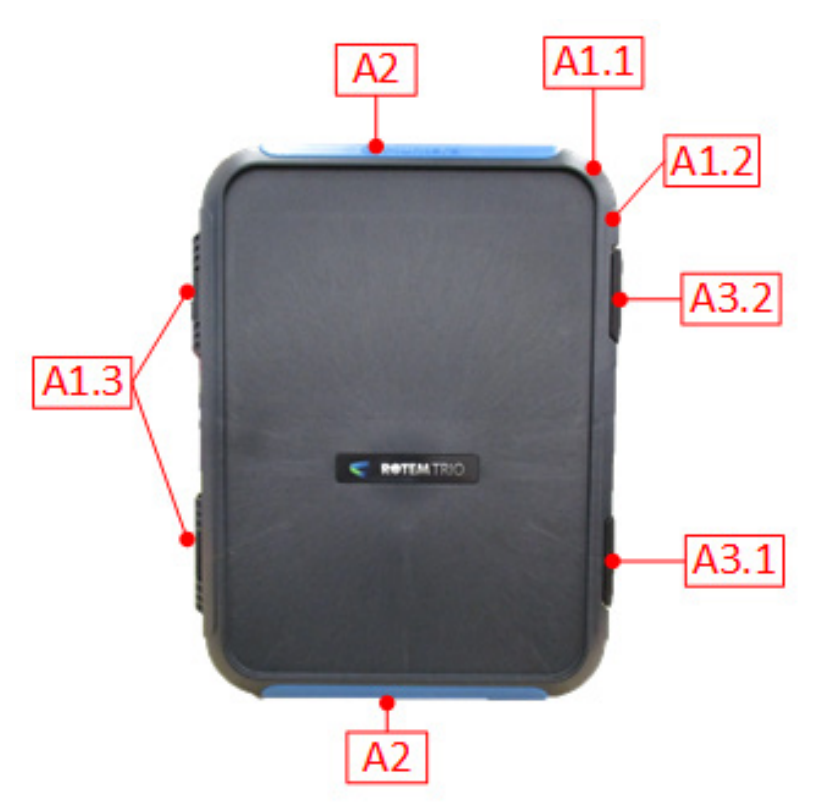

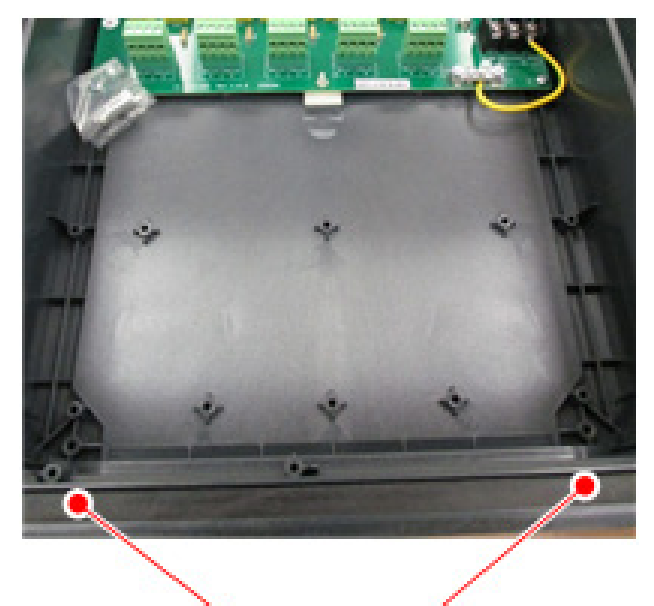

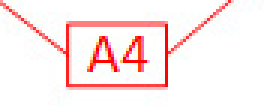

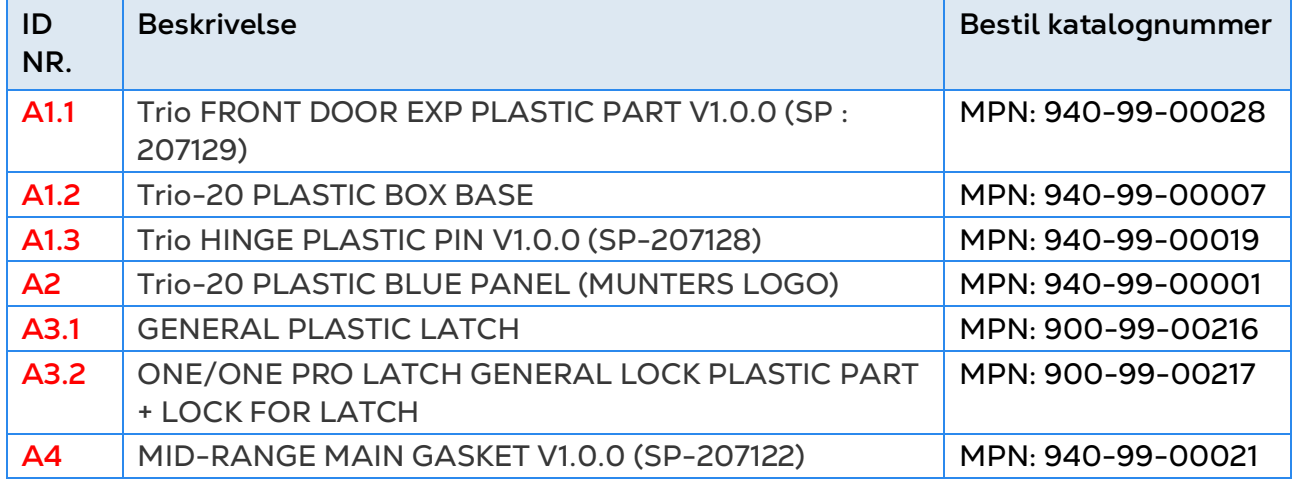

## <span id="page-96-0"></span>9.7.3 RESERVEDELE TIL TRIO 10 HOVEDKASSE

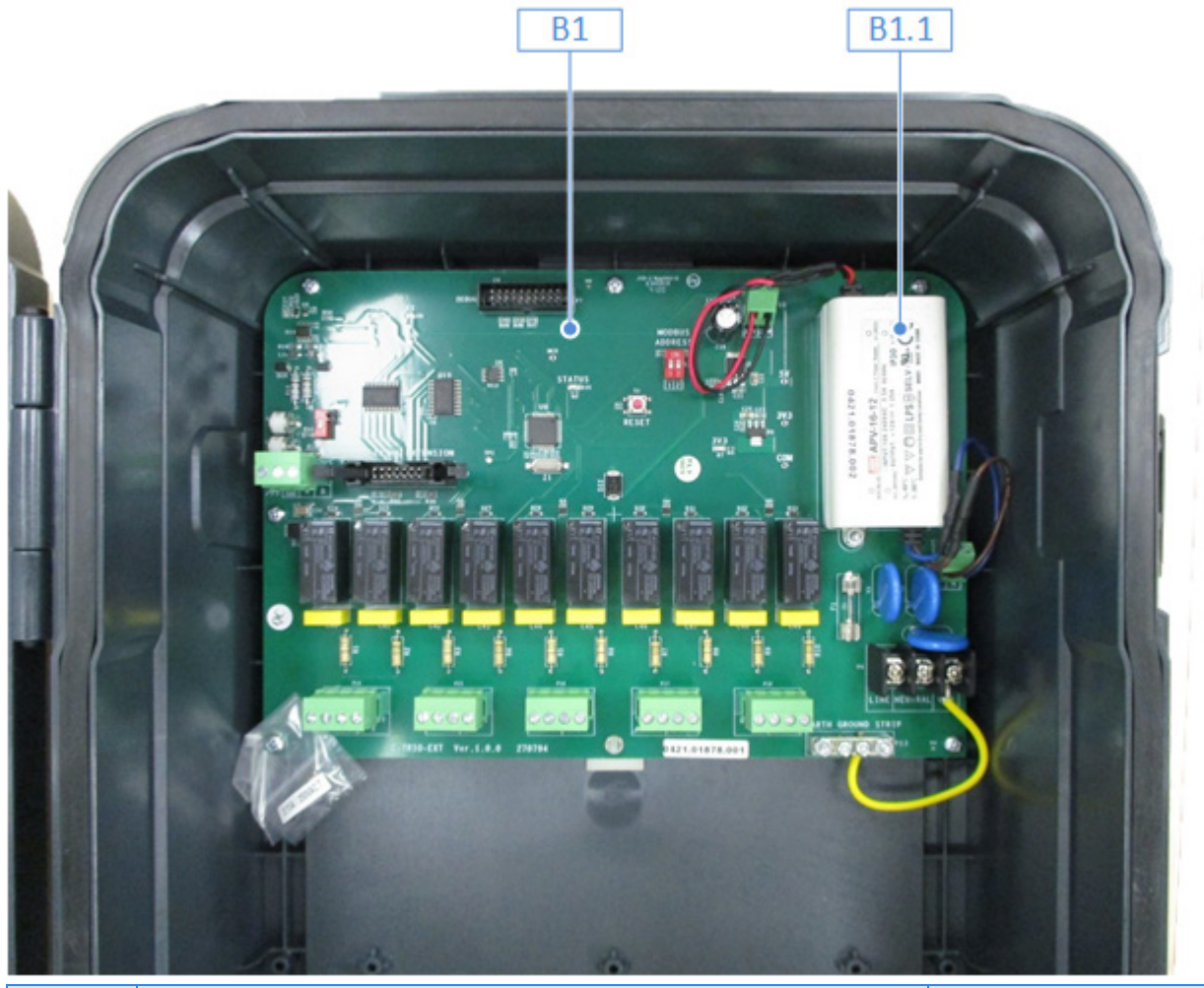

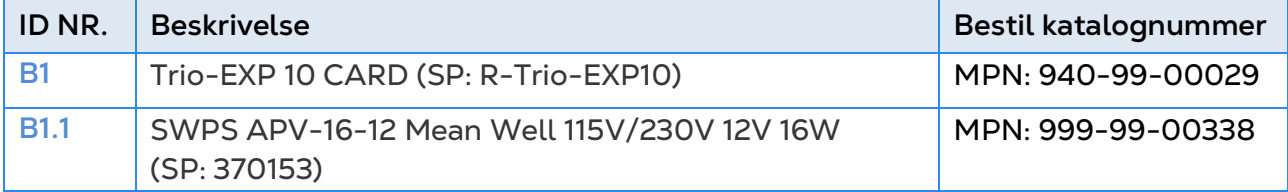

## <span id="page-97-0"></span>9.7.4 HOVEDKASSEKORT

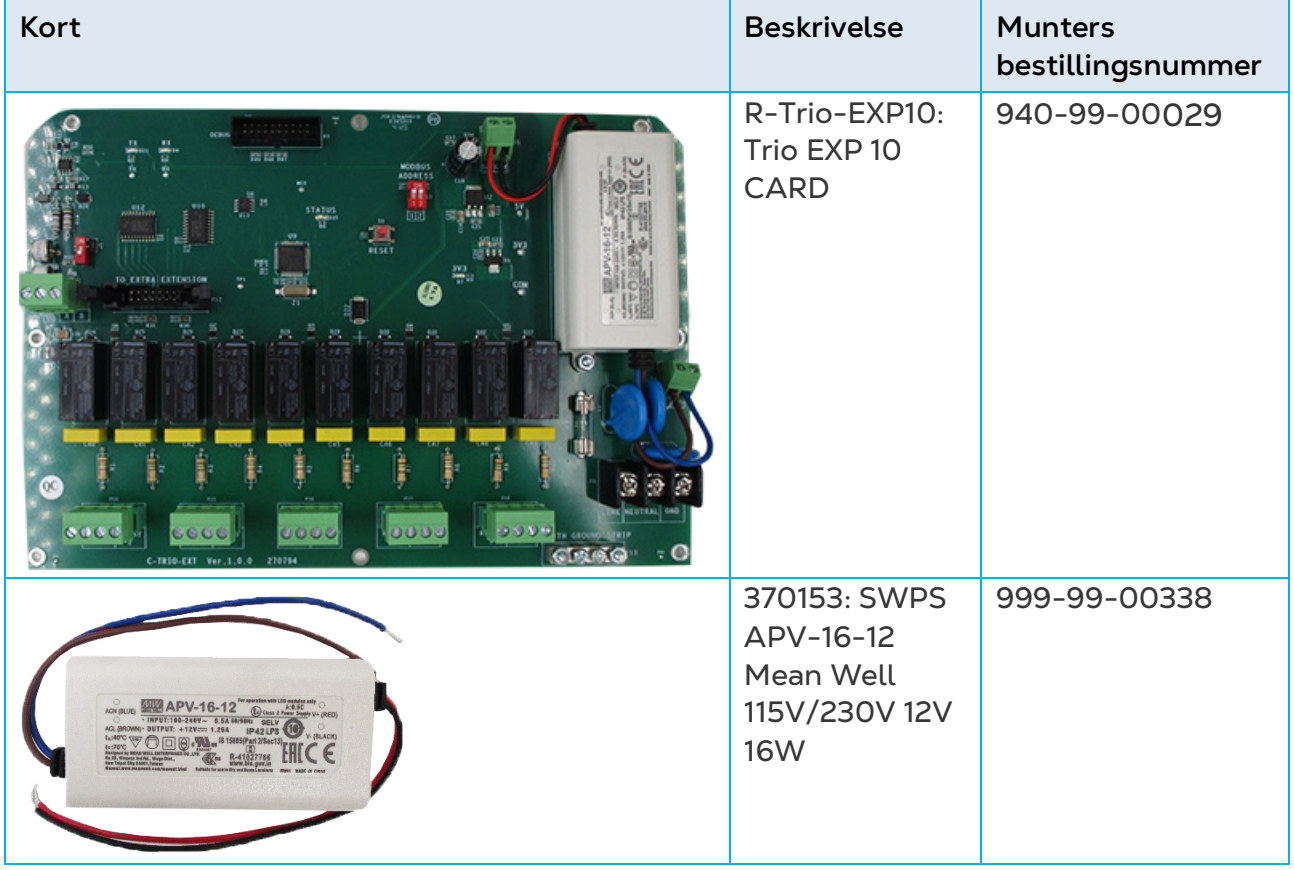

## 10 Bilag C: Trio Cell Modem Installation

Dette dokument beskriver, hvordan man installerer og konfigurerer et cellemodem i en Trio-enhed, der mangler denne enhed.

- [Forudsætninger](#page-98-0)
- [Installation](#page-99-0)
- [Konfiguration](#page-104-0)

#### <span id="page-98-0"></span>10.1 Forudsætninger

- [Understøttede Enheder](#page-98-1)
- [Nødvendig Software](#page-98-2)
- [Internet Adgang](#page-98-3)

#### <span id="page-98-1"></span>10.1.1 UNDERSTØTTEDE ENHEDER

Trio Display Card Version 1.1.0 eller nyere understøtter modemmet.

- Ordre:. 940-99-00049 Trio GLOBAL LTE CELL MODEM & EXTERNAL ANTENNA
- For Trio Display Board versioner 1.0 eller lavere, kontakt Customer Success.

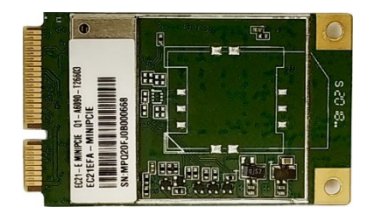

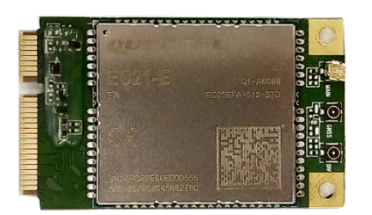

*Figur 1: SIM 940-99-00049 Forside og Bagside*

## <span id="page-98-2"></span>10.1.2 NØDVENDIG SOFTWARE

Trio cellemodem kraver følgende software installationer:

- Billedversion 1.5. Rådfør dig med en Munters-tekniker om, hvordan du installerer billedet.
- Softwareversion 5.0 eller nyere. Opgrader denne software ved Trio Software Upgrade skærmen.

#### <span id="page-98-3"></span>10.1.3 INTERNET ADGANG

Trio har et prioriteringssystem til internetadgang:

1. LAN forbindelse

- 2. WIFI
- 3. Cellemodem

Hvis en LAN-forbindelse er tilgængelig, forbinder Trio automatisk til internettet kun via LAN, selvom enheden understøtter WIFI eller en cellemodemforbindelse. Hvis LAN ikke er tilgængelig, bruger Trio WIFI istedet. Trio vil kun bruge cellemodemet, når de to første muligheder ikke er tilgængelige.

#### <span id="page-99-0"></span>10.2 Installation

- Fysisk Installation
- Konfiguration

#### 10.2.1 FYSISK INSTALLATION

- Modem og SIM kort
- Boring

## 10.2.1.1Modem og SIM kort

1. Find det udpegede sted for modemmet.

2. Sæt modemmet i stikket og fastgør det med de to medfølgende skruer.

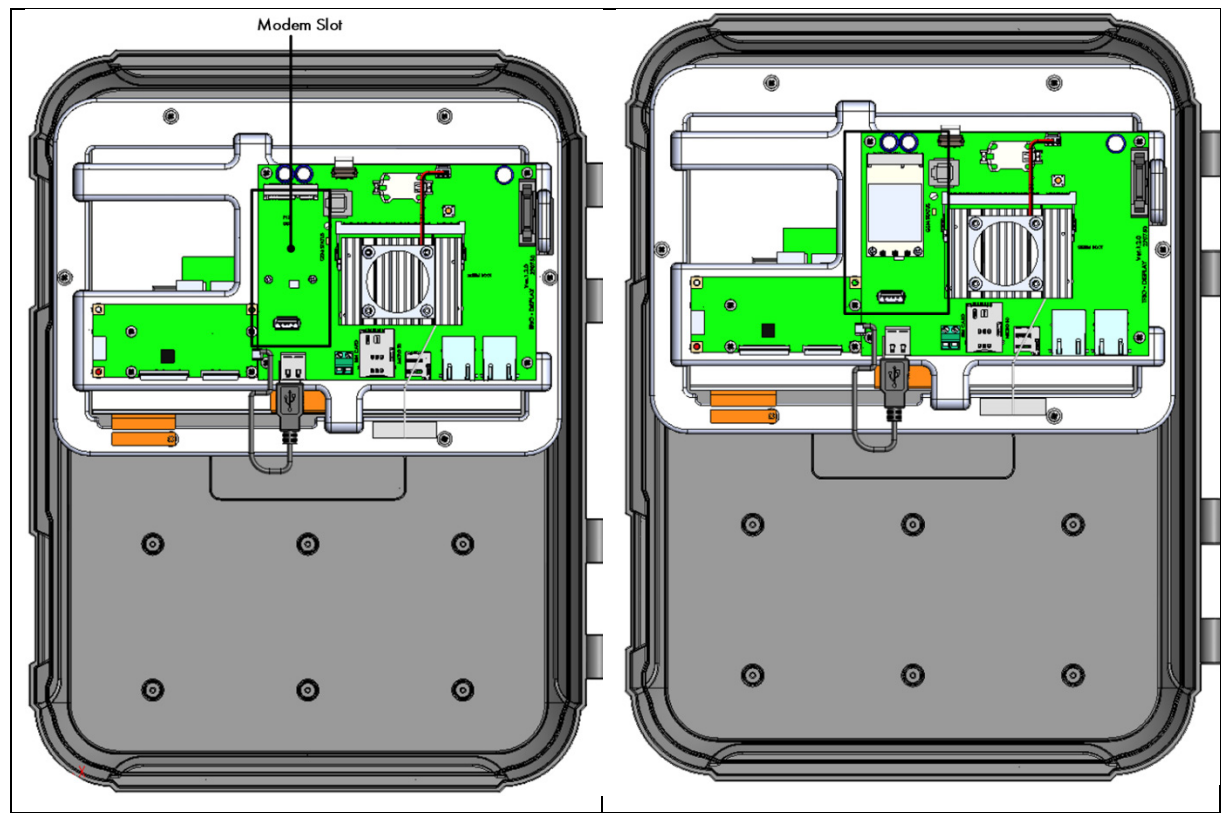

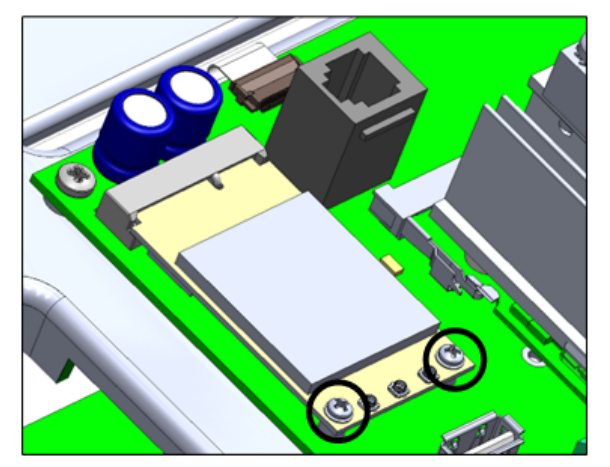

3. Indsæt SIM-kortet i SIM-porten.

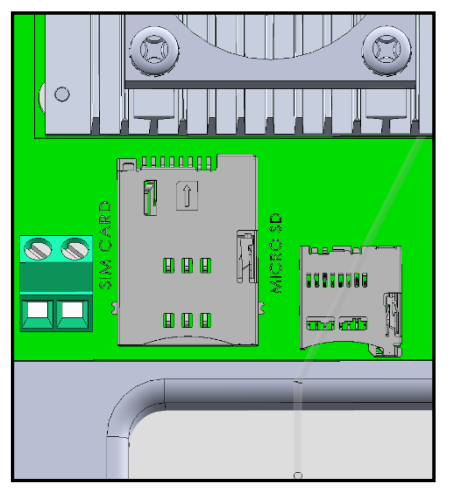

4. Tryk forsigtigt kabelstikket på modemmet.

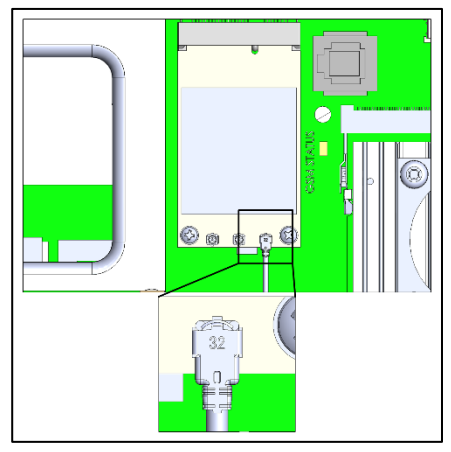

5. Før modemkablet til stikket som vist nedenfor.

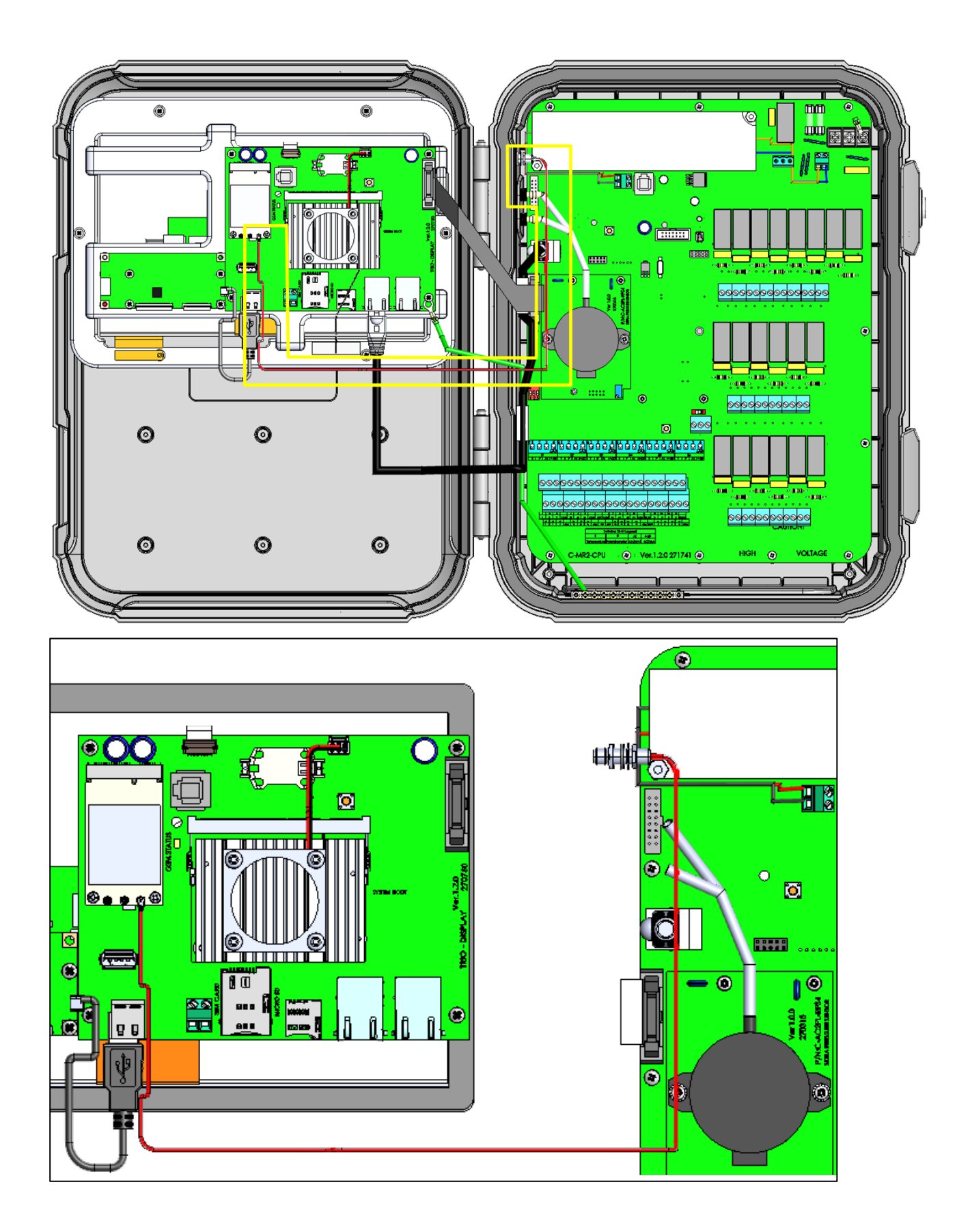

6. Fjern lukkehætten og sæt antennen på. (For ældre enheder, se næste afsnit.)

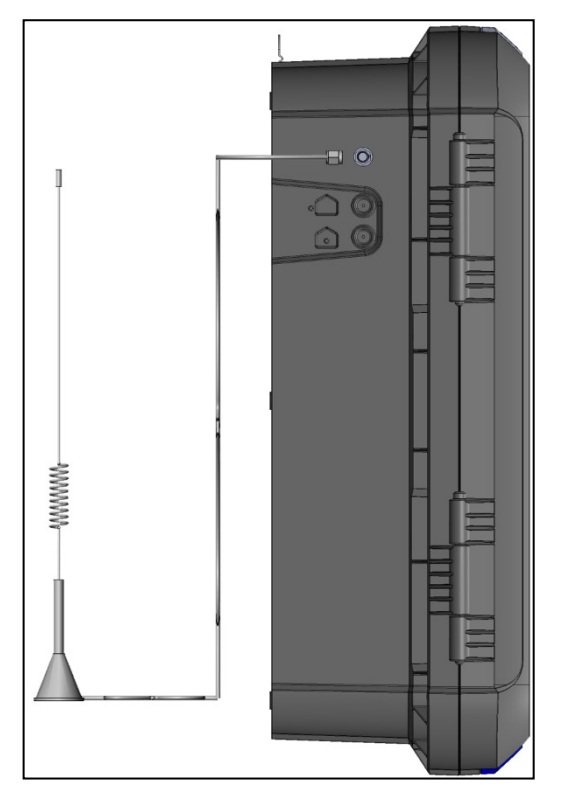

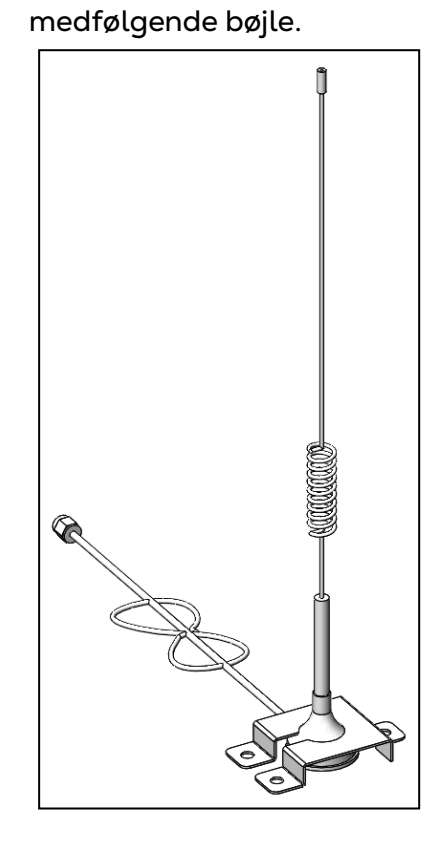

7. Fastgør antennen med den

## 10.2.1.2 Boring

I tilfælde af at Trio-enheden blev afsendt inden 08/2022, skal der bores et hul til SMAstikket.

1. Bor et **6.5-millimeter hul** på stedet vist nedenfor.

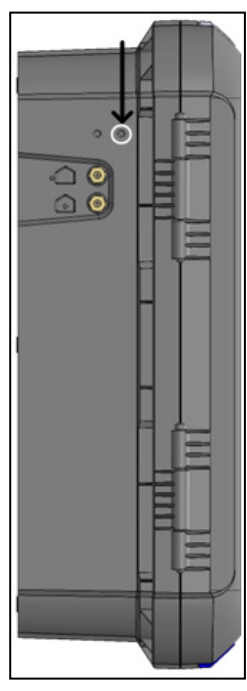

2. Indsæt og fastgør SMA-stikket.

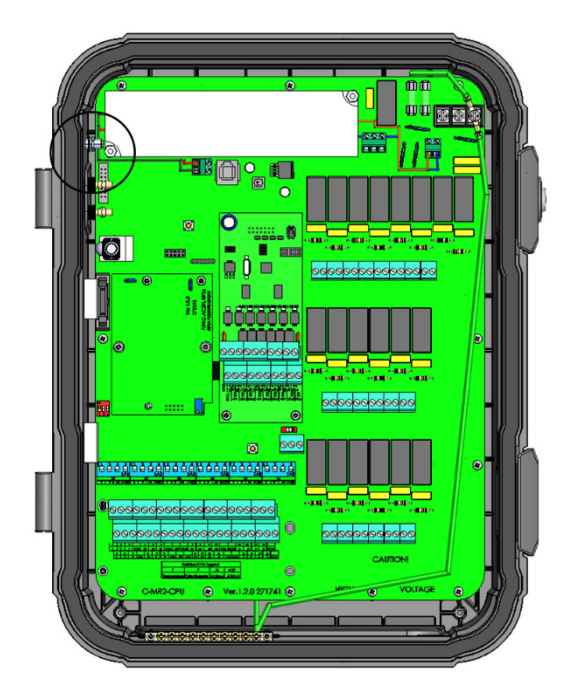

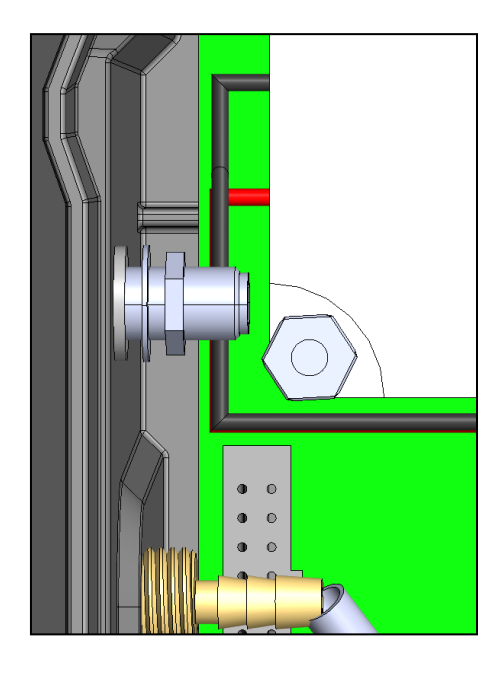

3. Før modemkablet til stikket som vist nedenfor.

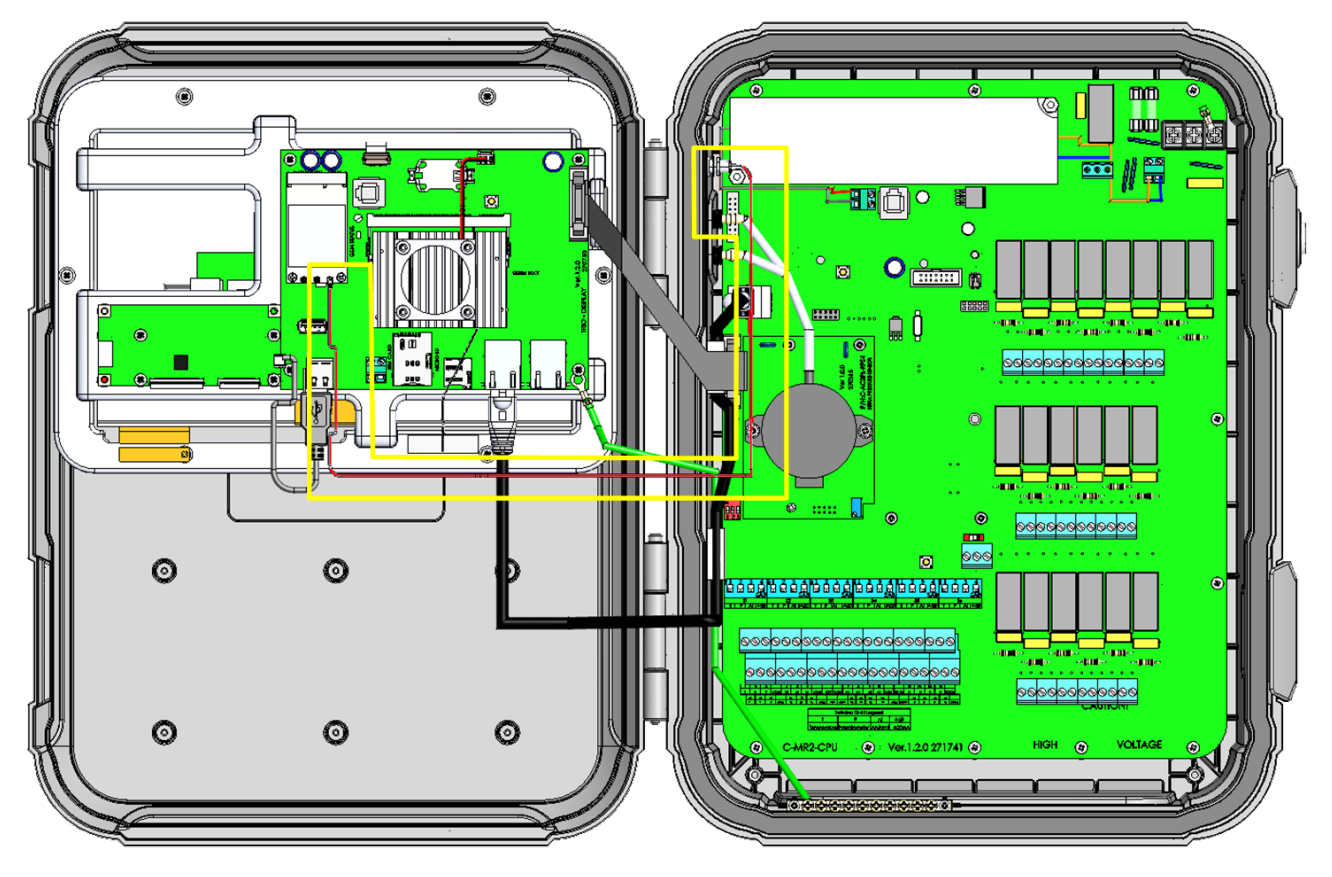

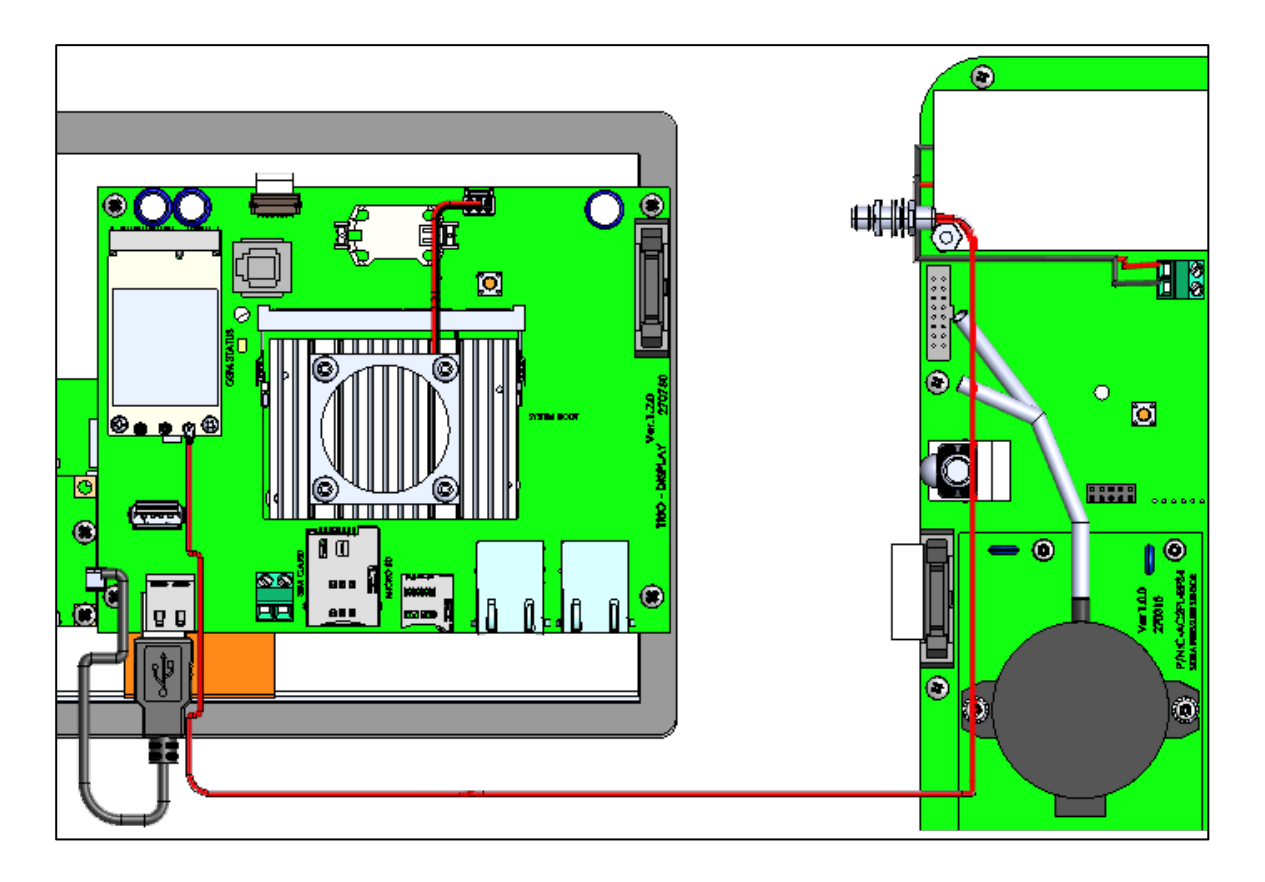

### <span id="page-104-0"></span>10.3 Konfiguration

*NOTE Bemærk: Mobilmodemfunktionen vises kun, hvis der er installeret et modem med et fungerende SIM-kort.* 

**Sådan konfigurerer du cellemodemmet:**

1. Gå til System > Generelle Indstillinger > Netværk.

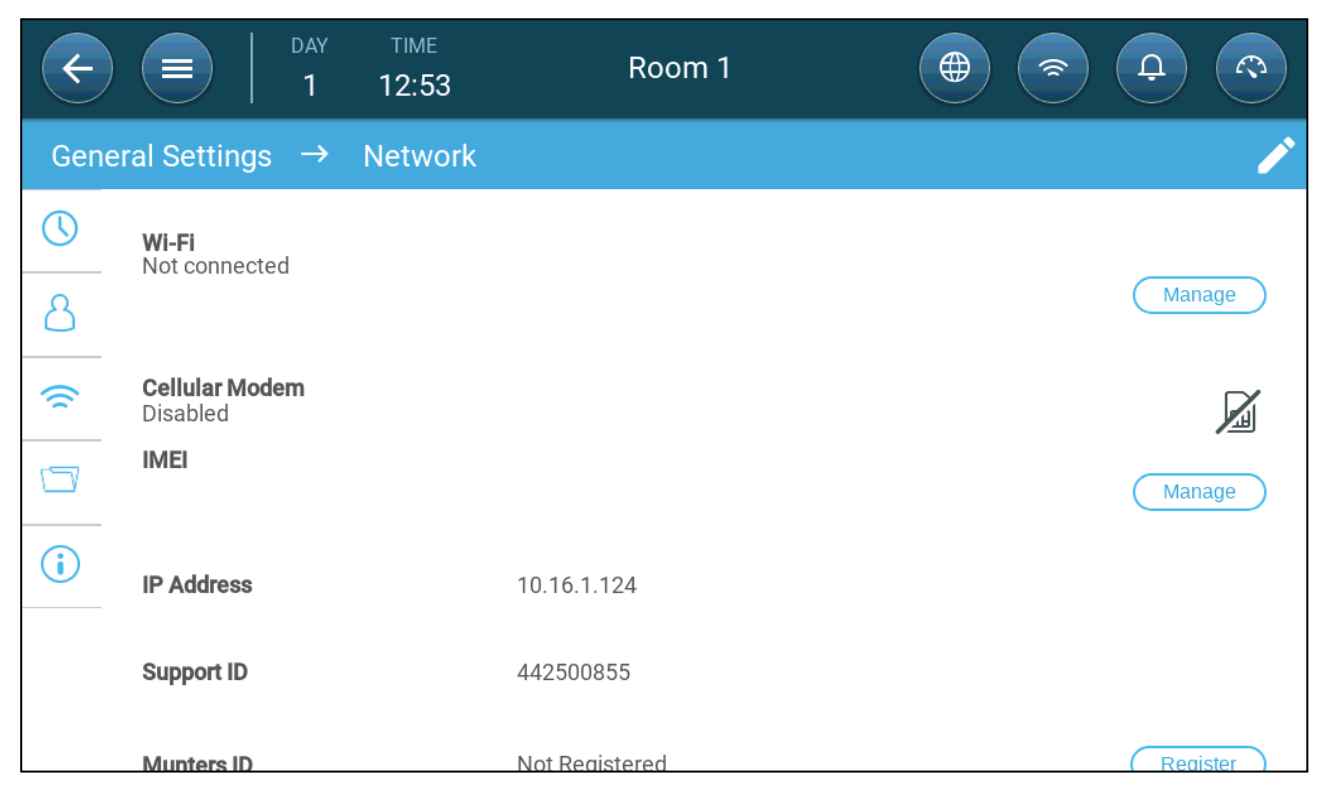

#### 2. Klik på **Administrer** under Mobilmodem.

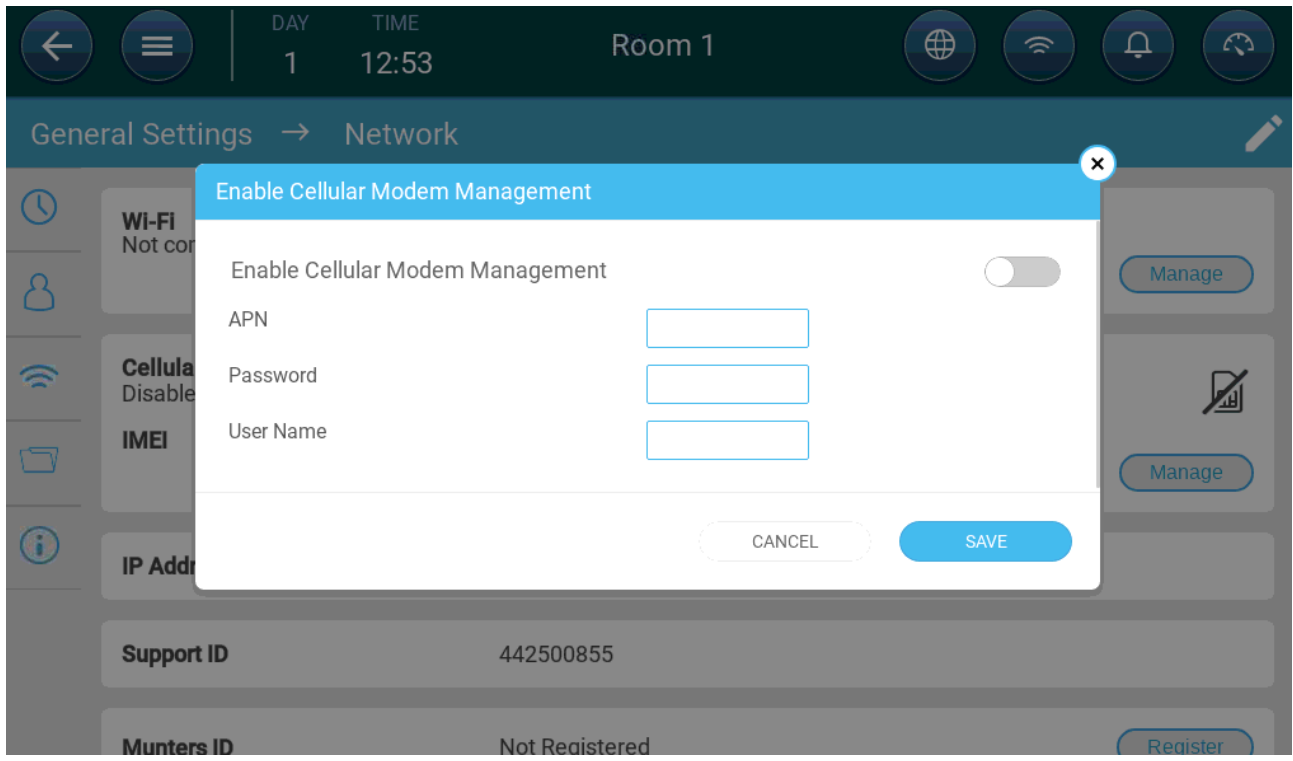

- 3. Klik på **Administrer** under Mobilmodem.
- 4. Sidste trin:
	- a. Aktiver modemmet.
	- b. Brug data leveret af din tjenesteudbyder, og indtast dataene i felterne.
	- c. Klik **Gem**.

![](_page_105_Picture_43.jpeg)

*(kun eksempel!)*

## 11Garanti

Garanti og teknisk bistand

Munters produkter er designet og bygget til at levere pålidelig og tilfredsstillende præstation, men kan ikke garanteres fejlfri. Selvom de er pålidelige produkter, kan de udvikle uforudsete defekter, og brugeren skal tage dette i betragtning og tilrettelægge passende nød- eller alarmsystemer, hvis driftsfejl kunne forårsage skade på de artikler, hvortil Munters-udstyret krævedes. Hvis dette ikke gøres, er brugeren fuldt ansvarlig for den skade, de eventuelt kunne lide.

Munters giver denne begrænsede garanti til den første køber og garanterer at dets produkter er uden fabrikationsfejl eller materialefejl i ét år fra leveringsdatoen, forudsat at de rette betingelser for transport, lagring, installation og vedligeholdelse overholdes. Garantien dækker ikke, hvis produkterne er blevet repareret uden udtrykkelig godkendelse fra Munters, eller er blevet repareret på en sådan måde at deres præstation og pålidelighed efter Munters dømme er blevet hæmmet, eller de er blevet installeret eller brugt forkert. Brugeren accepterer de fulde ansvar for eventuel forkert anvendelse af produkterne.

Garantien på produkter fra eksterne leverandører, der er monteret på Trio (for eksempel antenner, strømforsyninger, kabler osv.) er begrænset til de betingelser, som leverandøren har erklæret: alle krav skal lægges skriftligt inden for 8 dage efter at defekten blev opdaget, og inden for 12 måneder af at det defekte produktet blev leveret. Munters har tredive dage fra modtagelsen til at tage handling og har ret til at eksaminere produktet i kundens lokaler eller ved dets eget anlæg (kunden skal betale transportprisen).

Munters har efter eget skøn mulighed for at erstatte eller reparere produkter, som den betragter som defekte, uden gebyr, og vil arrangere deres forsendelse tilbage til kunden med transport betalt. I tilfælde af defekte dele af lav kommerciel værdi, der er almindeligt tilgængelige med hurtig forsendelse (såsom bolte osv.), hvor transportomkostningerne ville overstige delenes værdi, kan Munters give kunden eksklusiv godkendelse til at købe udskiftningsdelene lokalt, hvor Munters så vil godtgøre produktets værdi til dens købspris.

Munters vil ikke være ansvarlig for omkostninger, der relaterer til afmontering af den defekte del, eller den tid, der kræves for at rejse til anlægget og de tilknyttede rejseomkostninger. Ingen agent, ansat eller forhandler har godkendelse til at give nogen som helst yderligere garanti eller til at acceptere noget som helst andet ansvar på Munters vegne i forbindelse med andre Munters produkter, med undtagelse af når det sker skriftligt med signatur fra et af virksomhedens bestyrere.

ADVARSEL: Af hensyn til forbedringen af kvaliteten af dets produkter og tjenester forbeholder Munters sig retten til at ændre specifikationerne i denne manual til enhver tid og uden forudgående meddelelse.

Producenten Munters ansvar ophører i tilfælde af:

- afmontering af sikkerhedsenheder
- anvendelse af ikke-godkendte materialer
- utilstrækkelig vedligeholdelse
- anvendelsen af uoriginale reservedele og tilbehør.

Med undtagelse af specifikke kontraktmæssige betingelser, sker følgende direkte på brugerens egen regning:

- forberedelsen af monteringssteder
- forsyning af en strømforsyning (inklusive det beskyttende forbindingsstykke til ækvipotentielle binding (PE) i overensstemmelse med CEI EN 60204-1, paragraf 8.2) til korrekt forbindelse af udstyret til nettilslutningen
- levering af støttetjenester, der er passende til anlæggets behov på grundlag af de leverede installationsoplysninger
- værktøj og forbrugsvarer, der kræves til montering og installation
- de smøremidler, der er nødvendige til idriftsættelse og vedligeholdelse.

Det er obligatorisk kun at købe og anvende originale reservedele eller dem, der anbefales af producenten.

Adskillelse og samling skal udføres af kvalificerede teknikere og i overensstemmelse med producentens vejledninger.

Anvendelsen af uoriginale reservedele eller forkert samling fritager producenten fra alt ansvar.

Anmodninger om teknisk bistand og reservedele kan sende direkte til det nærmeste [Munters-kontor.](https://www.munters.com/en-us/contact/)

![](_page_107_Picture_15.jpeg)